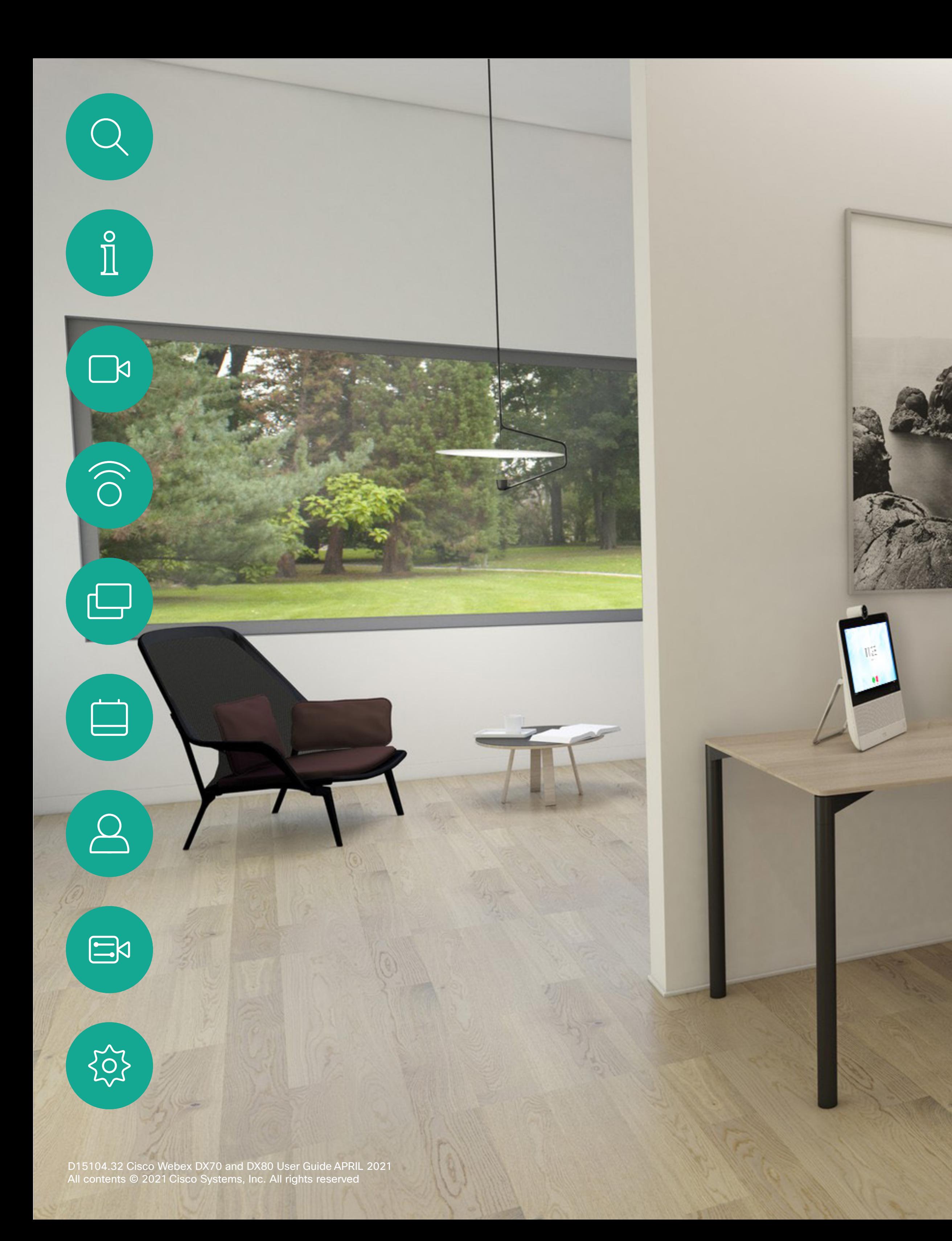

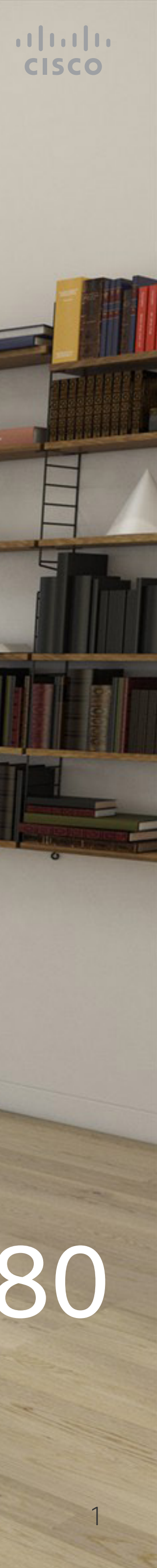

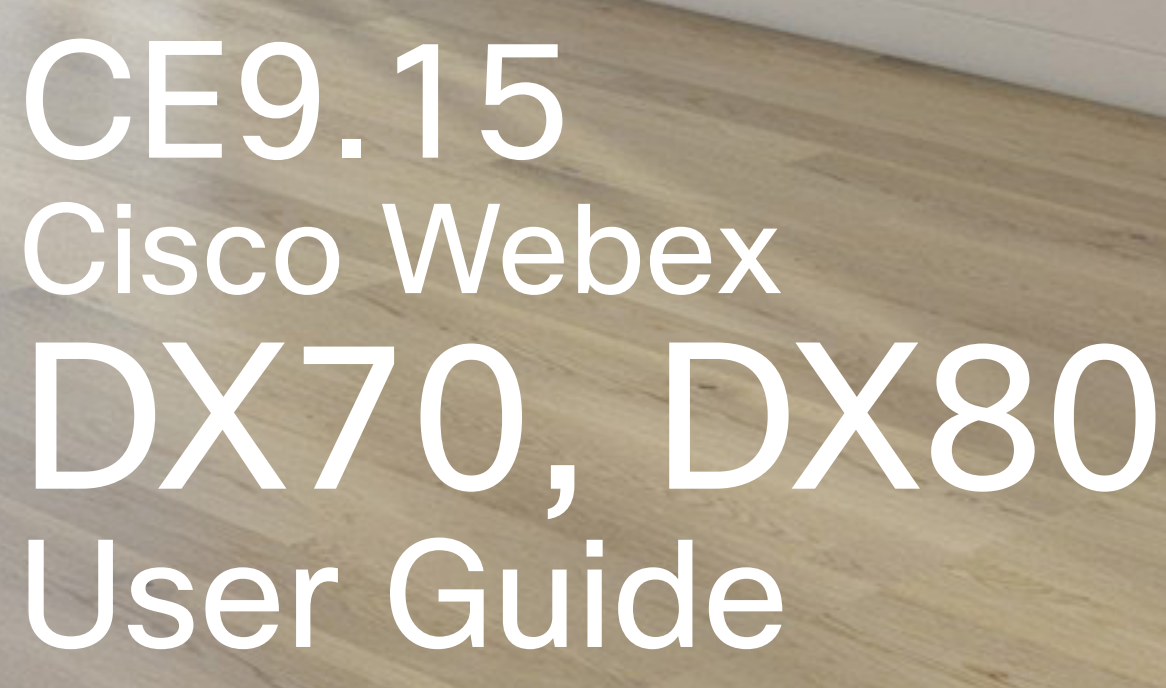

 $\overline{c}$ 

 $\left( r\right)$ 

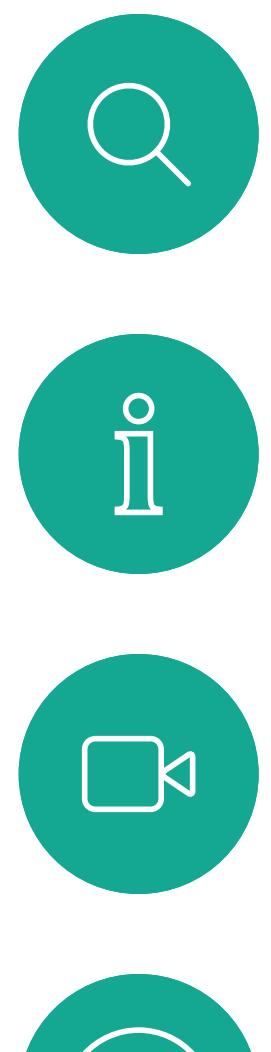

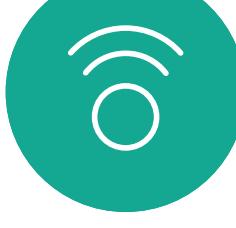

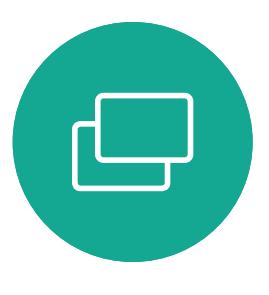

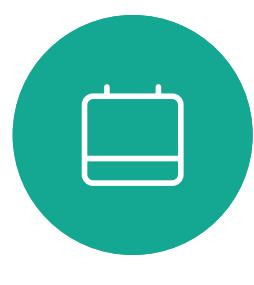

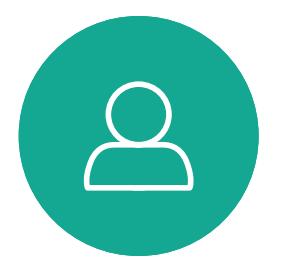

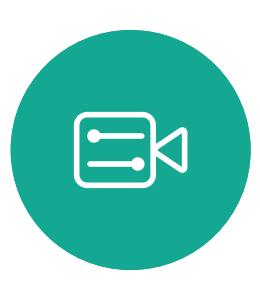

## 503

2

#### What's In This Guide **Contents**

All entries in the table of contents are active hyperlinks that take you to the corresponding article.

Note: Some of the features described in this user guide may be optional in certain markets and they may therefore not apply to your device.

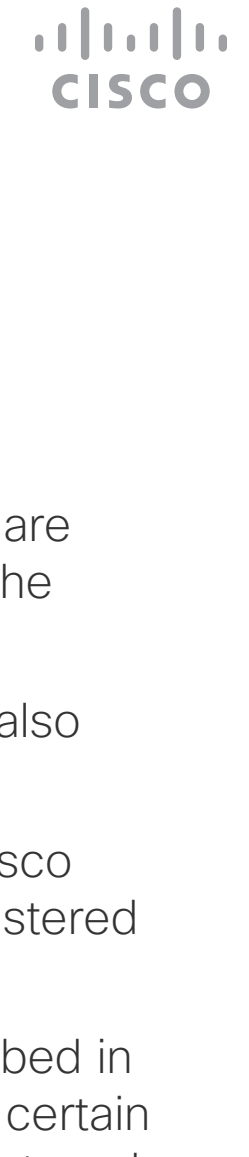

To go between chapters, you can also click on the icons in the sidebar.

This guide describes the use of Cisco Webex DX70 and DX80 when registered to an on-premises service.

#### [Introduction](#page-2-0)

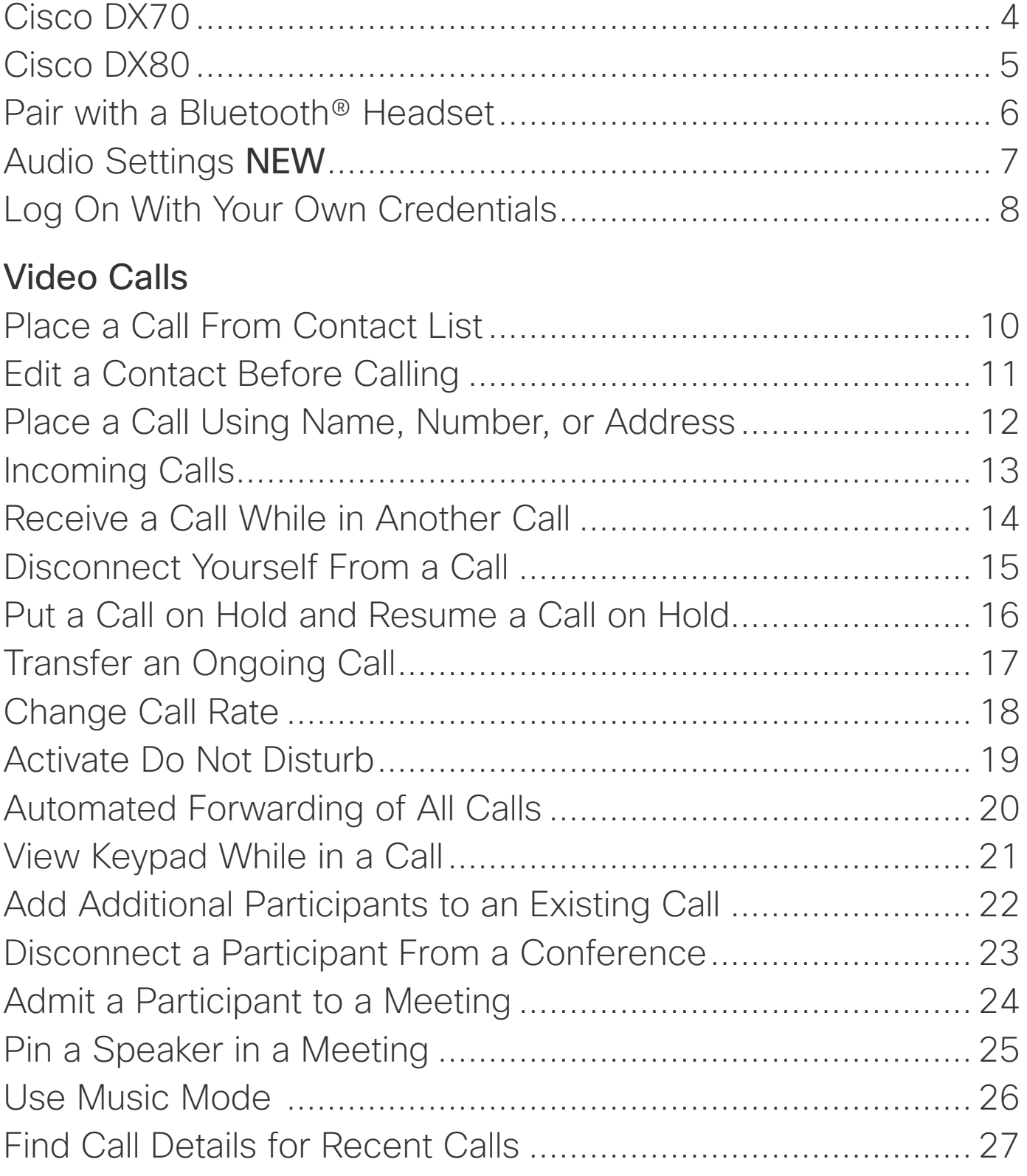

#### [Intelligent Proximity](#page-27-0)

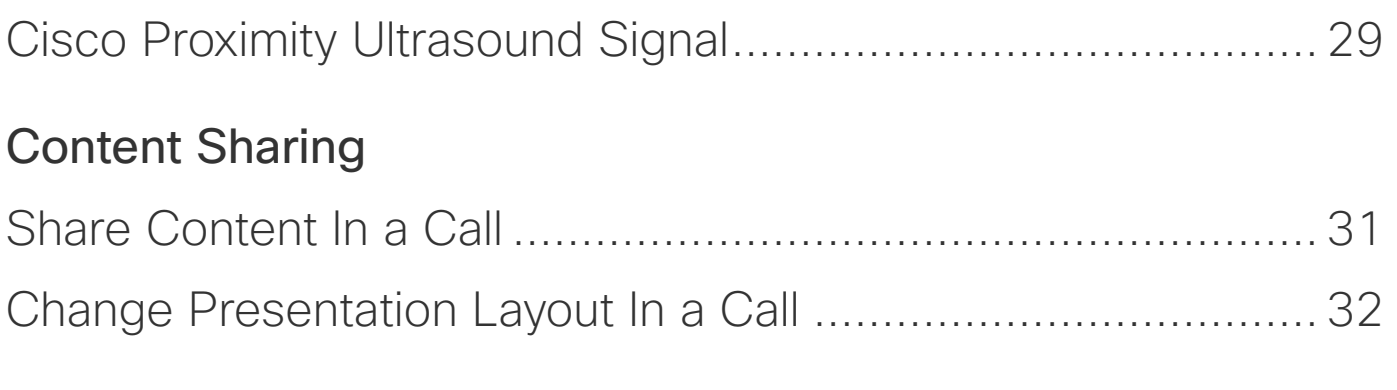

#### [Scheduled Meetings](#page-32-0)

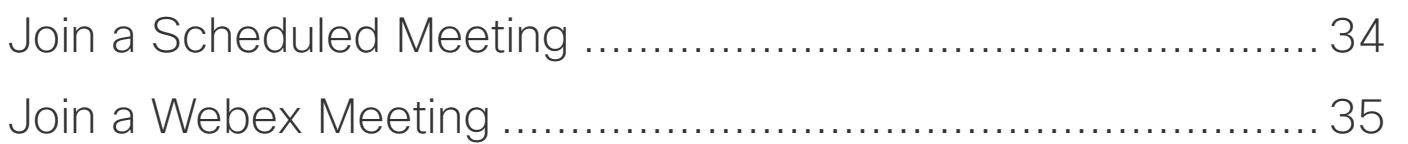

#### **[Contacts](#page-35-0)**

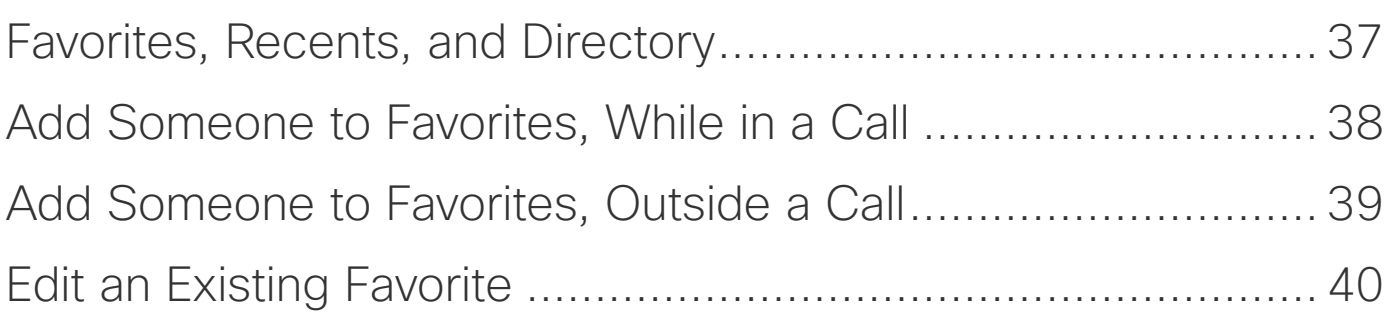

#### [Camera Control](#page-40-0)

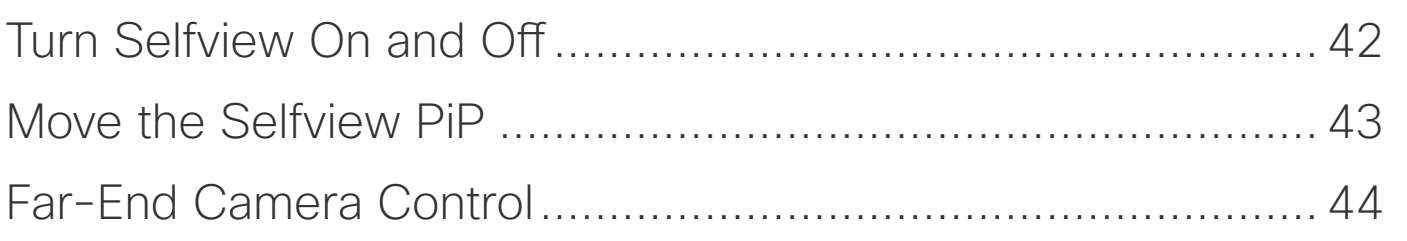

#### [Settings](#page-44-0)

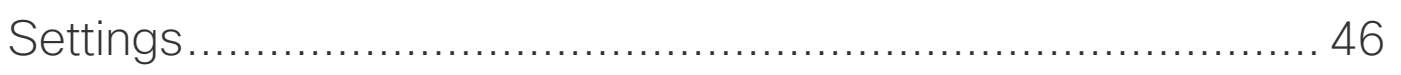

<span id="page-2-0"></span>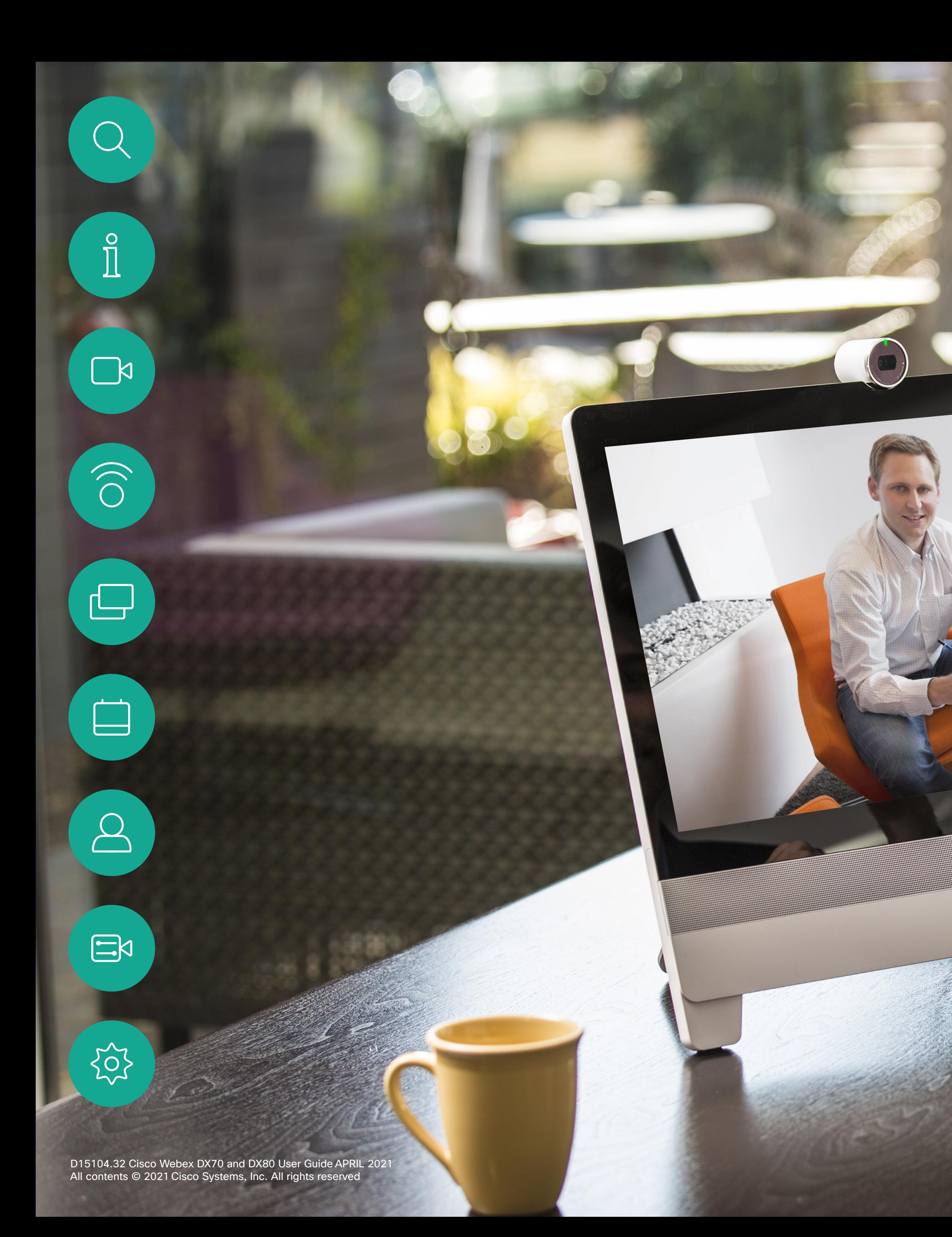

## Introduction

## alala<br>CISCO

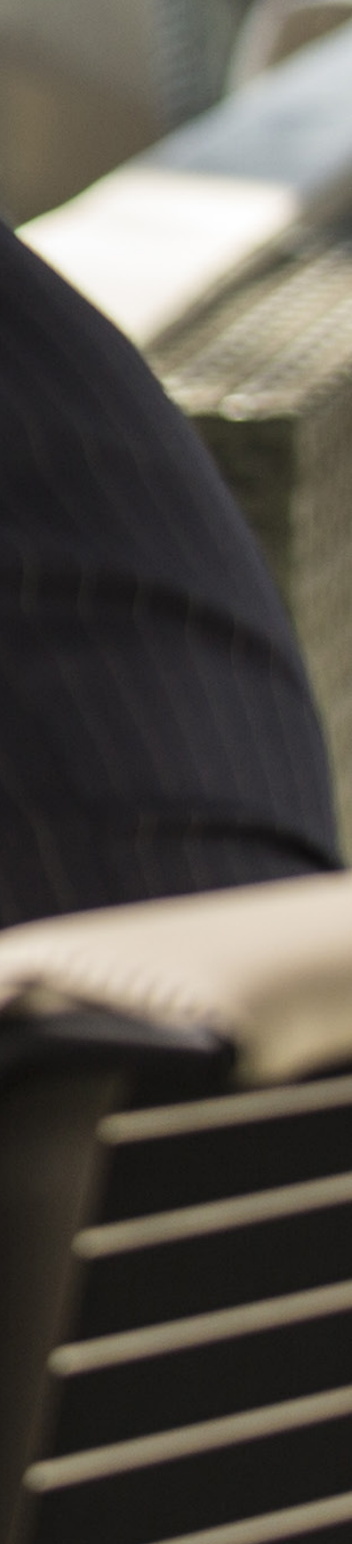

This user guide applies to both DX70 and DX80. The display of the two are of different sizes, but the images displayed on the screens are identical apart from the size.

For practical purposes, the screenshots used in this guide have been inserted into a drawing of the DX80.

#### $\boldsymbol{\Theta}$

- **O** Camera with privacy shutter, turn counter-clockwise to shut and clockwise to open
- **2** Microphone mute button and loudspeaker volume controls
- **8** Loudspeaker
- $\bullet$  SD card slot and connectors for headset and USB. Note that the DX70 now supports the use of Bluetooth headsets, see two pages ahead for more.
- **9** Power On/Off
- **6** Microphone

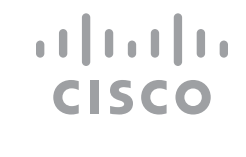

<span id="page-3-0"></span>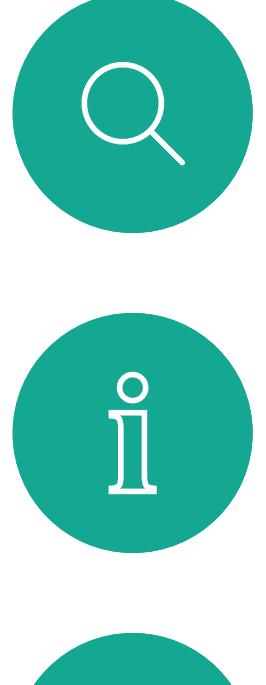

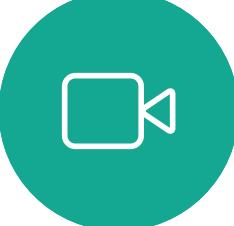

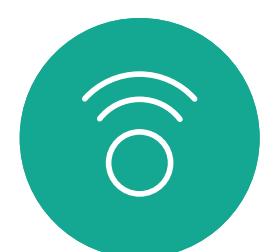

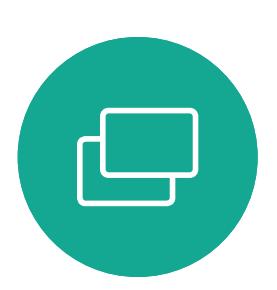

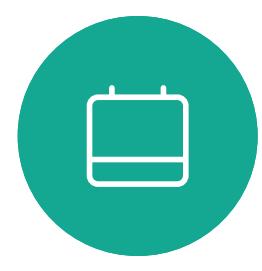

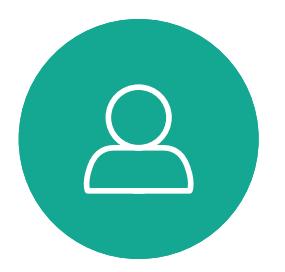

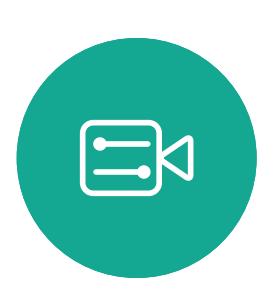

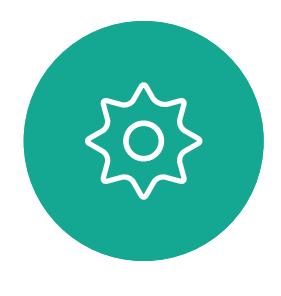

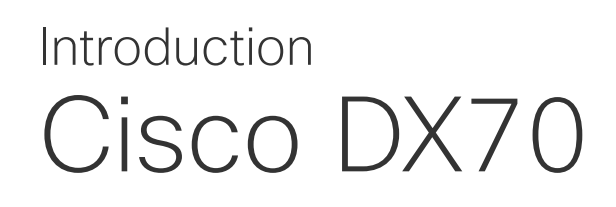

#### About This User Guide

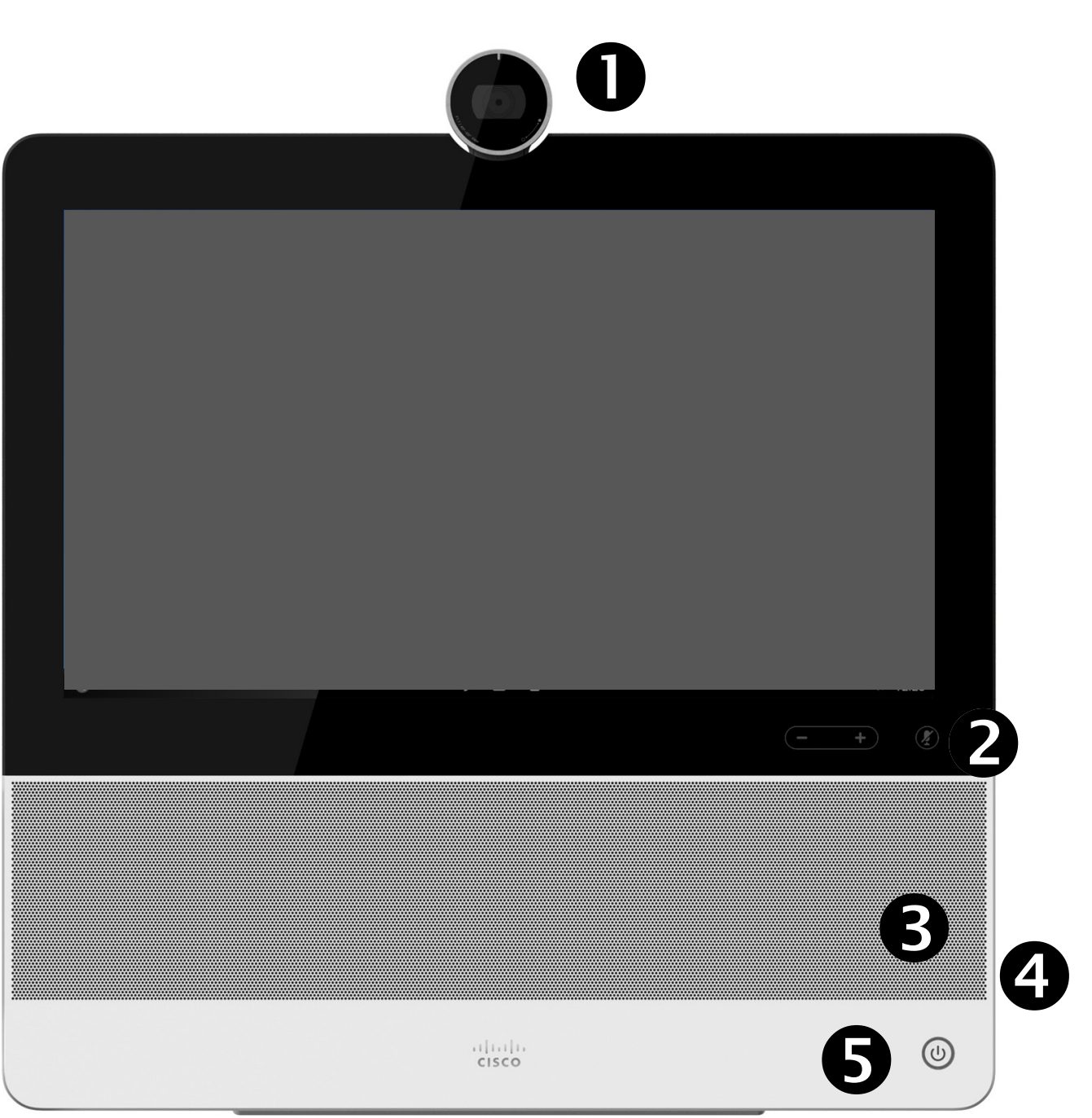

Use as PC monitor. Use an HDMI cable to connect your computer to the HDMI socket PC (see below).

To switch between PC monitor and Video screen, just tap the screen.

Incoming calls will appear as usual, irrespective of mode (PC or video) unless Do not disturb is active, see "Activate Do Not Disturb" on page [19](#page-18-1)

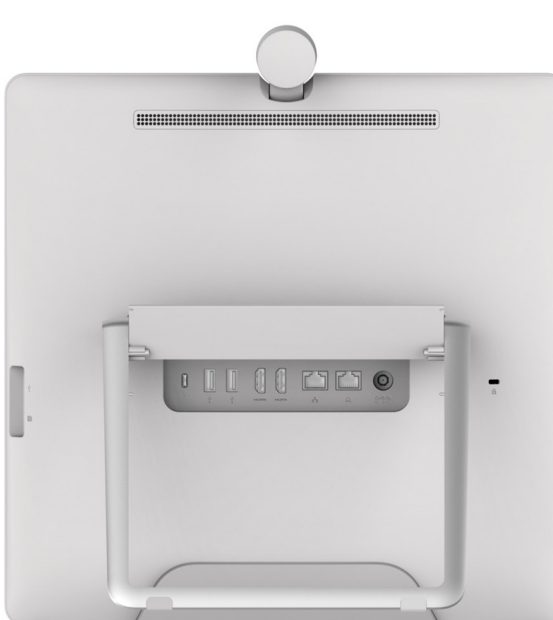

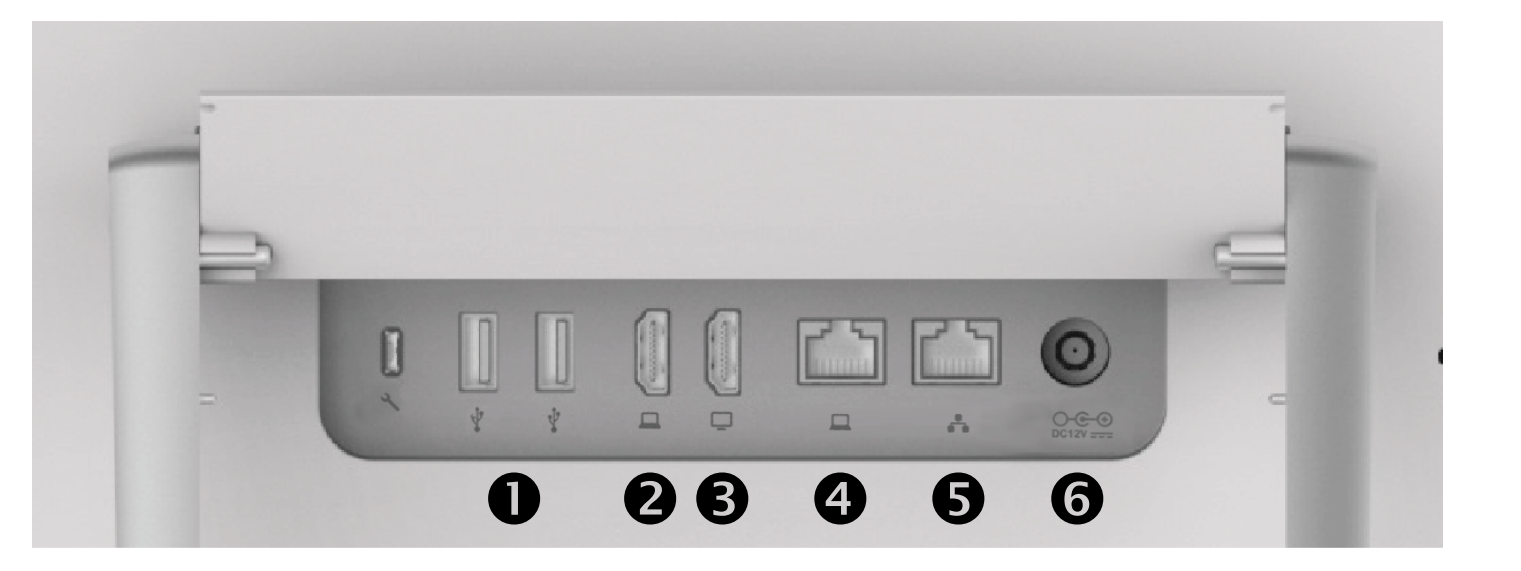

- **O** USB ports
- **8** HDMI socket PC
- **8** HDMI socket External Monitor (not in use)
- $\bullet$  LAN expansion connection. Connect your PC LAN here to let your Cisco DX70 and PC share a common LAN connection
- **8** LAN connection
- **O** Power supply socket

#### DX80 and USB Headsets

80 2  $\bm{A}$  $\bigcirc$  $\overline{\Theta}$  $\boldsymbol{\Theta}$ 

- **O** Camera with privacy shutter, turn counter-clockwise to shut and clockwise to open
- **<sup>2</sup>** Microphone mute button, loudspeaker volume controls and USB socket on the right side of the unit.
- **8** Power On/Off
- **4** Loudspeaker
- **6** Microphone in each leg

The DX80 implements the standard protocol for USB wired audio devices.

Note that DX80 also supports the use of Bluetooth headsets—see the following page for more.

Manufacturers can implement the standard differently (called HID protocol).

Consequently, different models from the same manufacturer can behave differently and we can't guarantee that all headsets and handsets work.

We have only tested wired headsets or headsets working with a dongle.

Note that DX80 now supports the use of Bluetooth headsets, see the next page for more.

- computer LAN here to let your Cisco DX80 and computer share a common LAN connection
- **8** LAN connection

Read more about USB headsets and see the full list of supported headsets in [https://help.webex.com/nkiifbo/.](https://help.webex.com/nkiifbo/)

# **CISCO**

Use as PC monitor. Use an HDMI cable to connect your computer to the HDMI socket PC (see below).

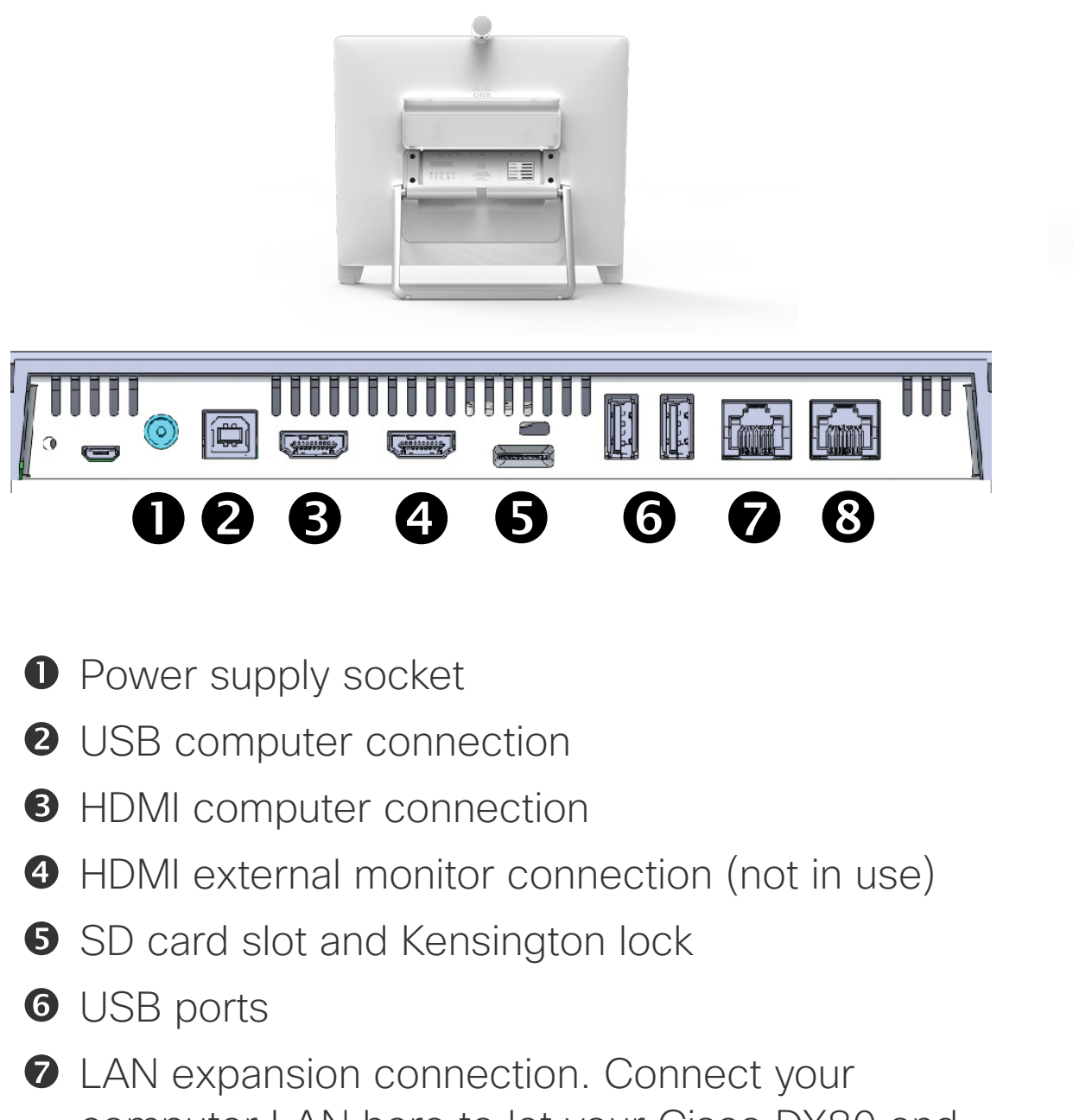

<span id="page-4-0"></span>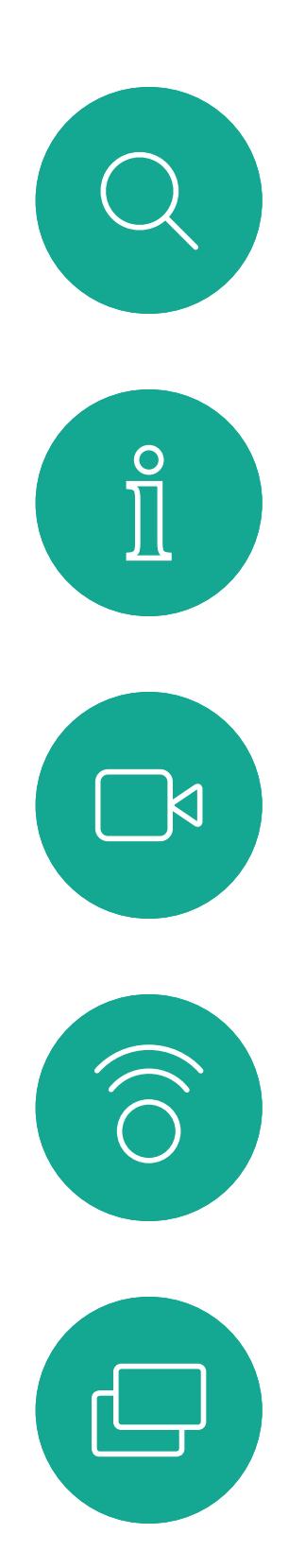

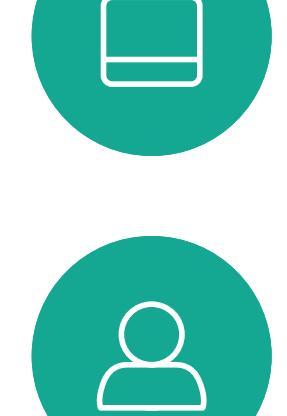

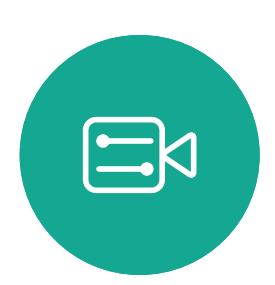

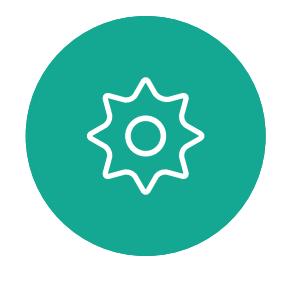

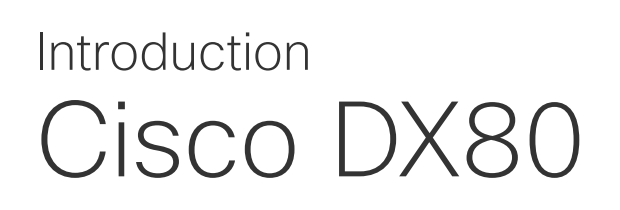

To switch between PC monitor and Video screen, just tap the screen.

Incoming calls will appear as usual, irrespective of mode (PC or video) unless Do not disturb is active, see "Activate Do [Not Disturb" on page 19](#page-18-1).

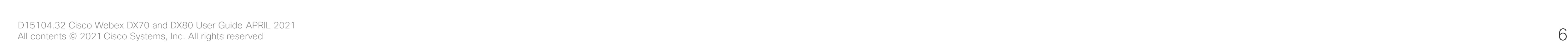

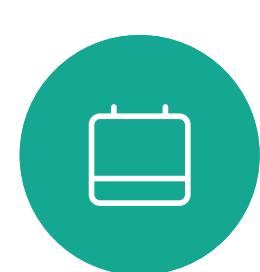

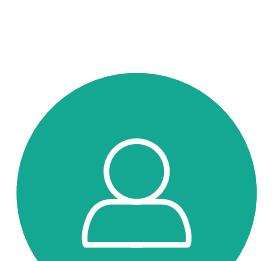

<span id="page-5-0"></span>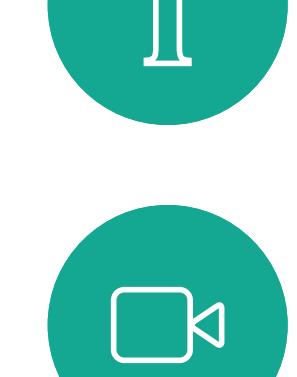

#### Introduction Pair with a Bluetooth® Headset

#### Bluetooth Headsets

Bluetooth profiles supported:

- HFP (Hands-Free Profile)
- A2DP (Advanced Audio Distribution Profile)

Bluetooth headset is supported directly with the embedded Bluetooth radio or by using a USB Bluetooth dongle.

Multiple headsets can be paired with the video device, but only one can be connected at a time.

The range is up to 10m (30ft). If you move outside the range when in a call, the audio switches to the speakers on the video device.

Most headsets have built-in volume controls. When in a call, the volume of the headset and video device is synchronized. When not in a call, the volume buttons on the headset and video device operate independently.

Supported Bluetooth features:

- Answer incoming calls
- Reject incoming calls
- Hang up calls
- Volume up and down

Some headsets have mute control. This operates independently of the mute control on the video device.

#### Pair a Bluetooth Headset

- 1. Activate Bluetooth pairing on the headset. If in doubt, consult the instruction manual for the headset.
- 2. Go to the Settings as explained at lower left. For more on the System information menu, see "Settings" on [page 45](#page-44-1). If Bluetooth is disabled, turn it on. Bluetooth is enabled by default.
- 3. The video device scans for devices. Upon successful discovery the Bluetooth headset should be displayed in the device list.
- 4. Select the device and pairing begins. It may take a few seconds for the pairing to complete.
- 5. If the pairing is successful, the video device lists the headset as connected. The pairing is then completed.

#### USB Bluetooth Dongle

Using a USB Bluetooth dongle is recommended, as it gives better audio quality. When using the dongle the headset is detected as a USB headset.

Note that there will be no synchronization of headset volume and video device volume when using a dongle.

See also<https://help.webex.com/nkiifbo/>.

To start pairing tap Settings and Bluetooth.

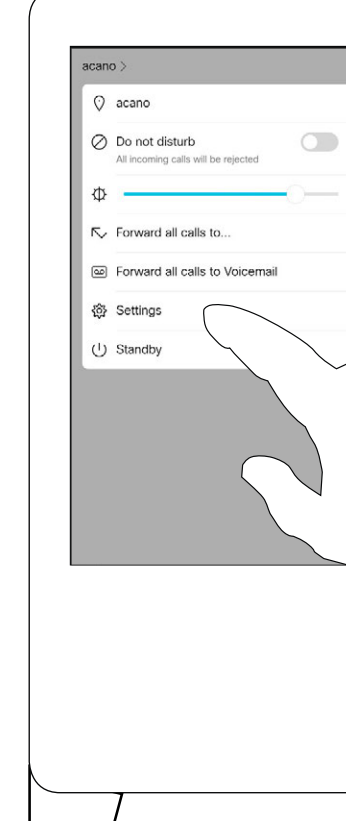

 $\Xi$ K

You may use Bluetooth pairing directly to the video device, or use a USB dongle.

**CISCO** 

You can switch between the speaker of the video device and the devices connected through Bluetooth or USB.

Select the icon in the status bar of the user interface, and choose from the available devices:

- Icon appears here  $\circledcirc$  $11:28$  $\frac{1}{\sqrt{2}}$  $^{\circledR}$
- Speakers
- Analog headset (DX70 only)
- USB headset
- USB handset
- $\ast$ Bluetooth device

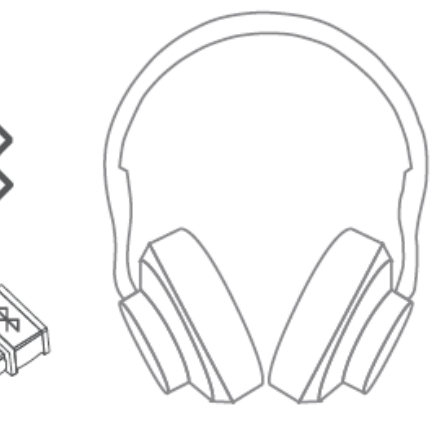

The Bluetooth® word mark and logos are registered trademarks owned by Bluetooth SIG, Inc. and any use of such marks by Cisco is under license. Other trademarks and trade names are those of their respective owners.

7

#### Audio Settings Introduction to Video Conferencing

 $\begin{tabular}{c} \bf{1} & \bf{1} & \bf{1} & \bf{1} & \bf{1} \\ \bf{1} & \bf{1} & \bf{1} & \bf{1} \\ \bf{1} & \bf{1} & \bf{1} & \bf{1} \\ \bf{1} & \bf{1} & \bf{1} & \bf{1} \\ \bf{1} & \bf{1} & \bf{1} & \bf{1} \\ \bf{1} & \bf{1} & \bf{1} & \bf{1} \\ \bf{1} & \bf{1} & \bf{1} & \bf{1} \\ \bf{1} & \bf{1} & \bf{1} & \bf{1} \\ \bf{1} & \bf{1} & \bf$ **CISCO** 

#### Noise Removal

You can use noise removal to filter out distracting noises from your environment in a call. Noise removal is specially useful in a shared spaces or a home office.

On your DX70 or DX80, tap the microphone icon on the top right of the home screen. Tap Noise Removal to turn it on.

To turn off, tap Default.

NOTE: Noise removal is available on CE9.15.3 and later.

#### Ringtone and Volume

To change the ringtone and to adjust the ringtone volume, tap the device name on the home screen and select Settings. Go to Ringtone and volume. Select a ringtone from the list and use the slider to set the sound level.

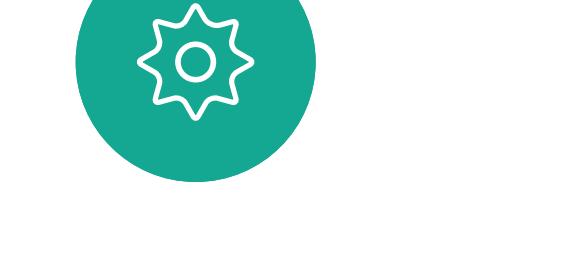

<span id="page-6-0"></span> $\int_{0}^{0}$ 

 $\Box$ 

 $\widehat{O}$ 

 $\bigoplus$ 

 $\Box$ 

 $\sum$ 

 $\begin{picture}(20,20) \put(0,0){\line(1,0){10}} \put(15,0){\line(1,0){10}} \put(15,0){\line(1,0){10}} \put(15,0){\line(1,0){10}} \put(15,0){\line(1,0){10}} \put(15,0){\line(1,0){10}} \put(15,0){\line(1,0){10}} \put(15,0){\line(1,0){10}} \put(15,0){\line(1,0){10}} \put(15,0){\line(1,0){10}} \put(15,0){\line(1,0){10}} \put(15,0){\line(1$ 

## **Introduction** Log On With Your Own Credentials

Video devices located in meeting rooms and quiet rooms and registered to CUCM (Cisco Unified Communications Manager) may allow you to log in to the device with your own personal credentials.

CUCM then routes all of your incoming calls to that specific video device.

Once you log out from Extension Mobility your list of Recents is cleared from the device.

Extension Mobility is also referred to as Hot-desking.

To log out again, tap Sign out, as shown.

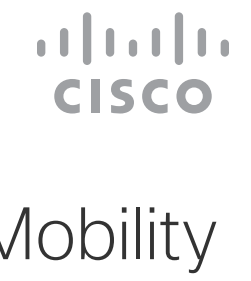

#### About Extension Mobility

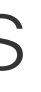

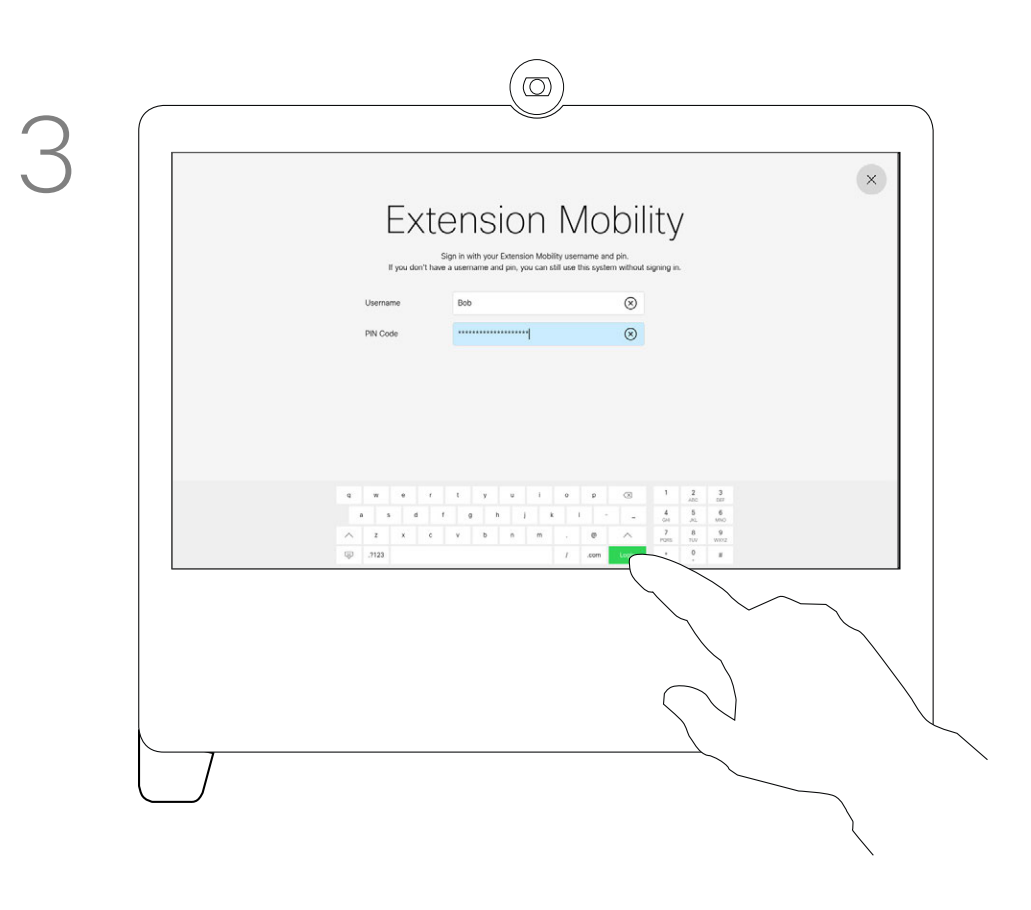

Key in your Username and PIN Code. Tap Login.

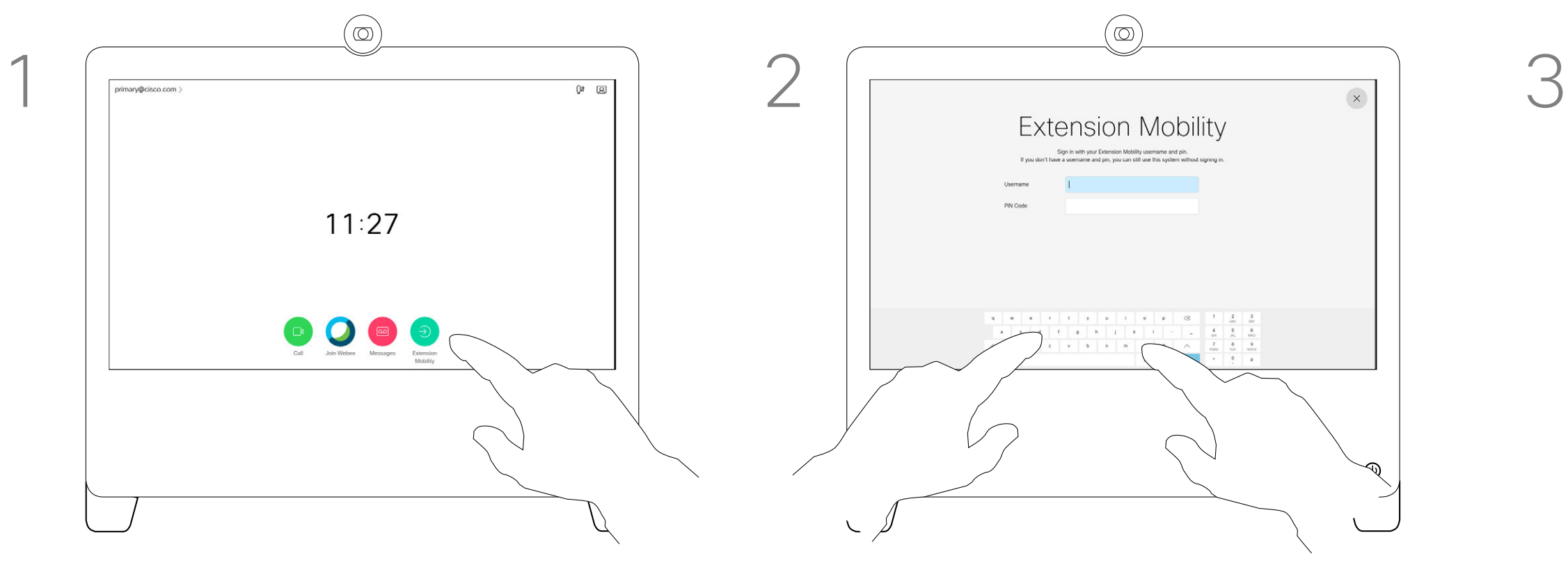

Tap the green Extension Mobility button.

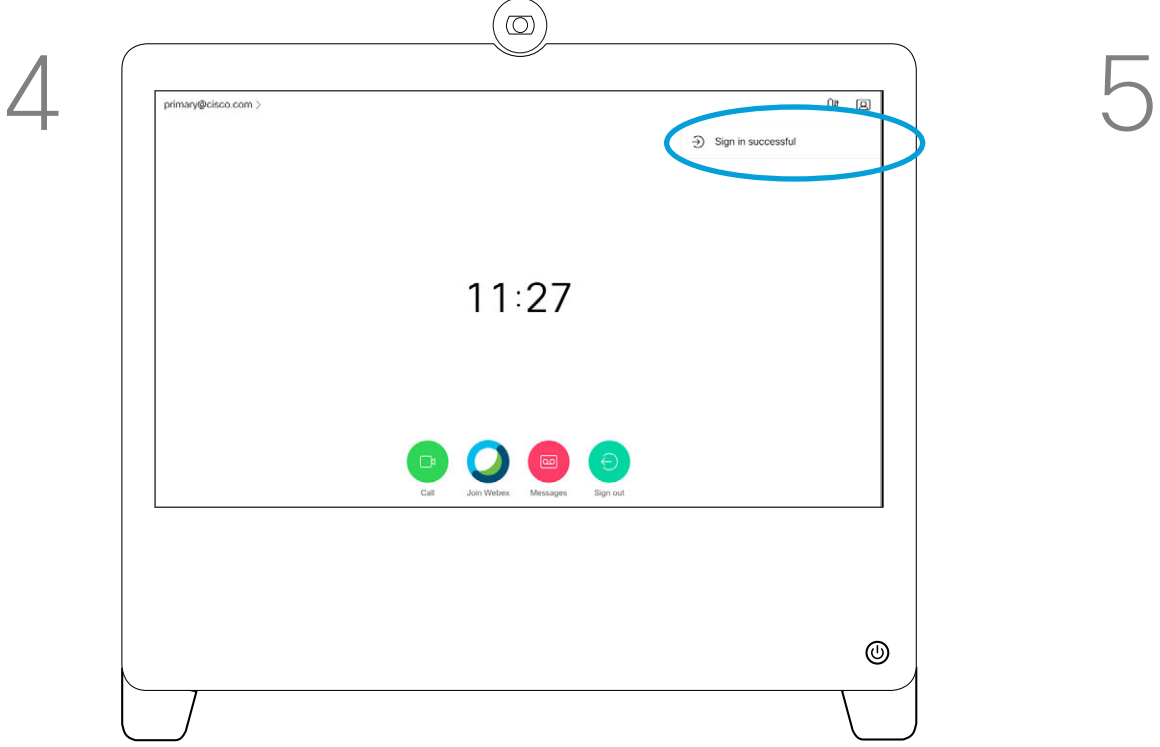

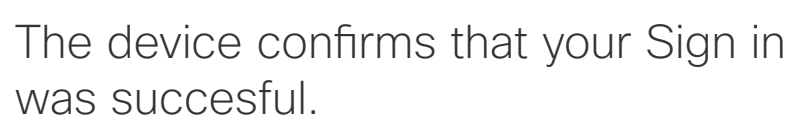

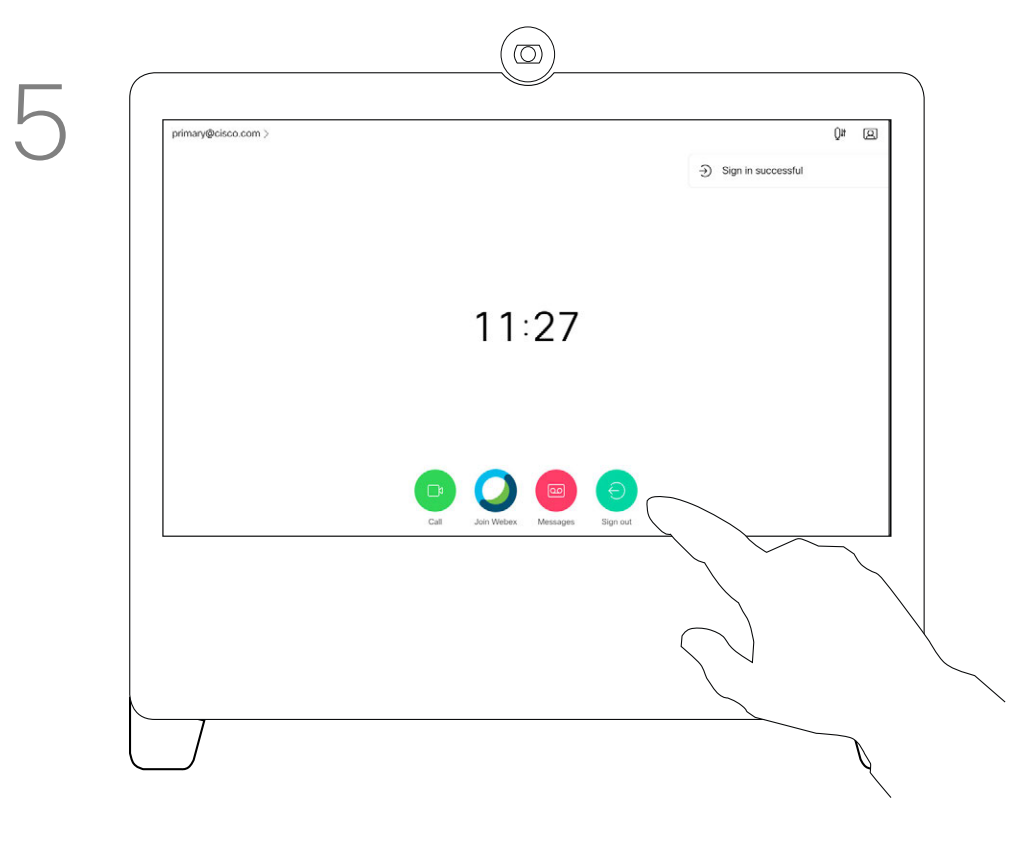

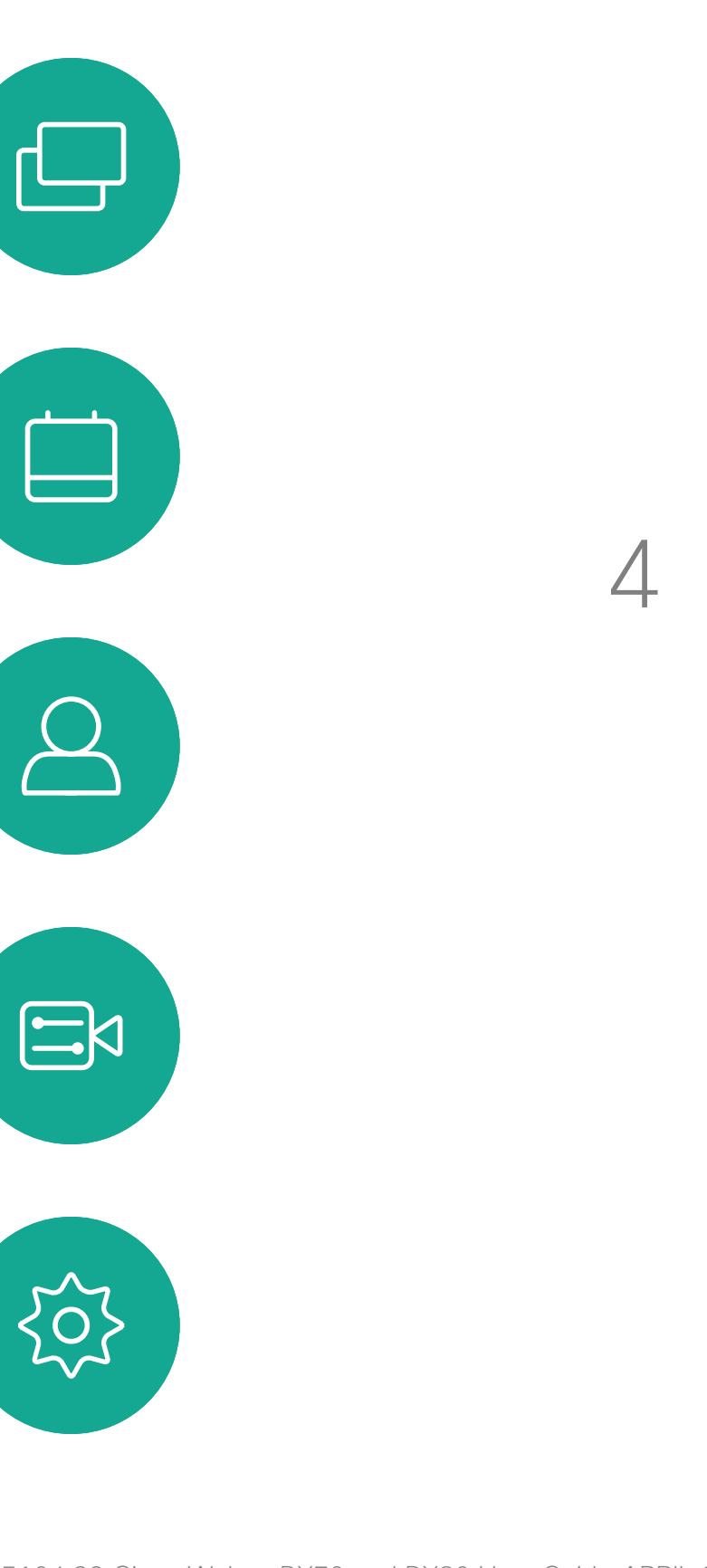

<span id="page-7-0"></span> $\int_{0}^{2}$ 

 $\Box$ 

 $\widehat{O}$ 

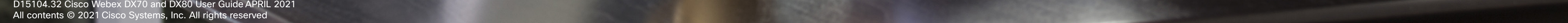

<span id="page-8-0"></span> $\overline{Q}$ 

 $\prod^{\circ}$ 

 $\begin{picture}(20,20) \put(0,0){\line(1,0){10}} \put(15,0){\line(1,0){10}} \put(15,0){\line(1,0){10}} \put(15,0){\line(1,0){10}} \put(15,0){\line(1,0){10}} \put(15,0){\line(1,0){10}} \put(15,0){\line(1,0){10}} \put(15,0){\line(1,0){10}} \put(15,0){\line(1,0){10}} \put(15,0){\line(1,0){10}} \put(15,0){\line(1,0){10}} \put(15,0){\line(1$ 

 $\widehat{\sigma}$ 

 $\begin{array}{c} \square \end{array}$ 

 $\begin{picture}(40,40) \put(0,0){\line(1,0){10}} \put(15,0){\line(1,0){10}} \put(15,0){\line(1,0){10}} \put(15,0){\line(1,0){10}} \put(15,0){\line(1,0){10}} \put(15,0){\line(1,0){10}} \put(15,0){\line(1,0){10}} \put(15,0){\line(1,0){10}} \put(15,0){\line(1,0){10}} \put(15,0){\line(1,0){10}} \put(15,0){\line(1,0){10}} \put(15,0){\line(1$ 

 $\bigcirc$ 

 $\begin{picture}(20,20) \put(0,0){\line(1,0){10}} \put(15,0){\line(1,0){10}} \put(15,0){\line(1,0){10}} \put(15,0){\line(1,0){10}} \put(15,0){\line(1,0){10}} \put(15,0){\line(1,0){10}} \put(15,0){\line(1,0){10}} \put(15,0){\line(1,0){10}} \put(15,0){\line(1,0){10}} \put(15,0){\line(1,0){10}} \put(15,0){\line(1,0){10}} \put(15,0){\line(1$ 

 $\{0\}$ 

## Video Calls

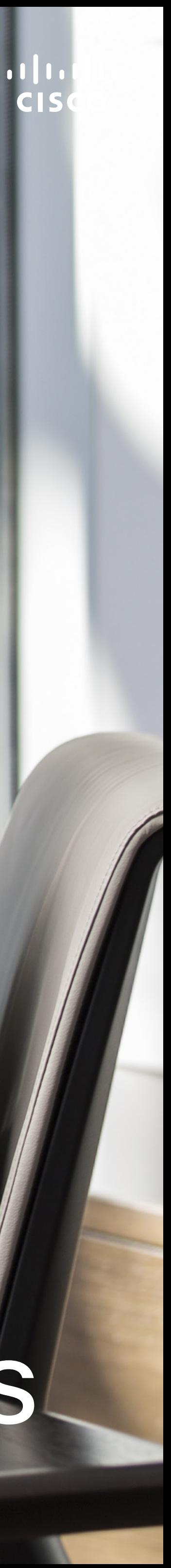

<span id="page-9-0"></span> $\int_{0}^{2}$ 

 $\Box$ 

 $\widehat{O}$ 

 $\bigoplus$ 

 $\Box$ 

 $\Delta$ 

 $\sum_{i=1}^{n}$ 

 $\{0\}$ 

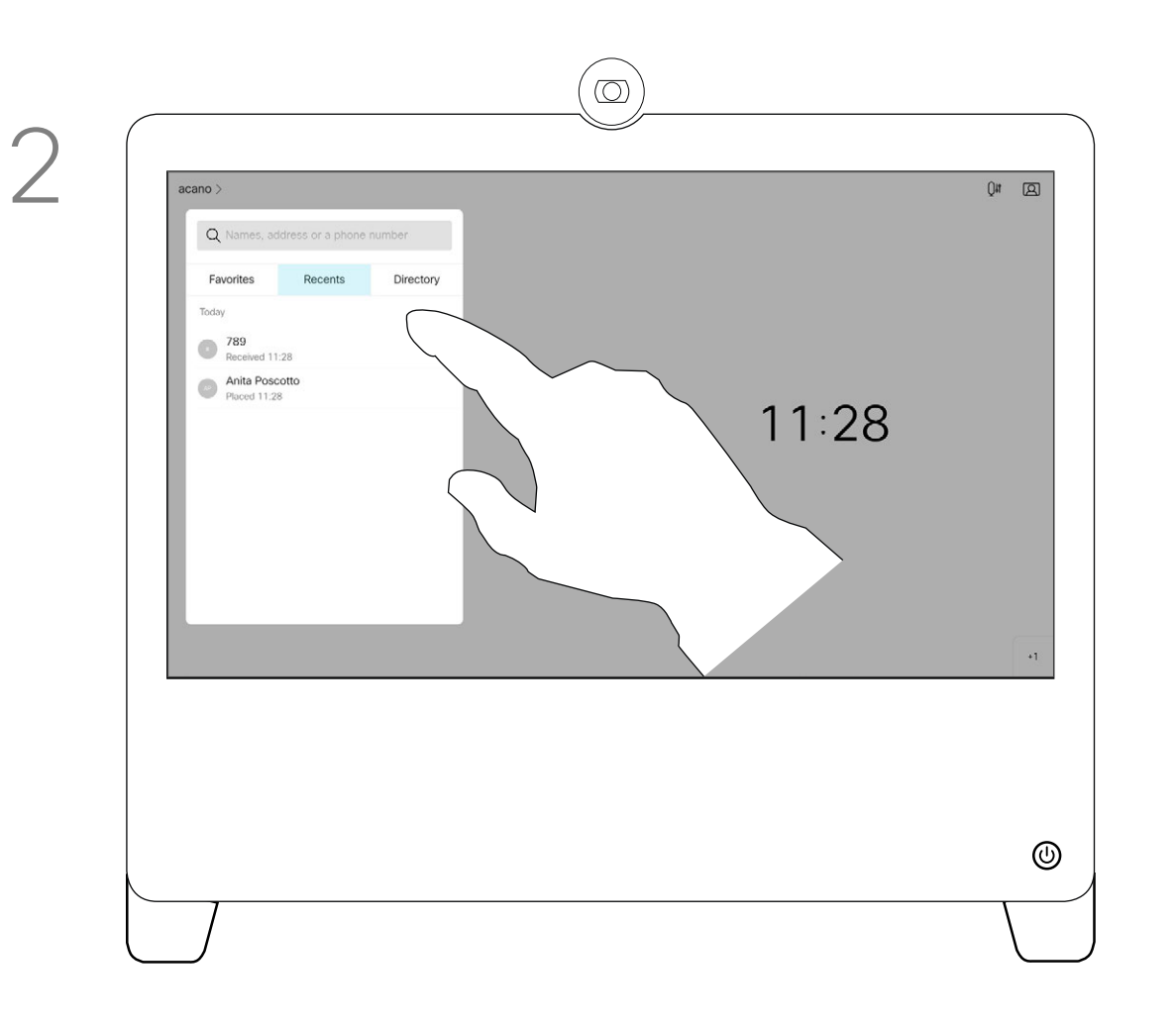

Tap the green Call button. To search for someone in a specific list (*Favorites*, *Directory* or *Recents*), tap that list and then scroll down to locate the entry to be called.

> The call is now placed. To end the call, tap the red End Call icon.

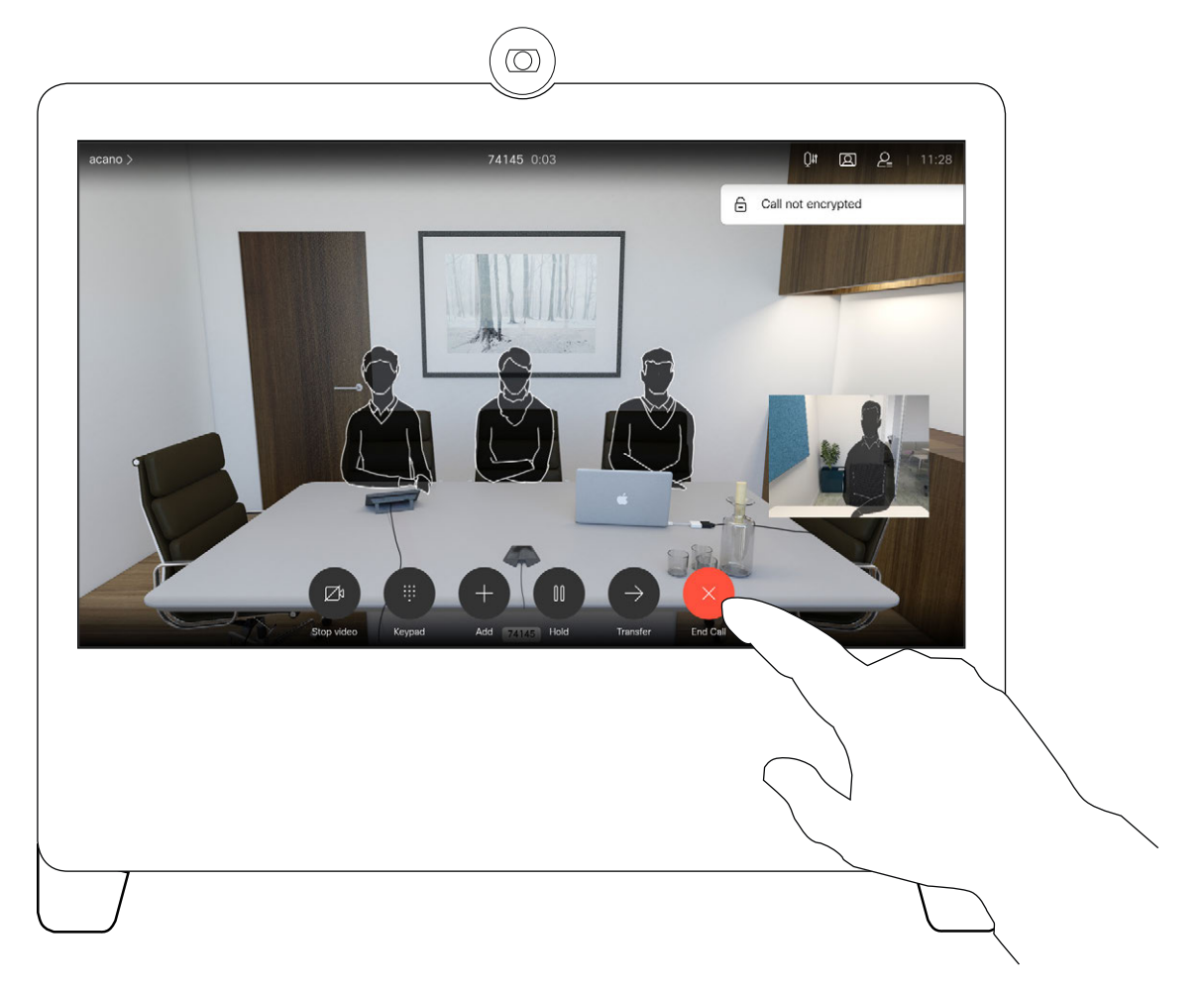

Directory is typically a corporate directory installed on your device by your video support team.

Recents is a list of calls you have placed, received or missed earlier.

Your lists of Contacts consist of three parts:

Favorites. These contacts are put there by you. These are those you call frequently or otherwise need to access in a swift and convenient manner from time to time.

#### About the Lists of **Contacts**

#### The following options apply:

- You can key in a name, number, or an IP address and the device looks in all lists for you.
- You can add the entry to the list of *Favorites*; edit aspects of the entry before calling and change the call rate.

Note that removing entries from *Recents* can only be done from the web interface.

 $\begin{tabular}{c} \bf{1} & \bf{1} & \bf{1} & \bf{1} & \bf{1} \\ \bf{1} & \bf{1} & \bf{1} & \bf{1} \\ \bf{1} & \bf{1} & \bf{1} & \bf{1} \\ \bf{1} & \bf{1} & \bf{1} & \bf{1} \\ \bf{1} & \bf{1} & \bf{1} & \bf{1} \\ \bf{1} & \bf{1} & \bf{1} & \bf{1} \\ \bf{1} & \bf{1} & \bf{1} & \bf{1} \\ \bf{1} & \bf{1} & \bf{1} & \bf{1} \\ \bf{1} & \bf{1} & \bf$ **CISCO** 

### Place a Call From Contact List Video Calls

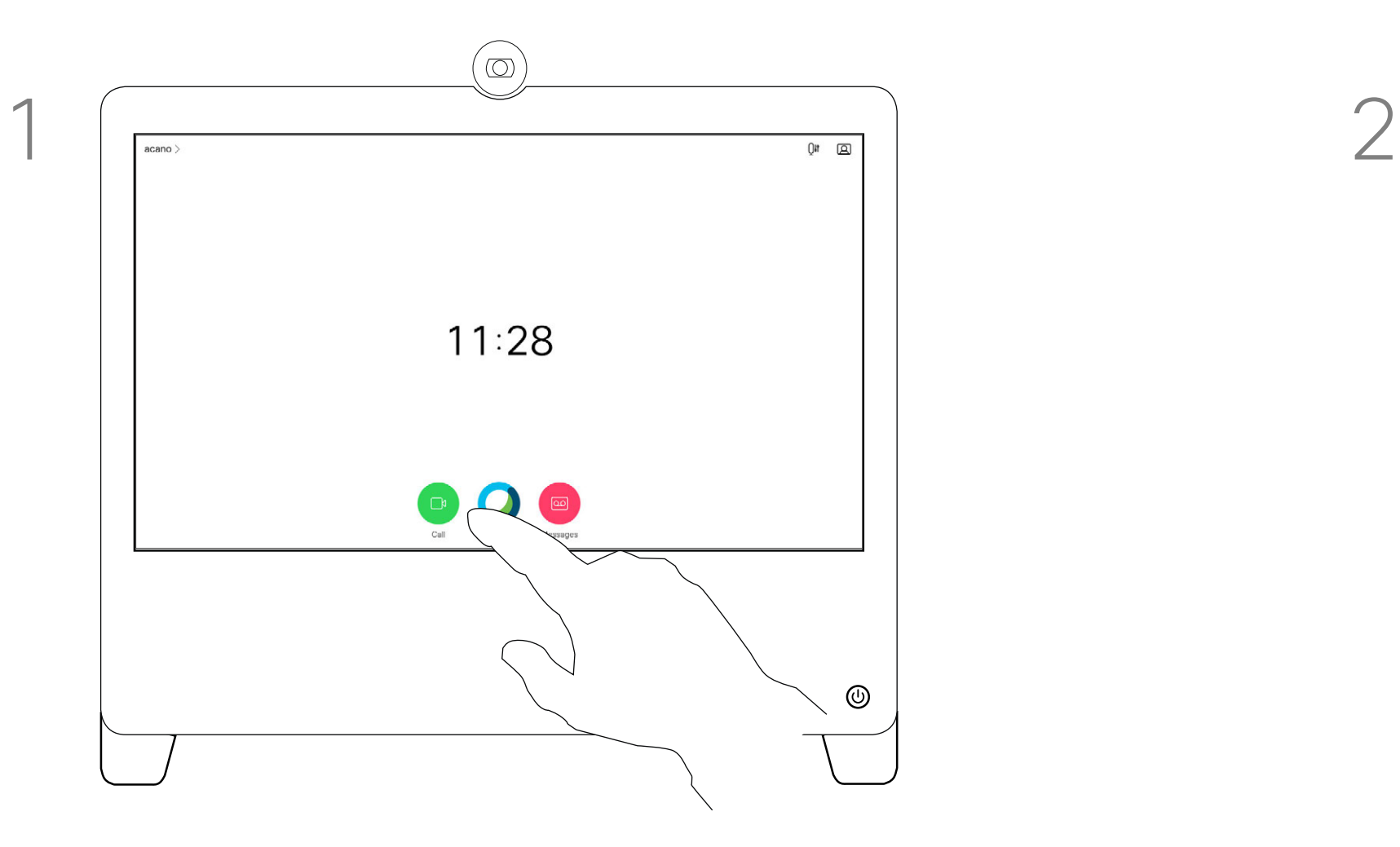

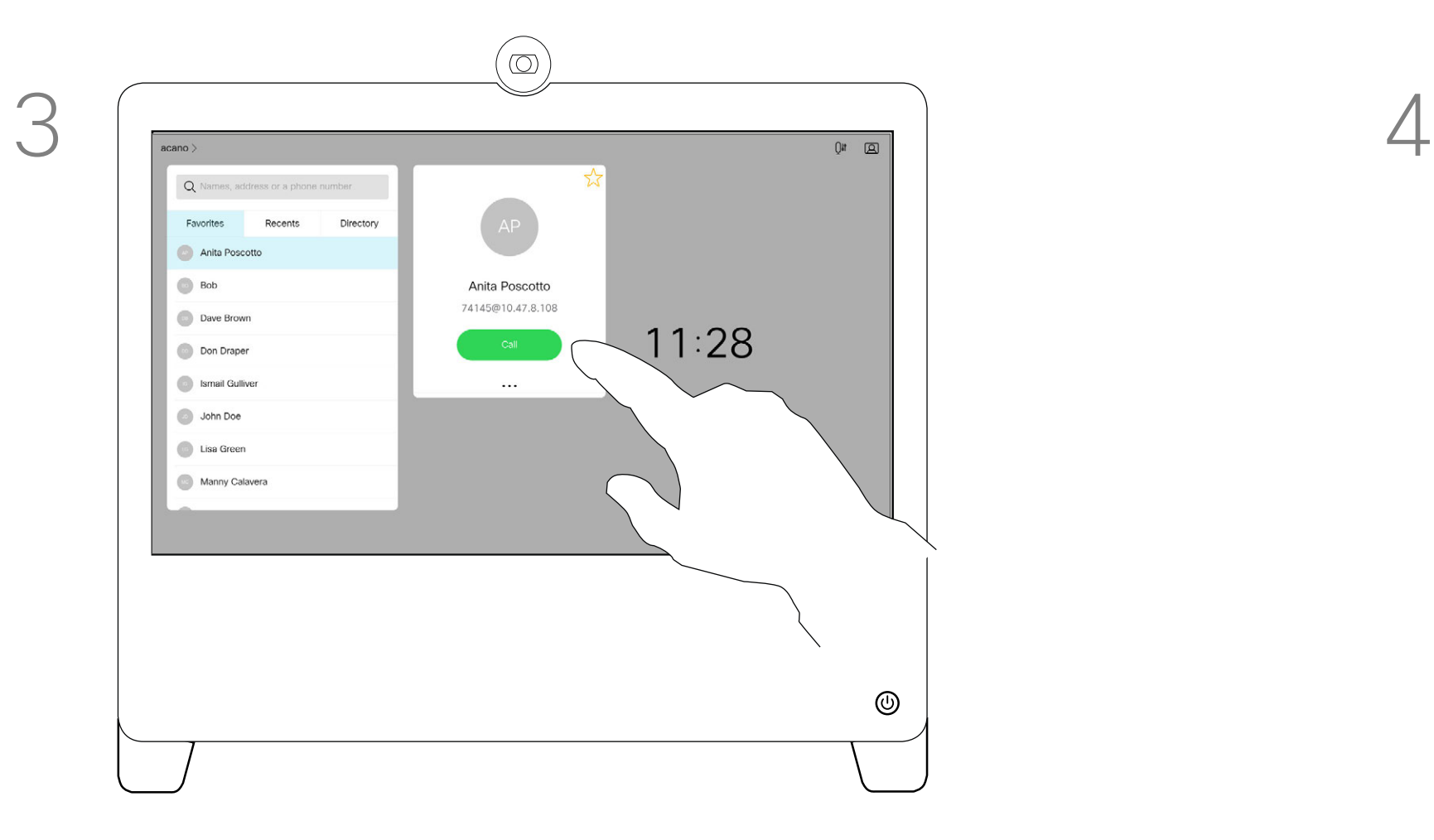

Tap that entry to produce the green Call button. Then tap the green **Call** button, as shown.

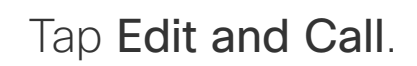

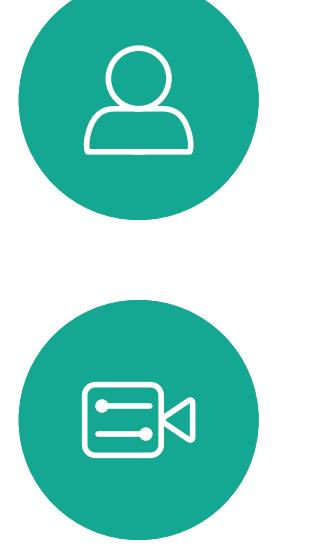

<span id="page-10-0"></span> $\int_{0}^{0}$ 

 $\sum_{i=1}^{n}$ 

 $\widehat{O}$ 

 $\Box$ 

 $\begin{tabular}{|c|c|} \hline \quad \quad & \quad \quad & \quad \quad \\ \hline \quad \quad & \quad \quad & \quad \quad \\ \hline \quad \quad & \quad \quad & \quad \quad \\ \hline \end{tabular}$ 

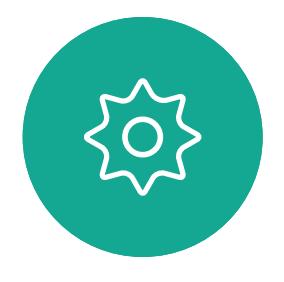

Use the keyboard to edit and then tap either of the green Call buttons to place the call.

Locate the entry to be edited before a call is placed. Tap that entry. This opens the *Call* menu.

For how to enter the Contacts list, see the previous page.

You may have to edit an entry in one of the Contact lists before you place the call. There may be a need to add a prefix, a suffix, or otherwise alter the entry to ensure success.

## $\begin{array}{c|c|c|c} \text{.} & \text{.} & \text{.} \\ \text{.} & \text{.} & \text{.} \\ \text{.} & \text{.} & \text{.} \end{array}$

### Edit a Contact Before Calling Video Calls

#### About Entry Edits

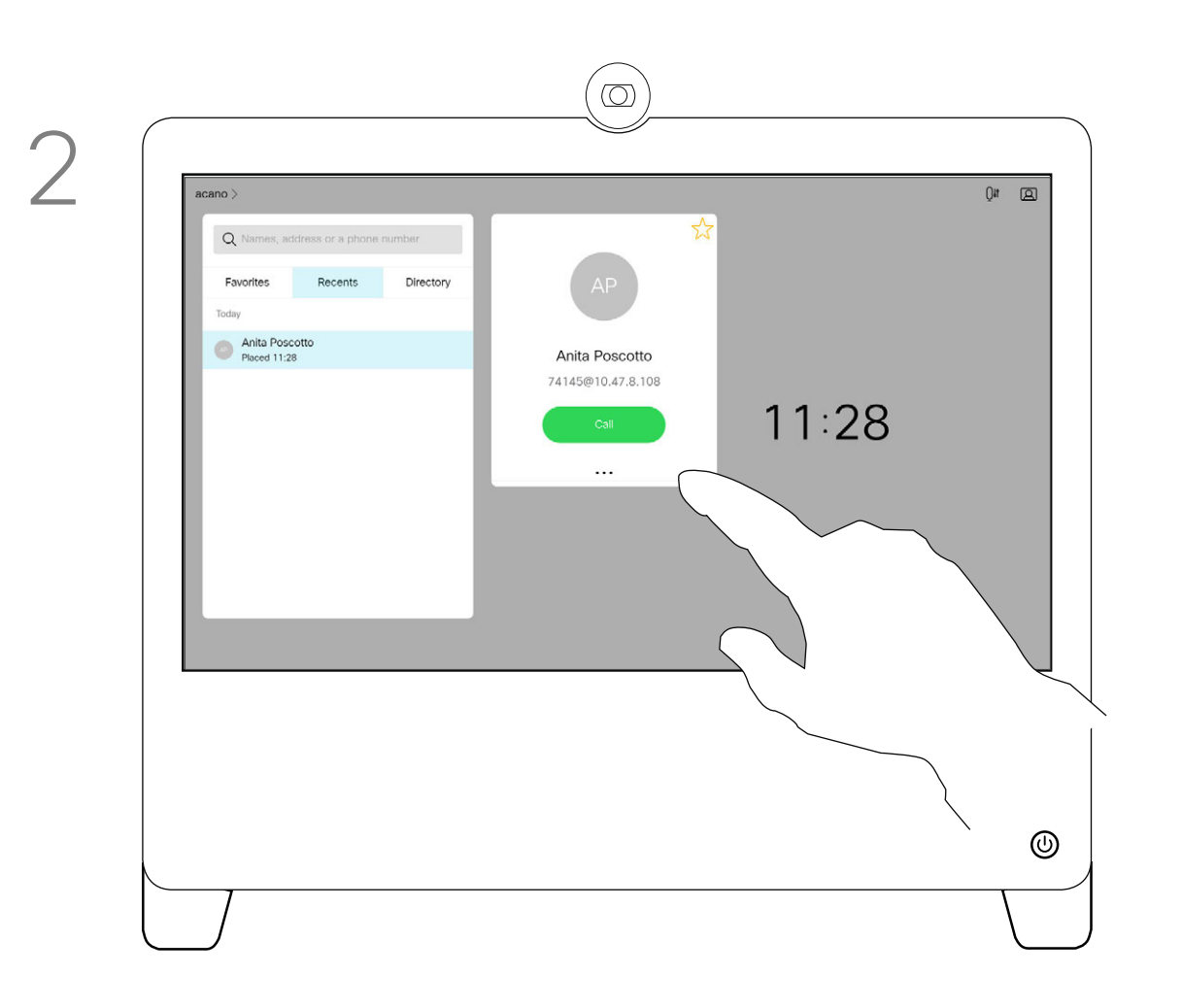

Tap the More (...) icon just below the green Call button.

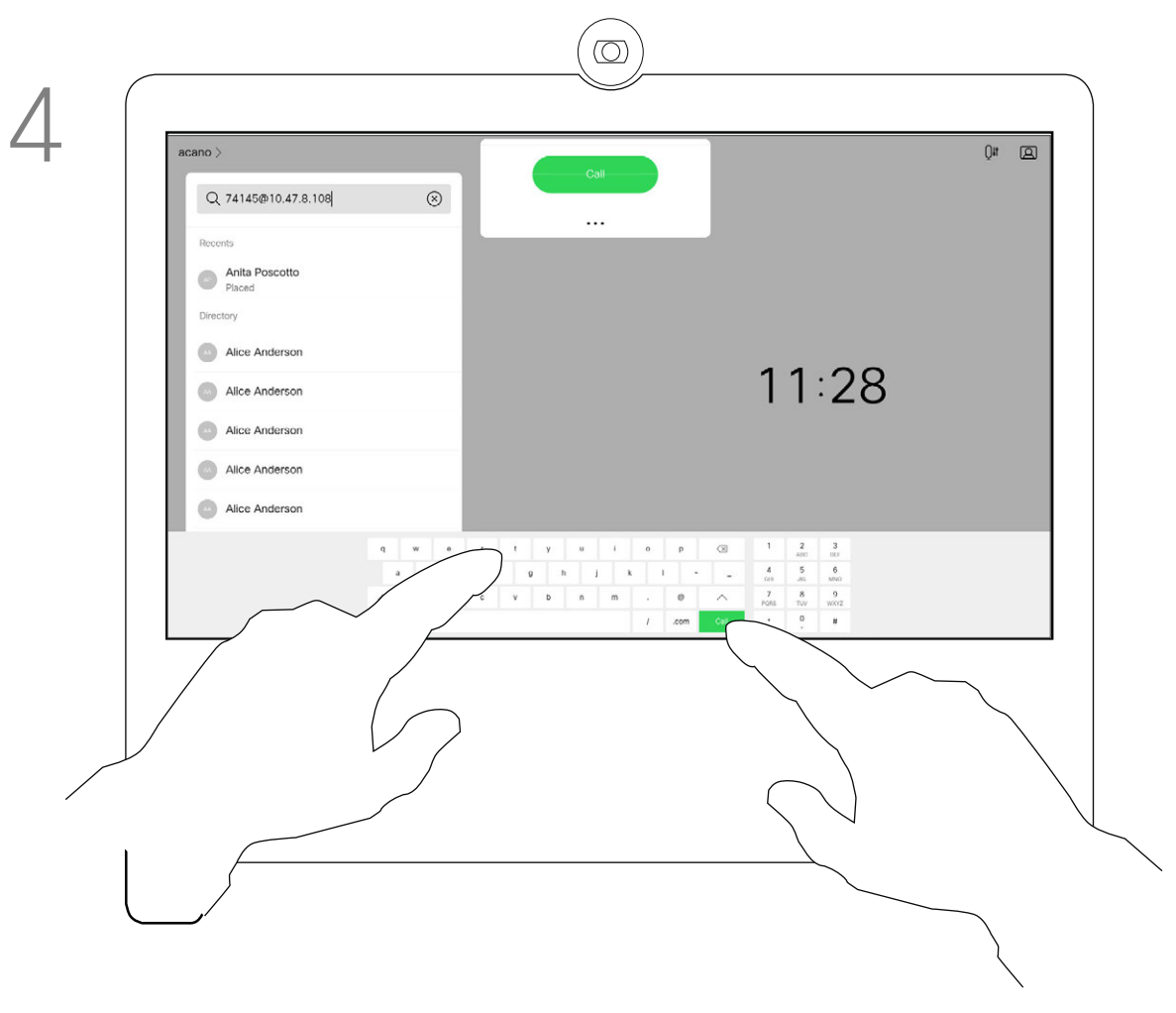

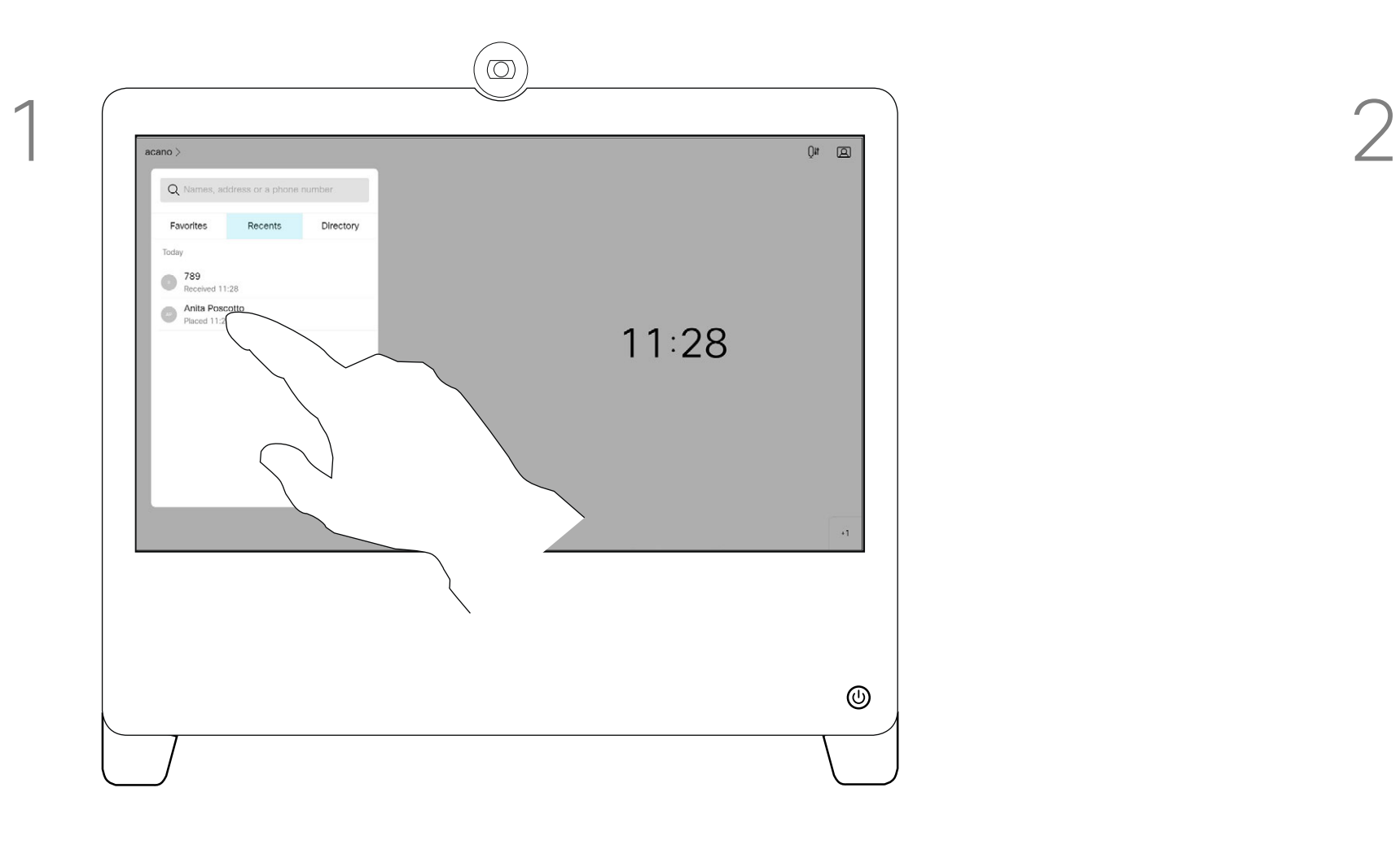

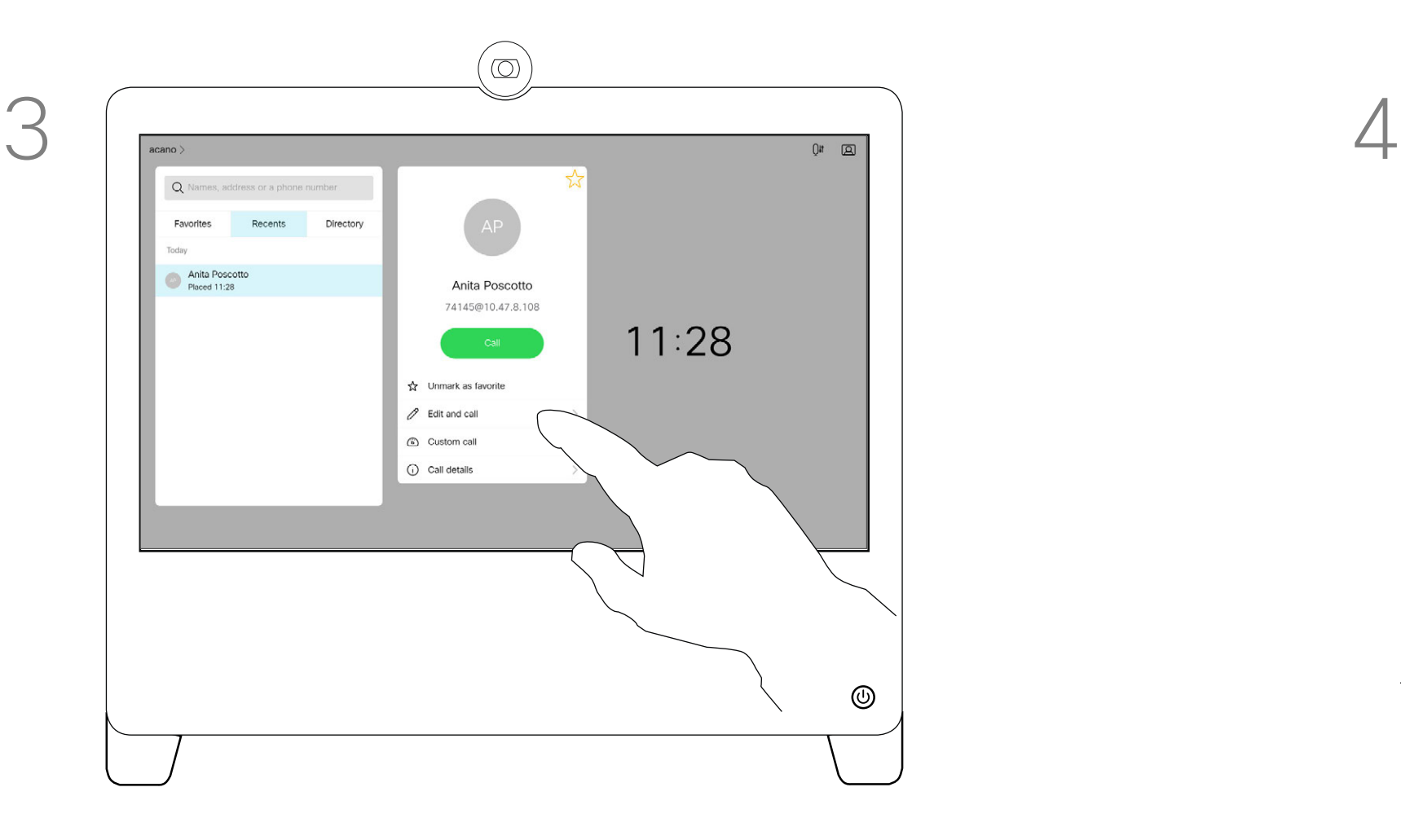

<span id="page-11-0"></span> $\hat{\mathbb{I}}$ 

 $\Box$ 

 $\widehat{O}$ 

 $\bigoplus$ 

 $\qquad \qquad \Box$ 

 $\Delta$ 

 $\begin{picture}(20,20) \put(0,0){\line(1,0){10}} \put(15,0){\line(1,0){10}} \put(15,0){\line(1,0){10}} \put(15,0){\line(1,0){10}} \put(15,0){\line(1,0){10}} \put(15,0){\line(1,0){10}} \put(15,0){\line(1,0){10}} \put(15,0){\line(1,0){10}} \put(15,0){\line(1,0){10}} \put(15,0){\line(1,0){10}} \put(15,0){\line(1,0){10}} \put(15,0){\line(1$ 

 $\{0\}$ 

Tap the green Call button. Tap the Search or Dial field. This opens the keyboard

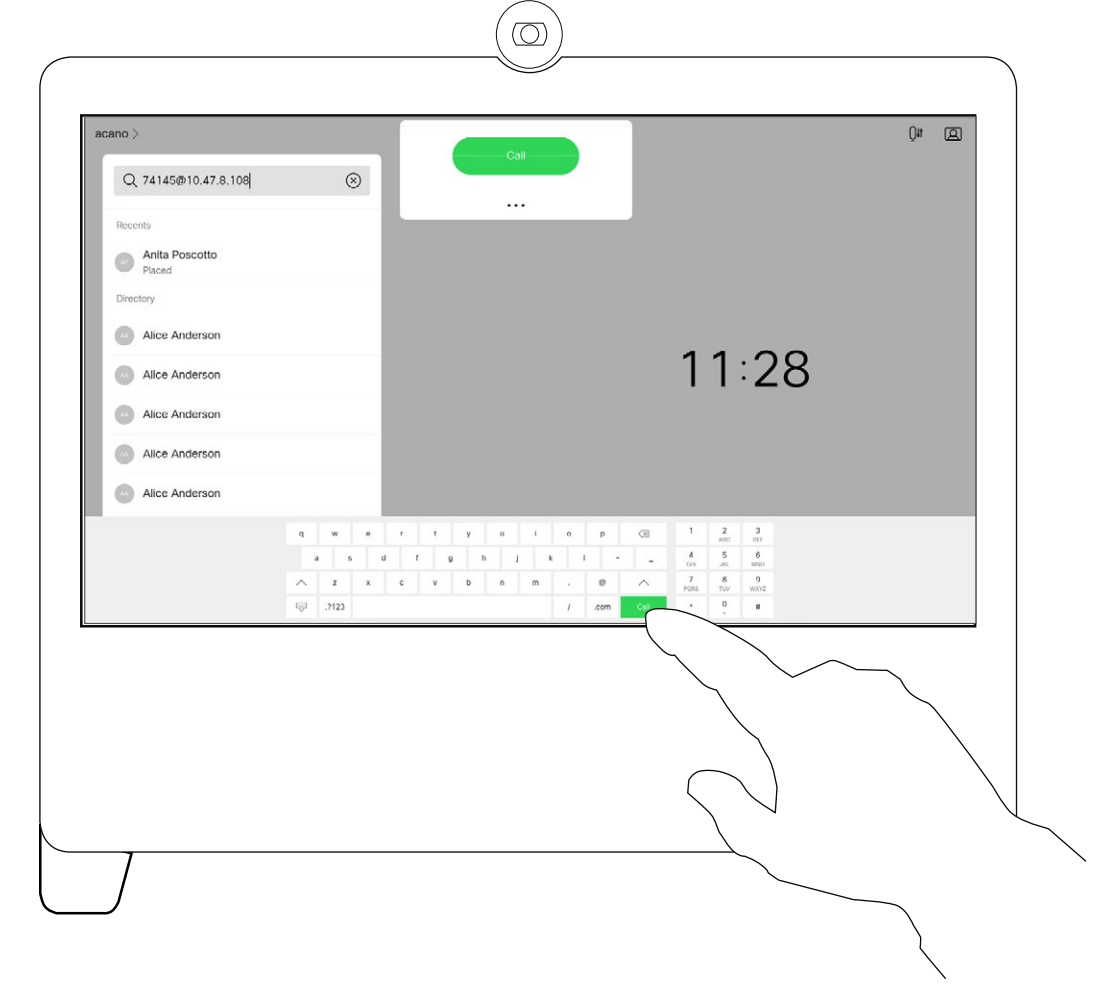

Key in a name, number, or address. Possible matches and/or suggestions appear as you type. If the correct match appears in the list tap that match, otherwise keep typing.

When you have typed or located whom to call, tap either of the green Call buttons to place the call.

Tap Touch Tones (this button appears as soon as the call is placed) to invoke the keypad needed for this.

You may call someone who is not listed in your list of contacts by keying in their name, address, or number using the virtual keyboard.

Anyone you have previously called, or who has called you, appear in the *Recents* list and you may transfer any of them to your list of *Favorites*. This is described in the section *Contacts*.

Sometimes you may be urged to enter numbers during a call, typically to reach extensions or to provide a pin code.

Note that Recents can be cleared from the web interface only.

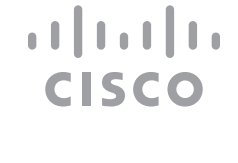

### <span id="page-11-1"></span>Place a Call Using Name, Number, or Address Video Calls

#### About Placing Calls

 $\circledcirc$ Dave Brow  $11:28$ Don Draper Ismail Gulliver John Doe Lisa Green Manny Calavera  $\circledcirc$ 

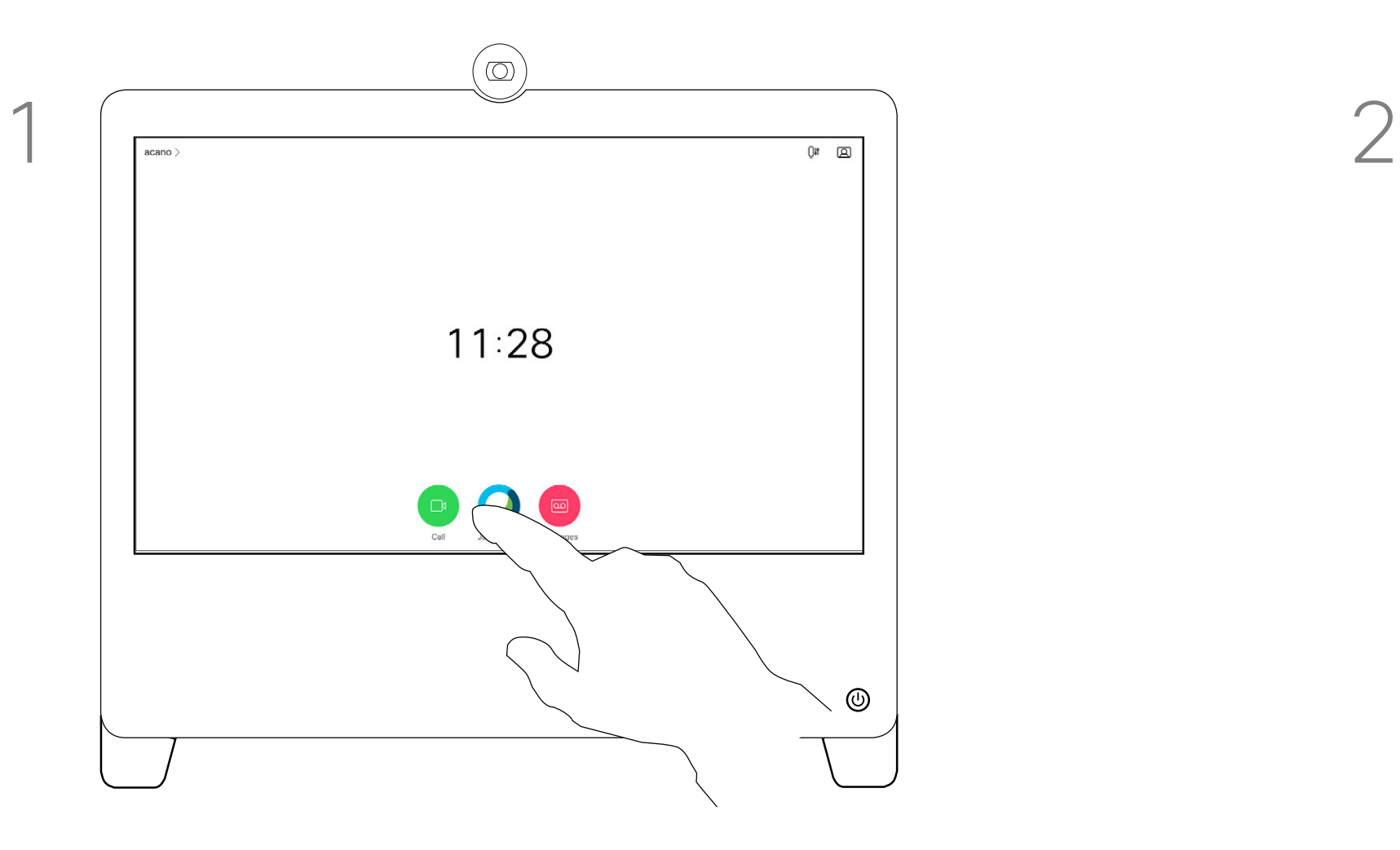

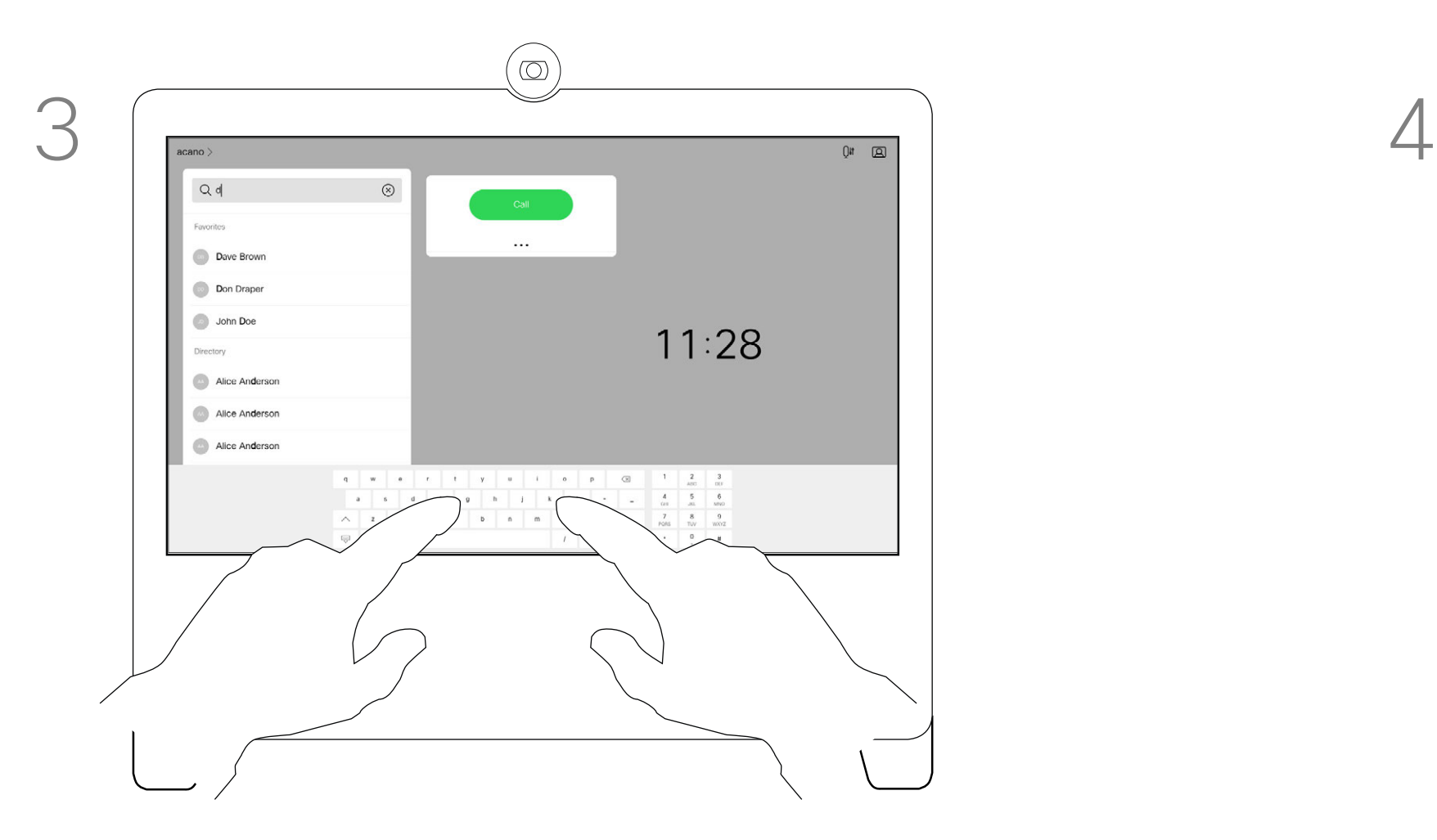

Tap accordingly to accept (answer) or decline an incoming call.

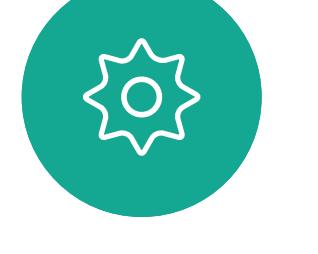

<span id="page-12-0"></span> $\int_{0}^{0}$ 

 $\sum_{i=1}^{n}$ 

 $\widehat{O}$ 

 $\qquad \qquad \Box$ 

 $\sum_{i=1}^{n}$ 

 $\begin{picture}(20,20) \put(0,0){\line(1,0){10}} \put(15,0){\line(1,0){10}} \put(15,0){\line(1,0){10}} \put(15,0){\line(1,0){10}} \put(15,0){\line(1,0){10}} \put(15,0){\line(1,0){10}} \put(15,0){\line(1,0){10}} \put(15,0){\line(1,0){10}} \put(15,0){\line(1,0){10}} \put(15,0){\line(1,0){10}} \put(15,0){\line(1,0){10}} \put(15,0){\line(1$ 

If your video infrastructure permits it, you can receive multiple incoming calls. You then have the choice of adding them all to an existing call, or decline them all.

- If someone calls you, you may accept, decline, or ignore the call.
- If you decline the call, busy information is sent to the caller.
- If you ignore the call, the caller perceives this as if you were absent (you didn't pick up the call).
- Your video infrastructure may allow you to receive multiple incoming calls. Consult your video support team, if needed.

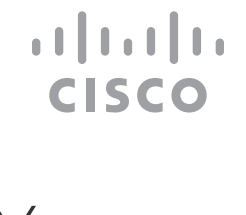

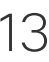

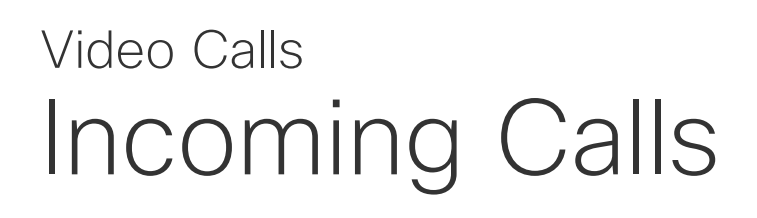

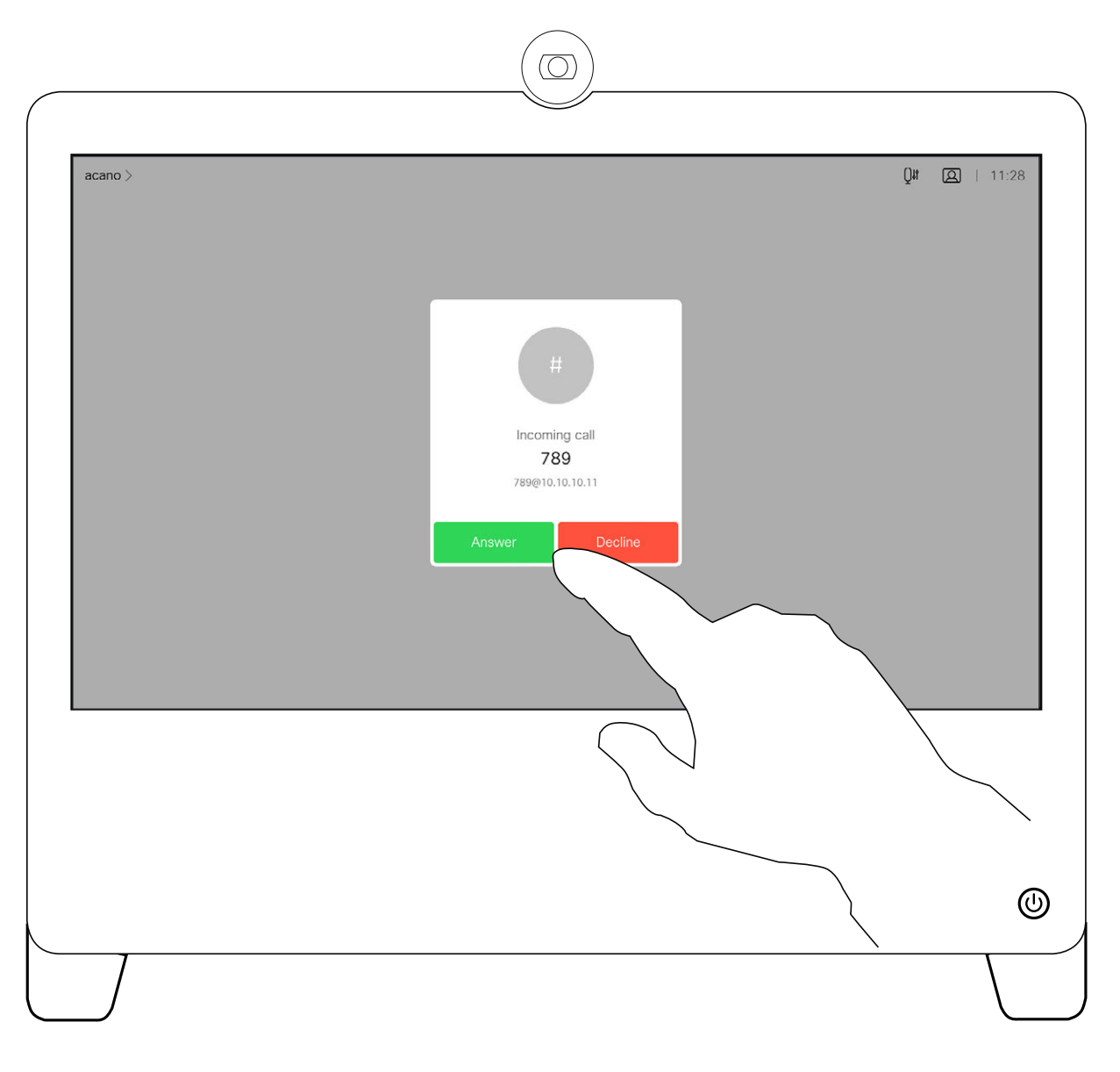

#### If Someone Calls You

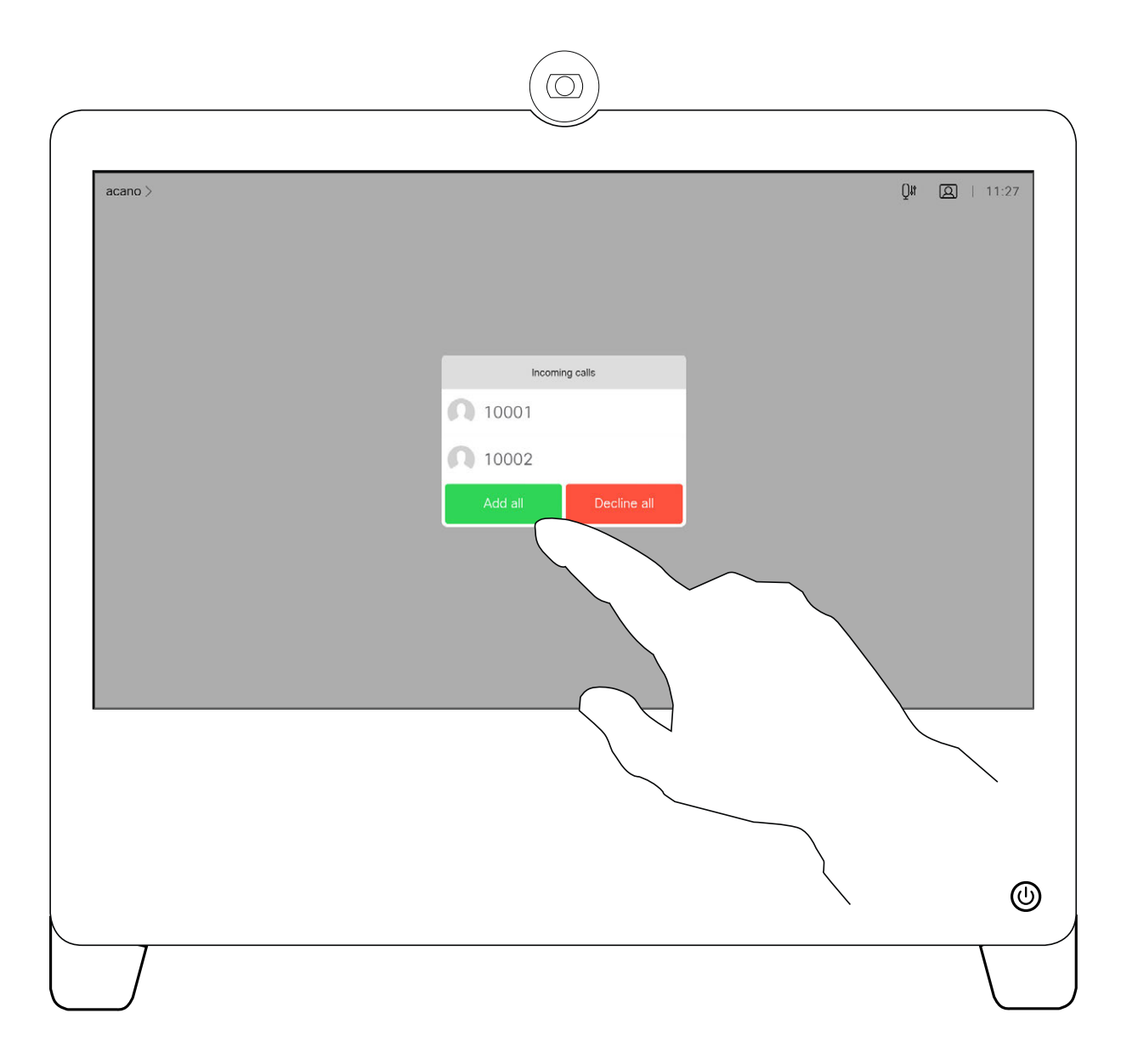

14

If you already are in a call, you may accept another incoming call under certain circumstances.

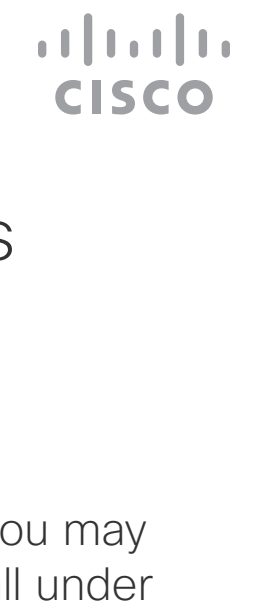

#### About the Options

<span id="page-13-0"></span>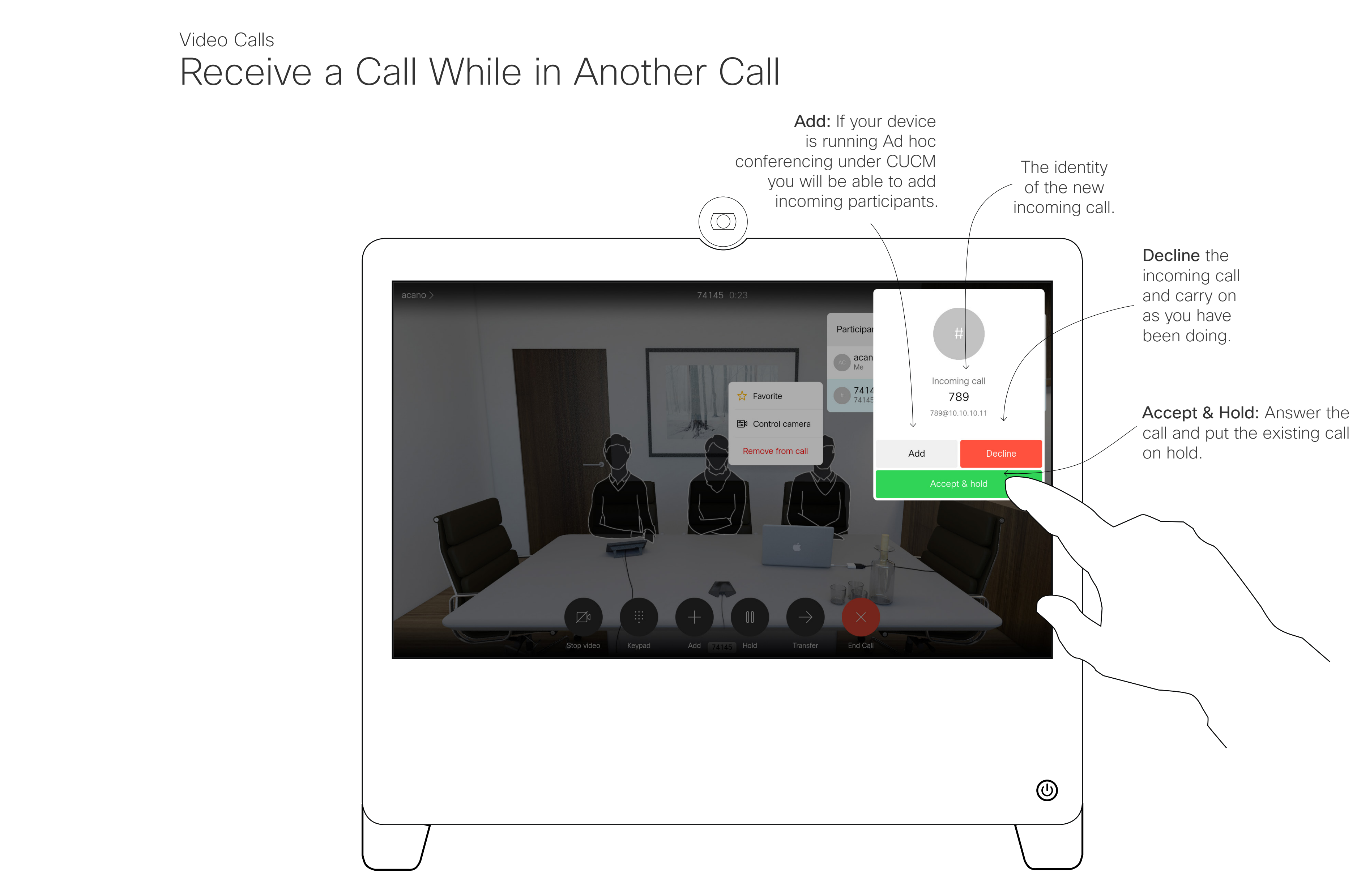

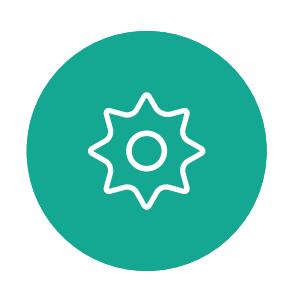

 $\int_{0}^{0}$ 

 $\sum_{i=1}^{n}$ 

 $\widehat{O}$ 

 $\bigoplus$ 

 $\begin{picture}(20,20) \put(0,0){\line(1,0){10}} \put(15,0){\line(1,0){10}} \put(15,0){\line(1,0){10}} \put(15,0){\line(1,0){10}} \put(15,0){\line(1,0){10}} \put(15,0){\line(1,0){10}} \put(15,0){\line(1,0){10}} \put(15,0){\line(1,0){10}} \put(15,0){\line(1,0){10}} \put(15,0){\line(1,0){10}} \put(15,0){\line(1,0){10}} \put(15,0){\line(1$ 

 $\beta$ 

 $\begin{picture}(20,20) \put(0,0){\line(1,0){10}} \put(15,0){\line(1,0){10}} \put(15,0){\line(1,0){10}} \put(15,0){\line(1,0){10}} \put(15,0){\line(1,0){10}} \put(15,0){\line(1,0){10}} \put(15,0){\line(1,0){10}} \put(15,0){\line(1,0){10}} \put(15,0){\line(1,0){10}} \put(15,0){\line(1,0){10}} \put(15,0){\line(1,0){10}} \put(15,0){\line(1$ 

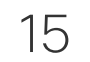

Tapping End Call in a call disconnects you from a call. In a call with two parties only, this terminates the call.

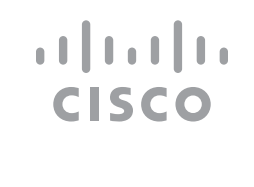

<span id="page-14-0"></span>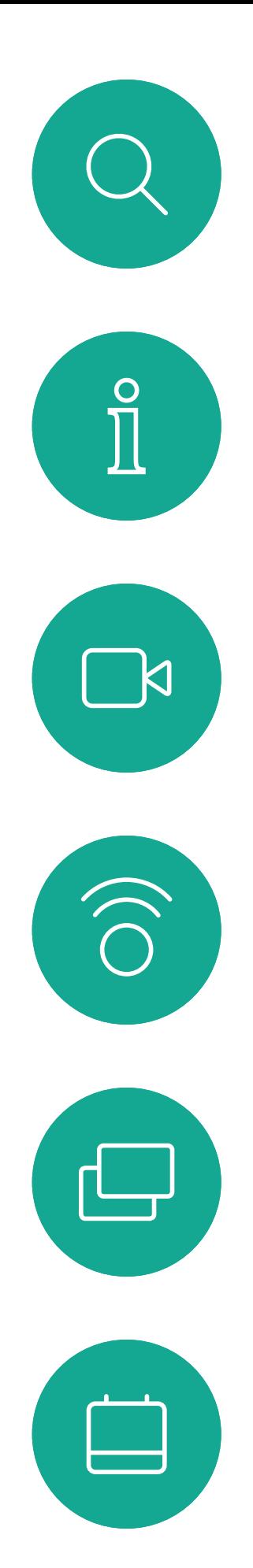

### Disconnect Yourself From a Call Video Calls

#### About Disconnecting Yourself

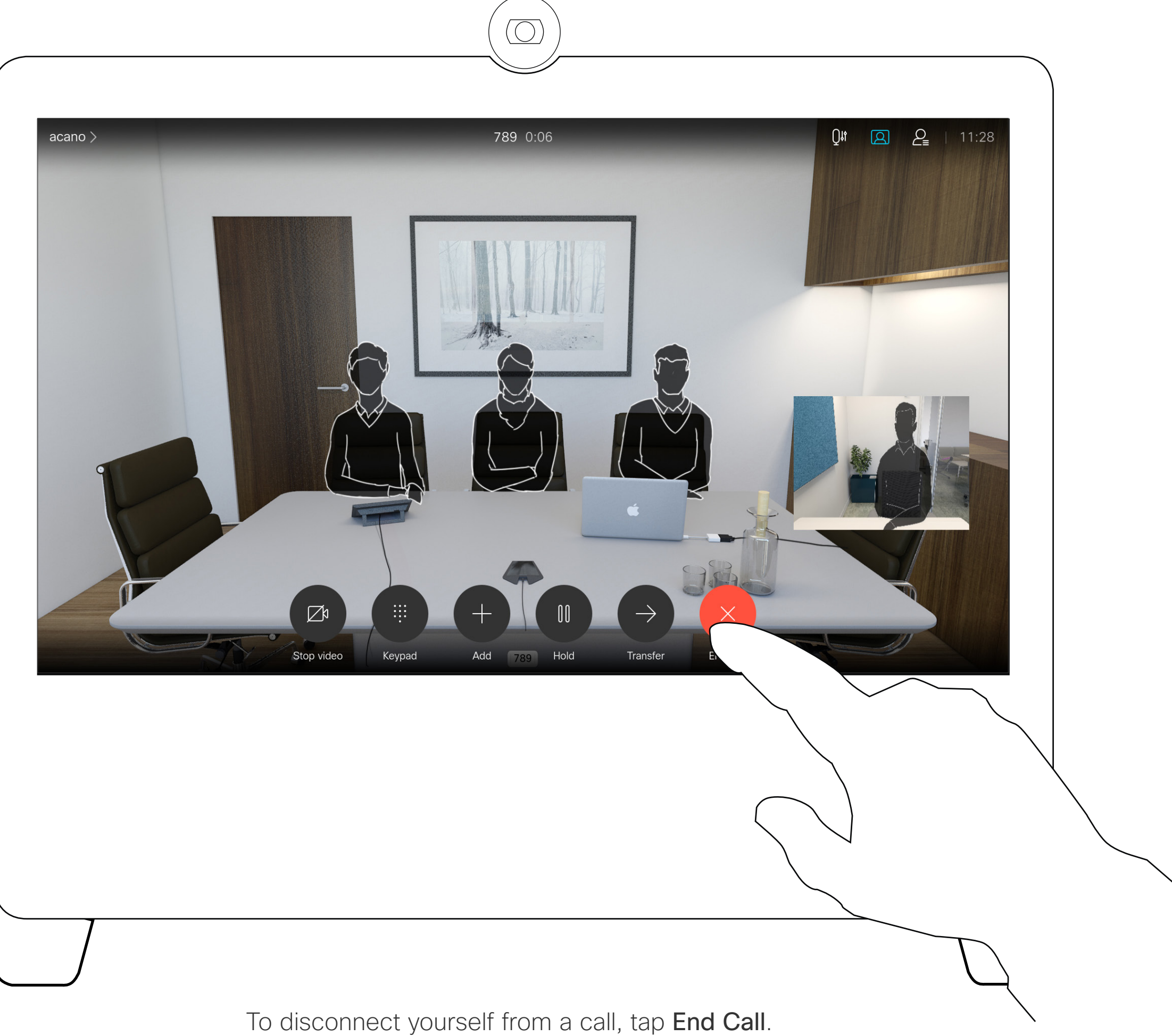

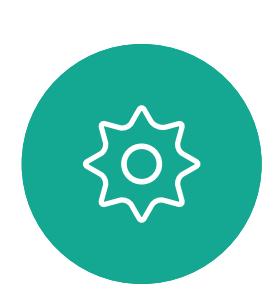

 $\begin{picture}(20,20) \put(0,0){\line(1,0){10}} \put(15,0){\line(1,0){10}} \put(15,0){\line(1,0){10}} \put(15,0){\line(1,0){10}} \put(15,0){\line(1,0){10}} \put(15,0){\line(1,0){10}} \put(15,0){\line(1,0){10}} \put(15,0){\line(1,0){10}} \put(15,0){\line(1,0){10}} \put(15,0){\line(1,0){10}} \put(15,0){\line(1,0){10}} \put(15,0){\line(1$ 

 $\beta$ 

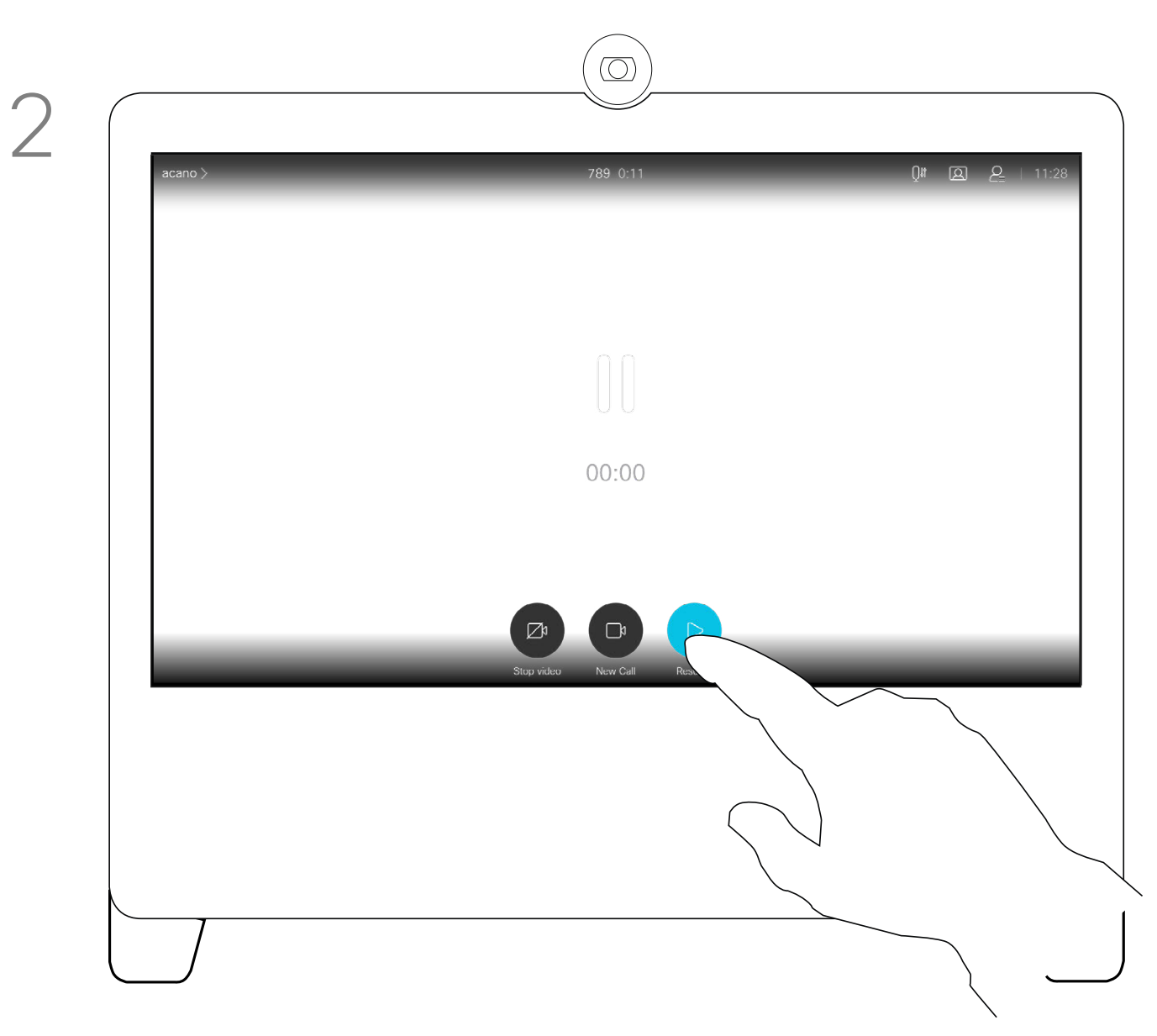

In a call, tap Hold. Tap Resume to go back to the one you were in call with (to undo your action).

 $\begin{array}{c|c|c|c} \hline \textbf{.} & \textbf{.} & \textbf{.} \\ \hline \textbf{.} & \textbf{.} & \textbf{.} \\ \hline \textbf{.} & \textbf{.} & \textbf{.} \end{array}$ 

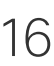

Putting someone on hold is typically something you do as an initial step when transferring someone to another person. It can also be used when you need to consult a person, or as an alternative to muting when you also want to stop the video transmission.

### Put a Call on Hold and Resume a Call on Hold Video Calls

About Putting on Hold

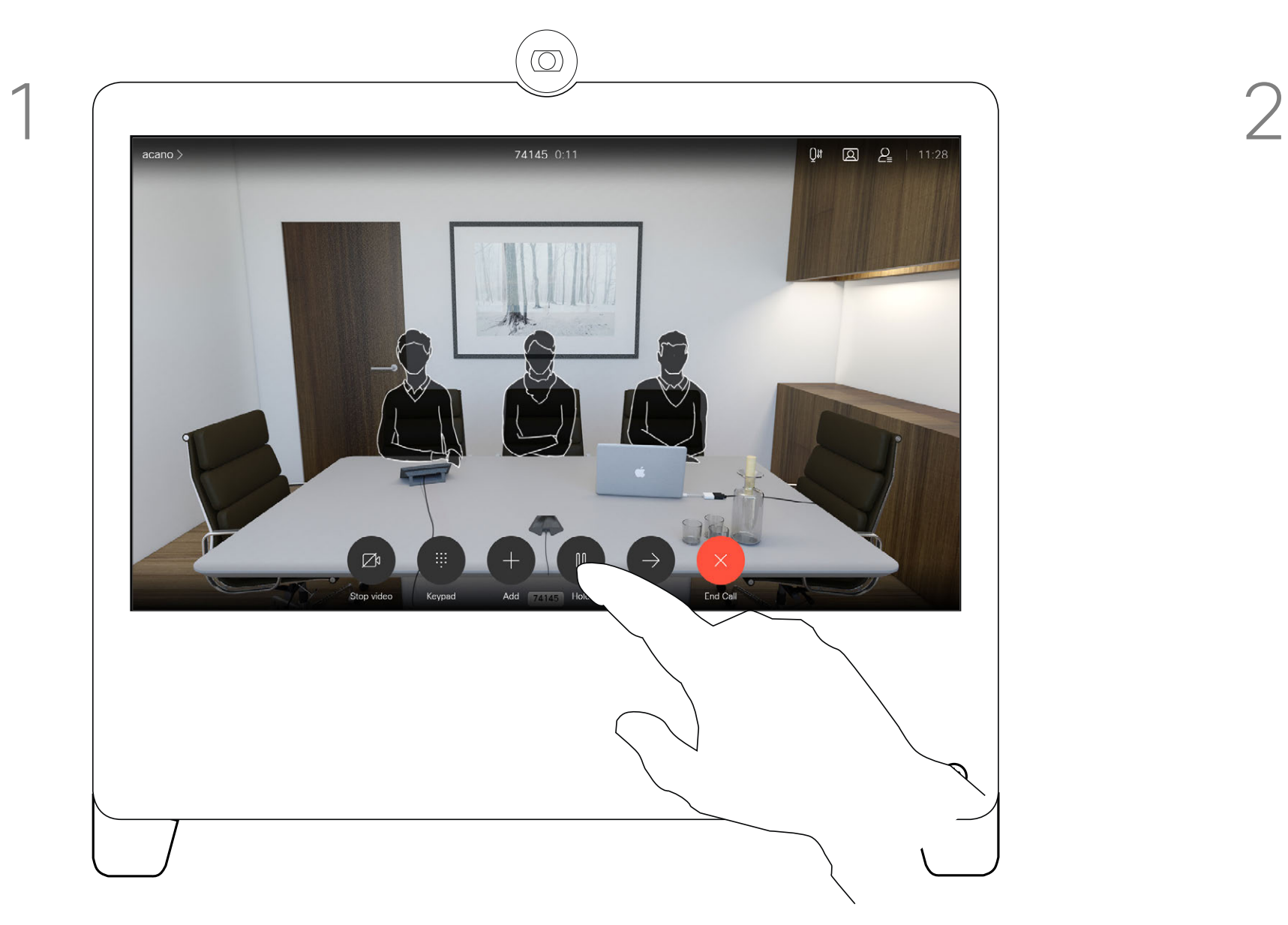

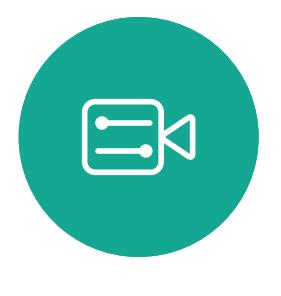

<span id="page-15-0"></span>

 $\sum_{i=1}^{n}$ 

 $\widehat{O}$ 

 $\Box$ 

 $\beta$ 

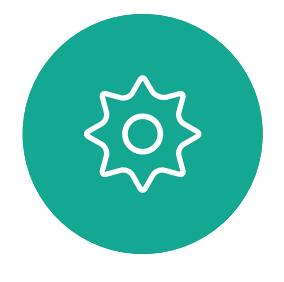

<span id="page-16-0"></span>

 $\sum_{i=1}^{n}$ 

 $\widehat{O}$ 

 $\Box$ 

 $\begin{picture}(20,20) \put(0,0){\line(1,0){10}} \put(15,0){\line(1,0){10}} \put(15,0){\line(1,0){10}} \put(15,0){\line(1,0){10}} \put(15,0){\line(1,0){10}} \put(15,0){\line(1,0){10}} \put(15,0){\line(1,0){10}} \put(15,0){\line(1,0){10}} \put(15,0){\line(1,0){10}} \put(15,0){\line(1,0){10}} \put(15,0){\line(1,0){10}} \put(15,0){\line(1$ 

 $\beta$ 

 $\begin{picture}(20,20) \put(0,0){\line(1,0){10}} \put(15,0){\line(1,0){10}} \put(15,0){\line(1,0){10}} \put(15,0){\line(1,0){10}} \put(15,0){\line(1,0){10}} \put(15,0){\line(1,0){10}} \put(15,0){\line(1,0){10}} \put(15,0){\line(1,0){10}} \put(15,0){\line(1,0){10}} \put(15,0){\line(1,0){10}} \put(15,0){\line(1,0){10}} \put(15,0){\line(1$ 

 $\{0\}$ 

Tap the green Call button. Talk to the person to confirm that transfer is OK. The person to be transferred is still on hold.

Tap the Transfer button. This puts the current call on hold.

Search for whom to call in the usual way.

 $\mathbb{Z}^n$ 

 $\circledcirc$ 

Tap Complete Transfer.

You may transfer an ongoing call to another person. Transfer is always consultative and you can talk to the person you are going to transfer a call to, before you actually transfer the call.

 $\begin{array}{c|c|c|c} \hline \textbf{.} & \textbf{.} & \textbf{.} \\ \hline \textbf{.} & \textbf{.} & \textbf{.} \\ \hline \textbf{.} & \textbf{.} & \textbf{.} \end{array}$ 

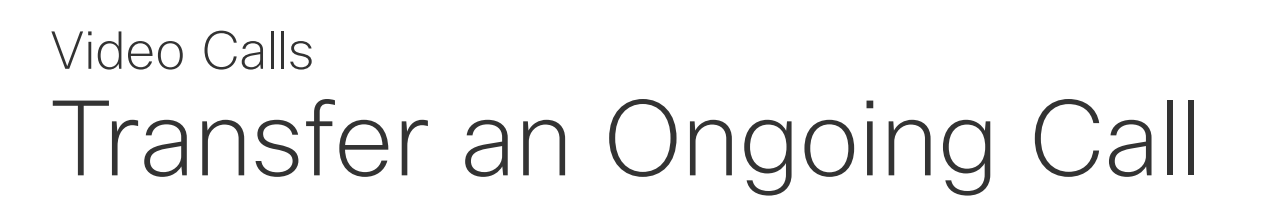

#### About Transfer

 $\circledcirc$ Bob Dave Brow Don Drape smail Gull John Doe Lisa Green  $^{\circledR}$ 

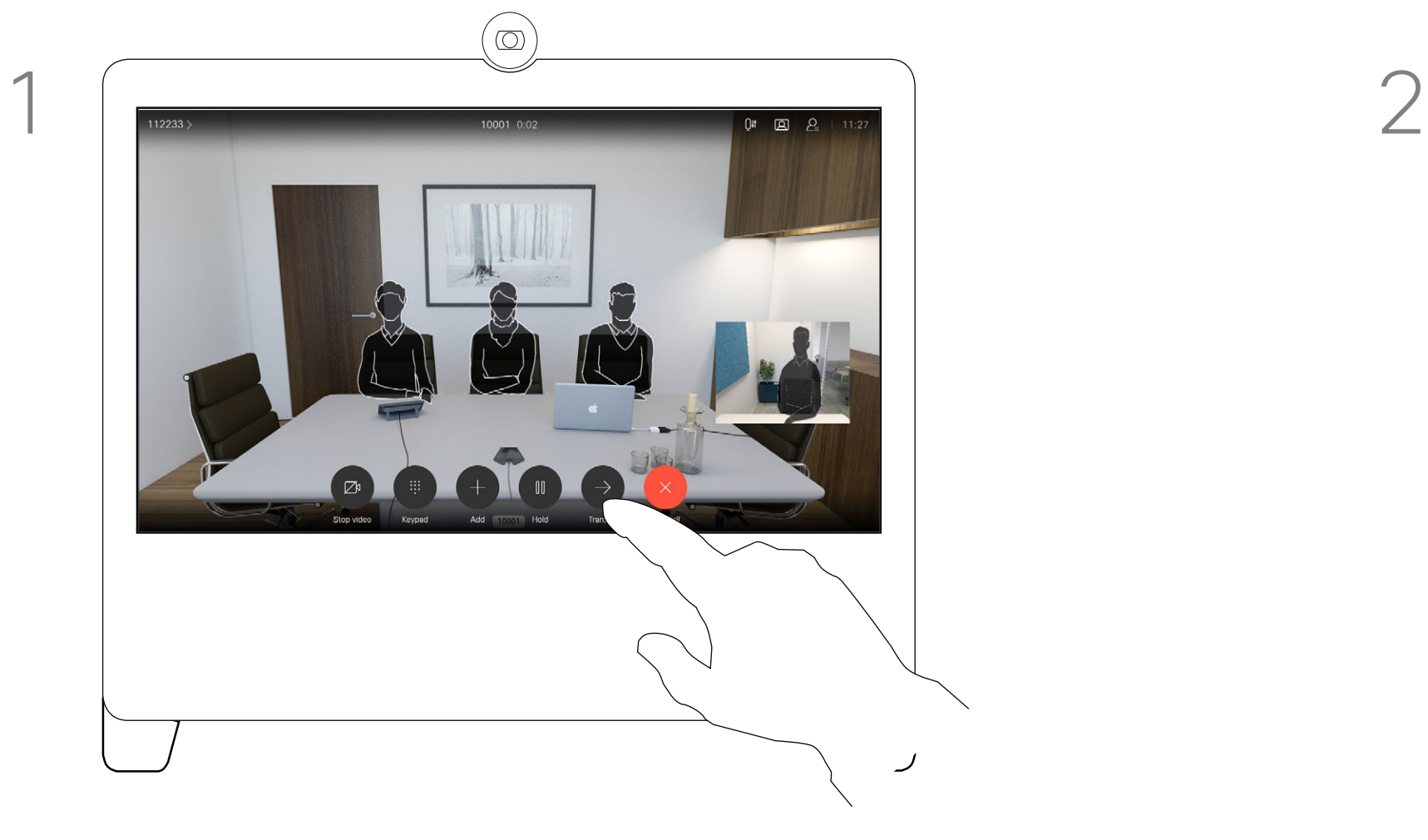

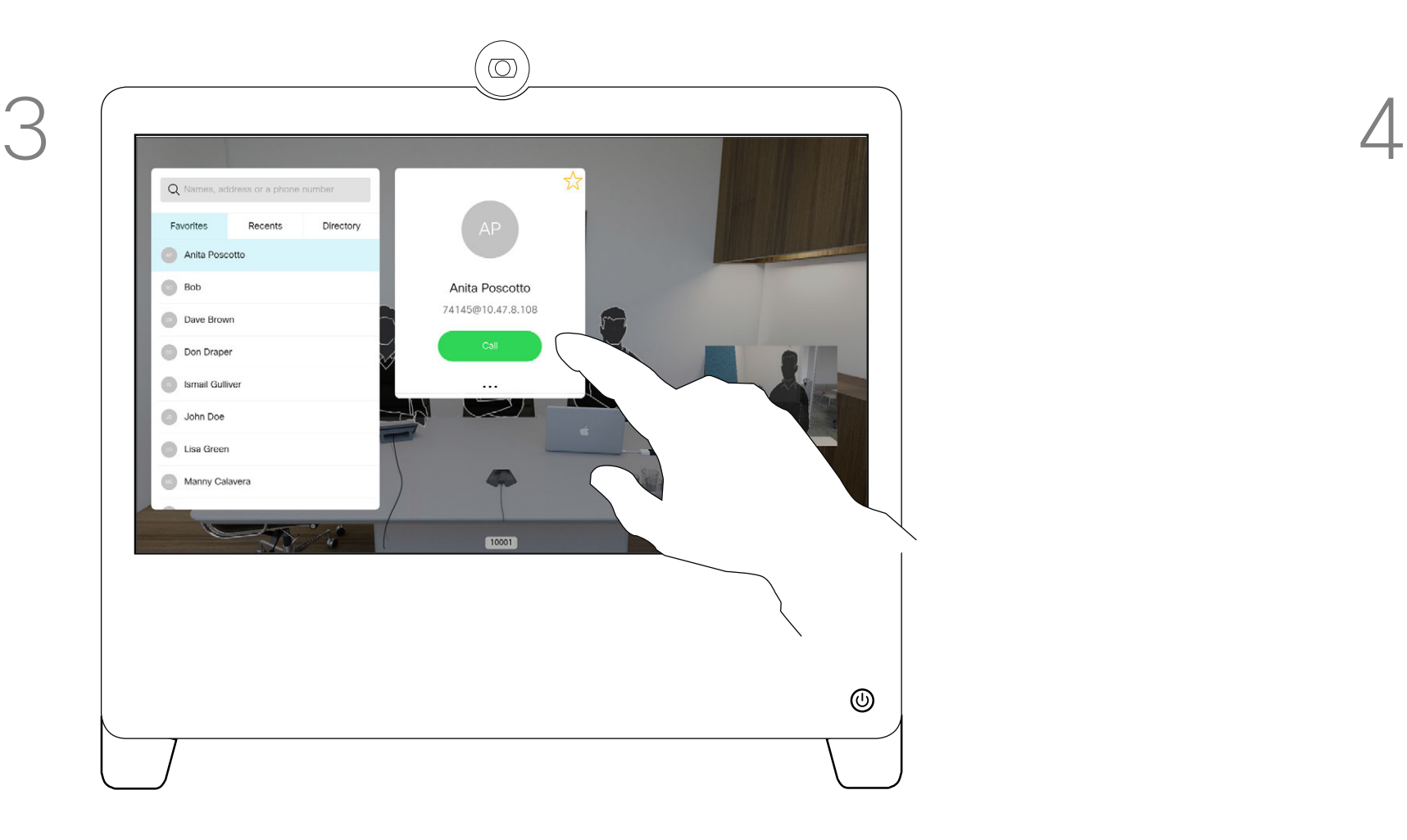

Move the slider to the required setting.

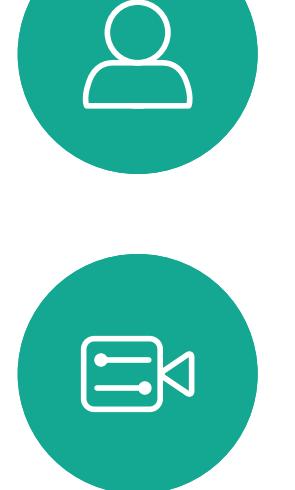

<span id="page-17-0"></span> $\int_{0}^{0}$ 

 $\Box$ 

 $\widehat{\bigcirc}$ 

 $\qquad \qquad \Box$ 

 $\Box$ 

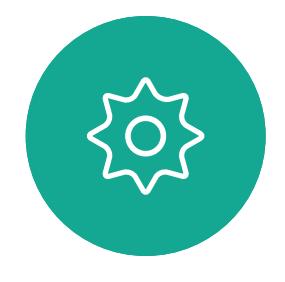

Tap Custom call.

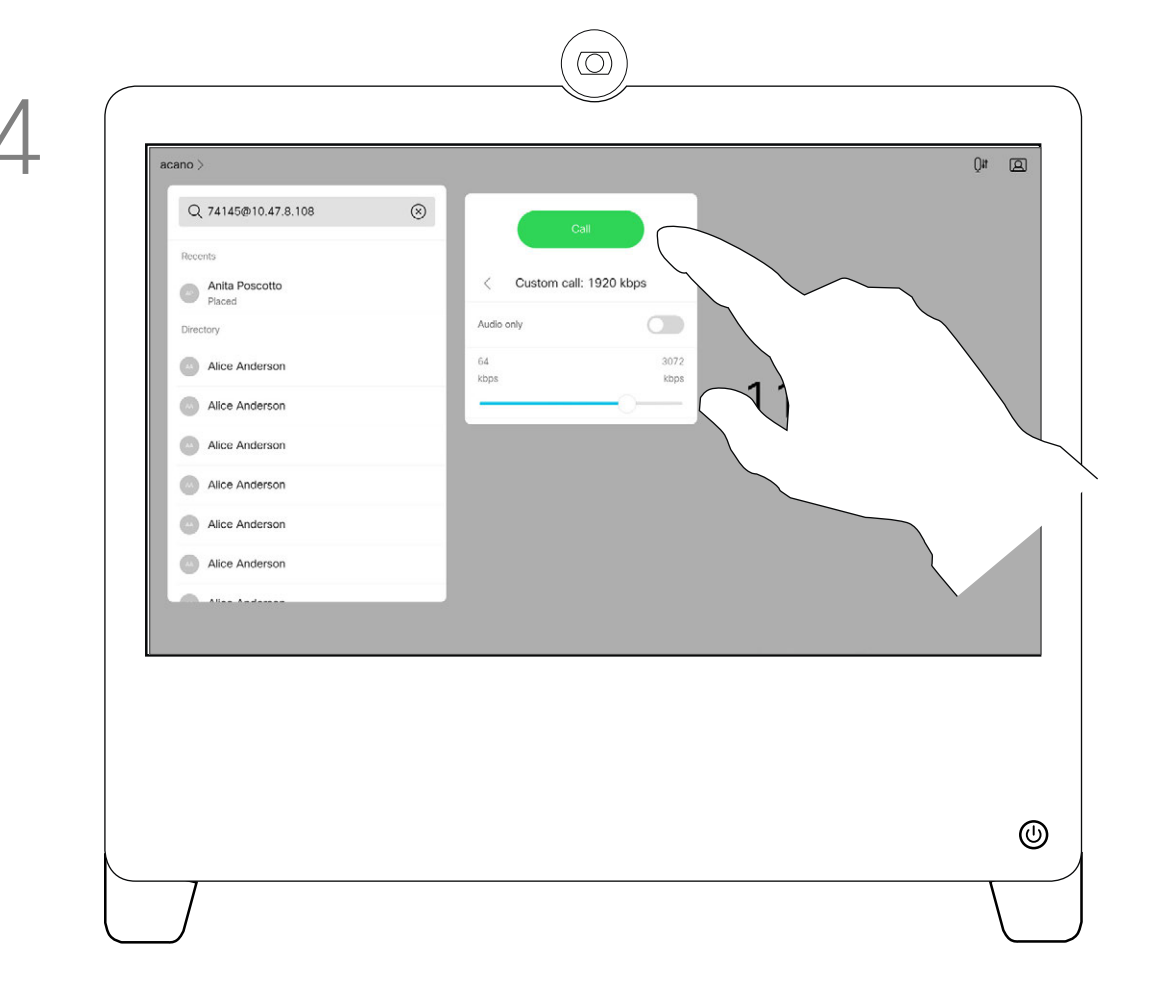

Tap the green Call button to place the call.

Call rate is the term used to express the amount of bandwidth allocated to the call. It is measured in kbps (kilobits per second).

**CISCO** 

The higher the call rate is, the better the quality is, but on the expense of higher bandwidth consumption. The device comes with a default call rate. This is normally set by your video support team. Under normal conditions the call rate is adjusted automatically by the device, whenever needed. This is done to avoid choking the video call when you try to call someone at a higher rate than their device and connection support.

If, for some reason, the automatic call rate setting fails, you may also do this manually as a last resort.

Call rate can't be changed during a call, but you may change it just before you place a call, as shown at left.

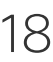

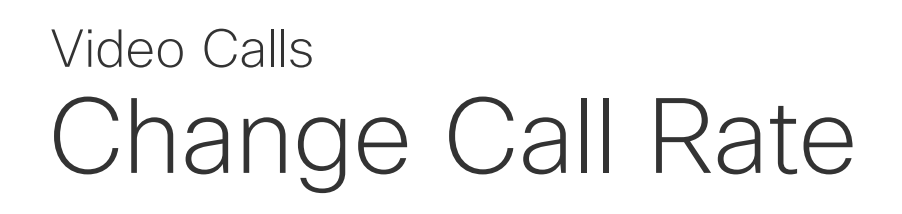

#### About Call Rate

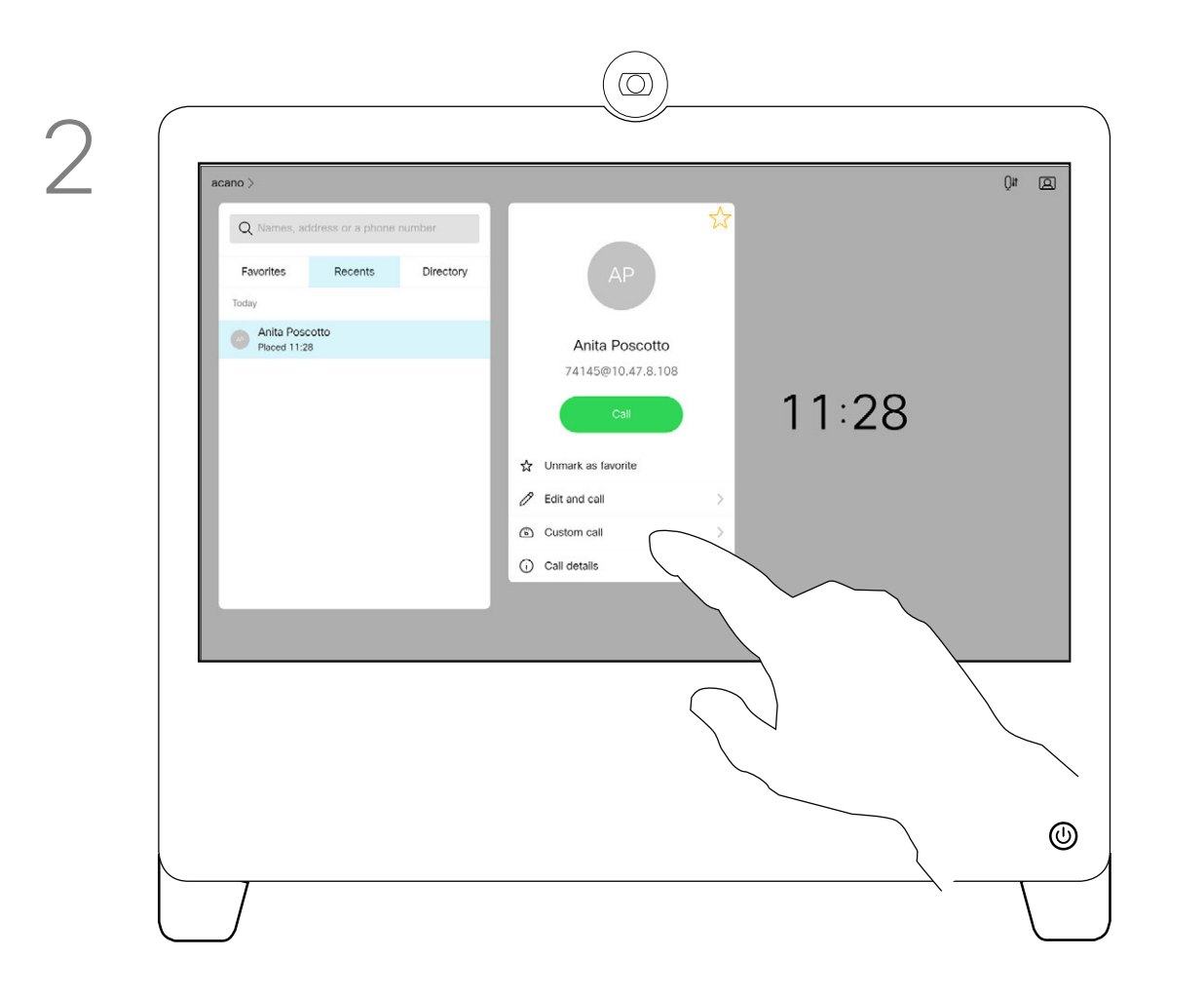

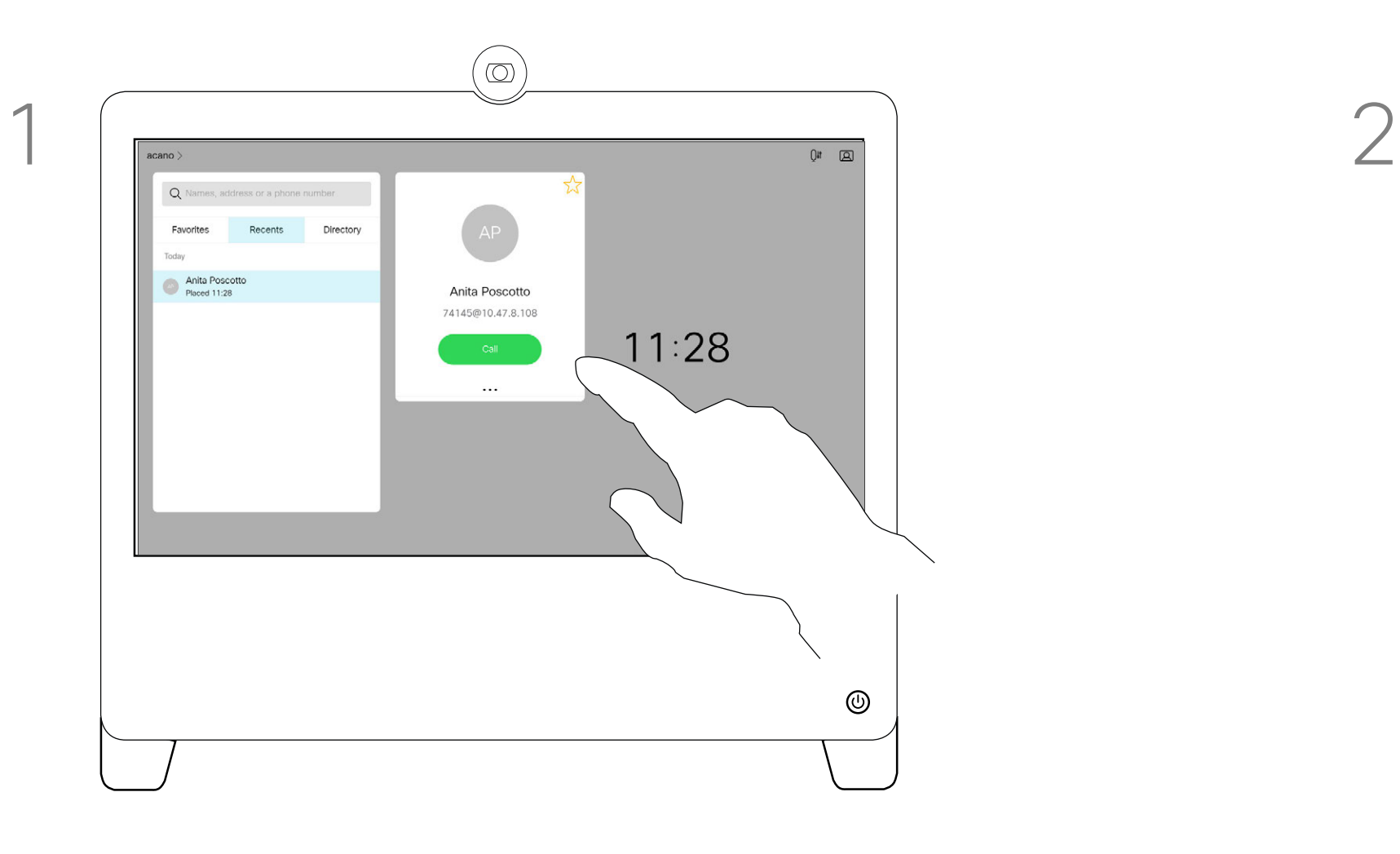

Tap the **Call** button (not shown), then locate the entry whose call rate you want to alter (not shown). Tap this entry to open the *Call* menu and then tap the More (...) icon below the green **Call** button, as shown.

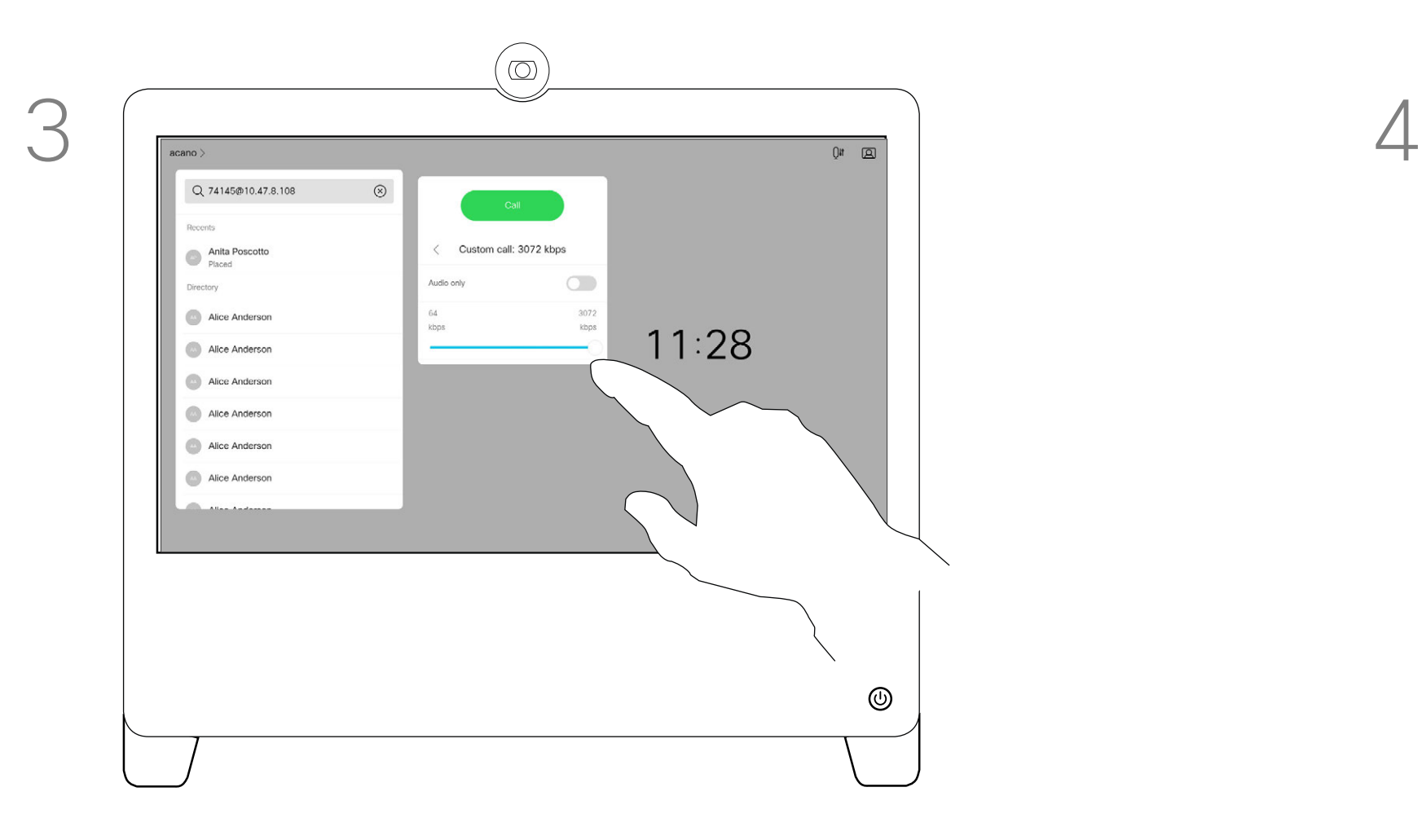

Tap in the upper left corner, as shown.

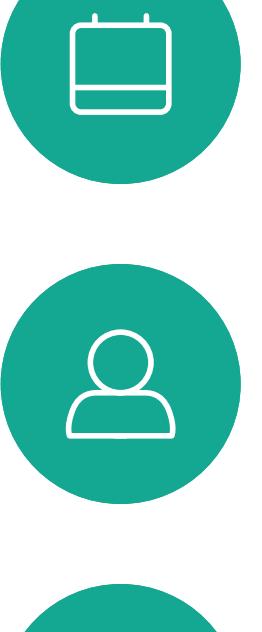

<span id="page-18-0"></span> $\int_{0}^{0}$ 

 $\sum_{i=1}^{n}$ 

 $\widehat{O}$ 

 $\Box$ 

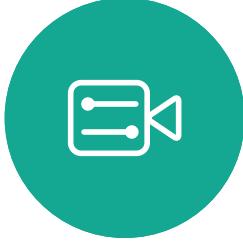

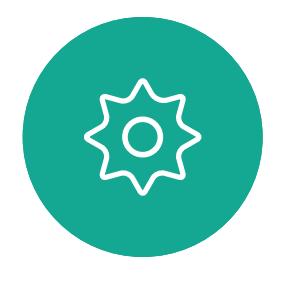

Your device can be set to not respond to incoming calls. You can still use it to call others.

Your video support team may have set a time-out on this feature, after which the device returns to respond to incoming calls as usual. Default timeout setting is 60 minutes.

Note that access to this feature may have been removed by your video support team.

Tap Do not disturb to activate the feature. Tap again to deactivate.

 $\begin{array}{c|c|c|c|c|c} \hline \rule{0pt}{2ex} & & & & & & \\ \hline \rule{0pt}{2ex} & & & & & & \\ \hline \rule{0pt}{2ex} & & & & & & \\ \hline \rule{0pt}{2ex} & & & & & & \\ \hline \rule{0pt}{2ex} & & & & & & \\ \hline \rule{0pt}{2ex} & & & & & & \\ \hline \rule{0pt}{2ex} & & & & & & \\ \hline \rule{0pt}{2ex} & & & & & & \\ \hline \rule{0pt}{2ex} & & & & & & \\ \hline \rule{0pt}{2ex} & & & & & & \\ \hline \rule{0pt}{2ex} &$ CISCO

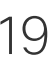

<span id="page-18-1"></span>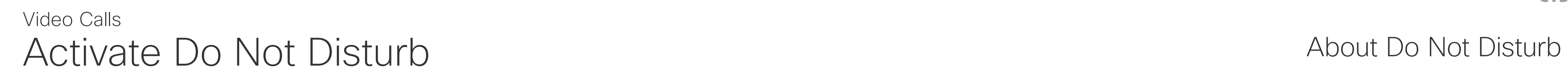

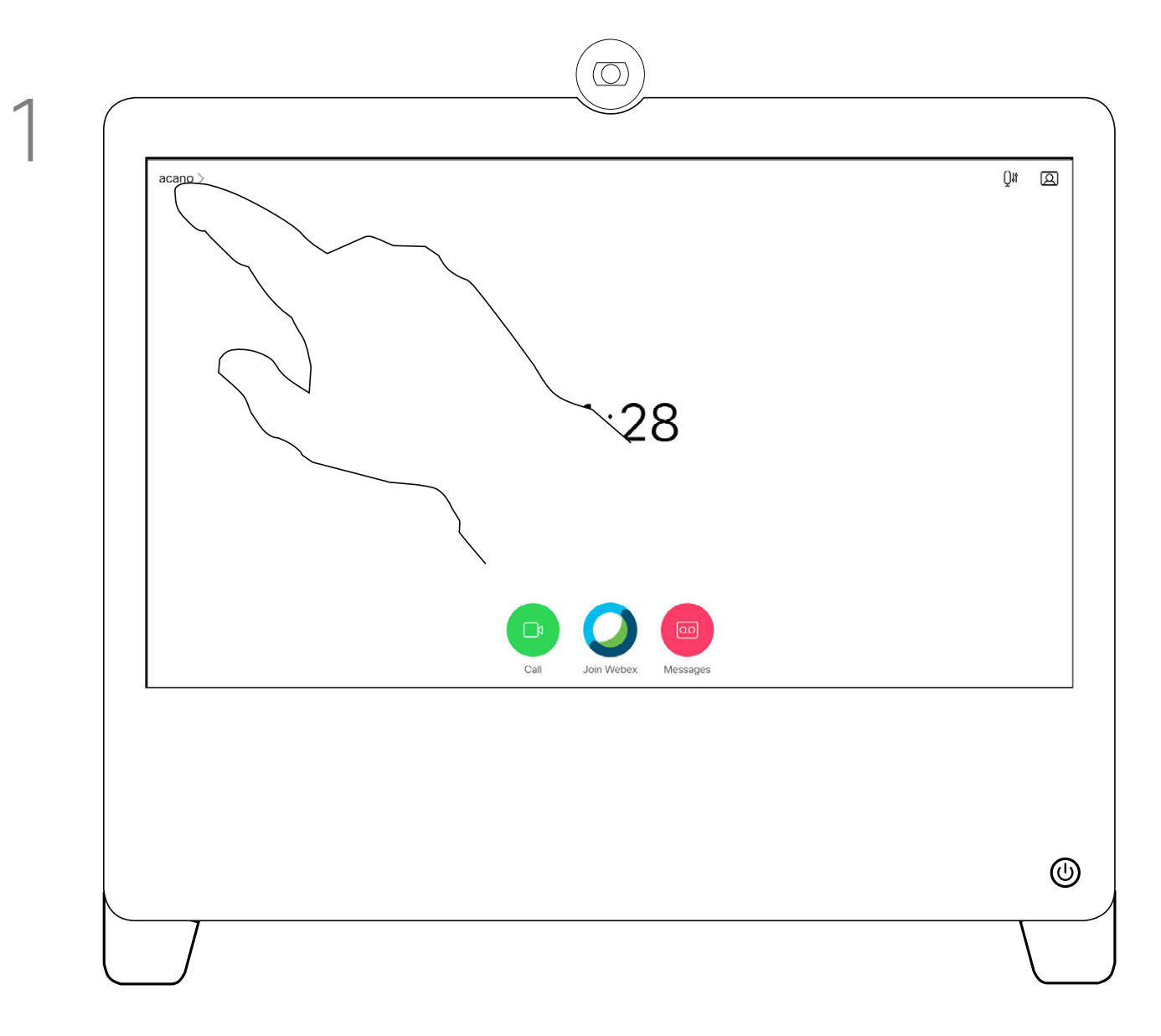

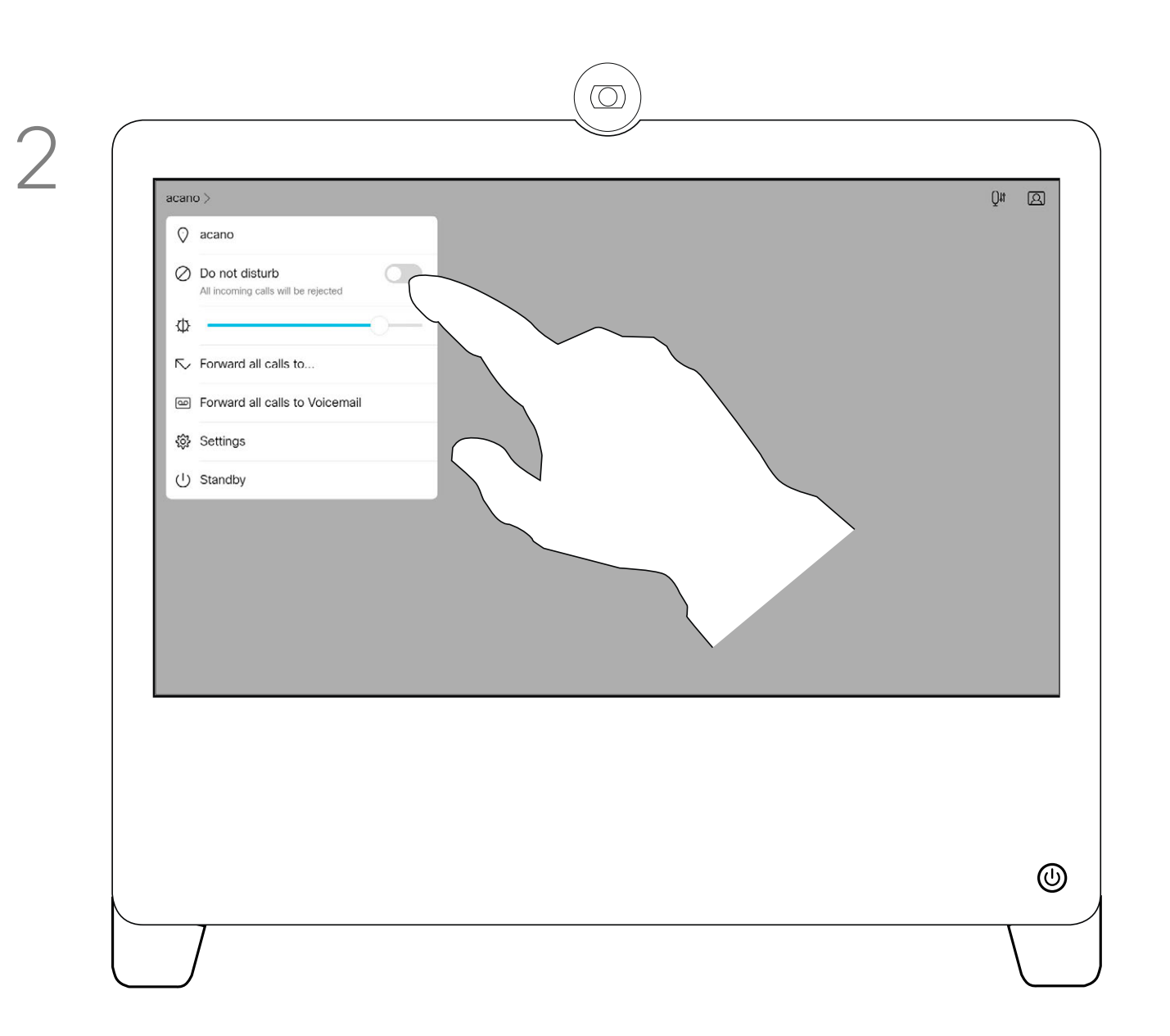

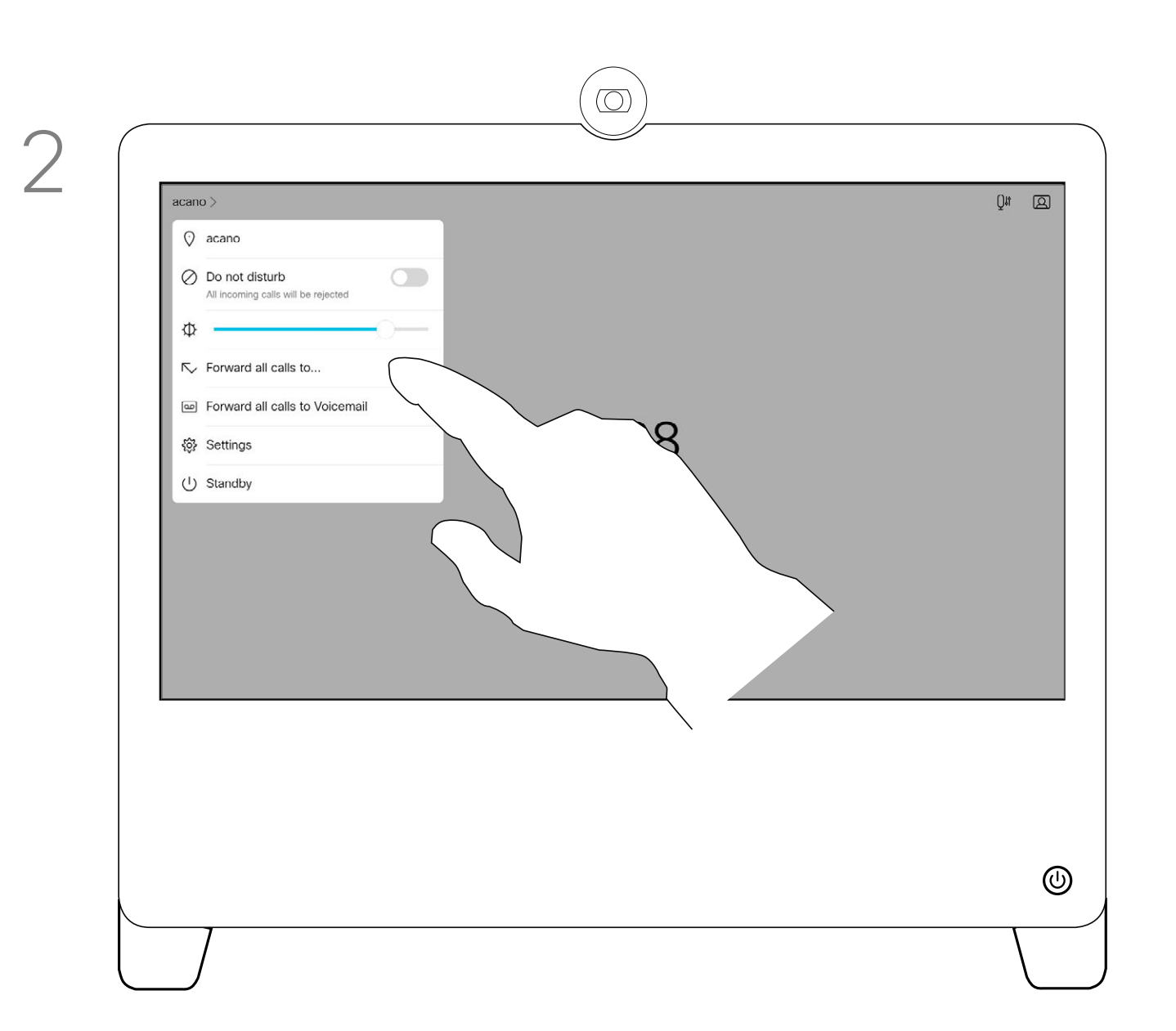

If you tap Forward all calls, the familiar Call menu appears letting you specify whom to receive your calls.

Your video support team may have activated the option of forwarding all calls received. You may then choose between voicemail and a receiver appointed by you.

#### Automated Forwarding of All Calls About Forwarding Calls Video Calls

Note that access to this feature may have been removed by your video support team.

## $\begin{array}{c|c|c|c|c|c} \hline \rule{0pt}{2.5ex} & & & & & \\ \hline \rule{0pt}{2.5ex} & & & & & \\ \hline \rule{0pt}{2.5ex} & & & & & \\ \hline \rule{0pt}{2.5ex} & & & & & \\ \hline \rule{0pt}{2.5ex} & & & & & \\ \hline \rule{0pt}{2.5ex} & & & & & \\ \hline \rule{0pt}{2.5ex} & & & & & \\ \hline \rule{0pt}{2.5ex} & & & & & \\ \hline \rule{0pt}{2.5ex} & & & & & \\ \hline \rule{0pt}{2.5ex} & & & & & \\ \hline$ CISCO

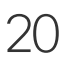

You may now choose to forward all calls to either a receiver specified by you, or to your voicemail.

Tap in the upper left corner, as shown.

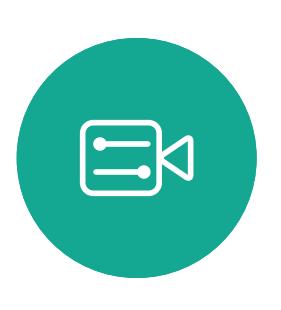

<span id="page-19-0"></span> $\int_{0}^{0}$ 

 $\Box$ 

 $\widehat{O}$ 

 $\begin{picture}(42,10) \put(0,0){\line(1,0){10}} \put(15,0){\line(1,0){10}} \put(15,0){\line(1,0){10}} \put(15,0){\line(1,0){10}} \put(15,0){\line(1,0){10}} \put(15,0){\line(1,0){10}} \put(15,0){\line(1,0){10}} \put(15,0){\line(1,0){10}} \put(15,0){\line(1,0){10}} \put(15,0){\line(1,0){10}} \put(15,0){\line(1,0){10}} \put(15,0){\line(1$ 

 $\Box$ 

 $\bigcirc$ 

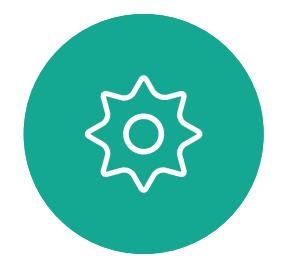

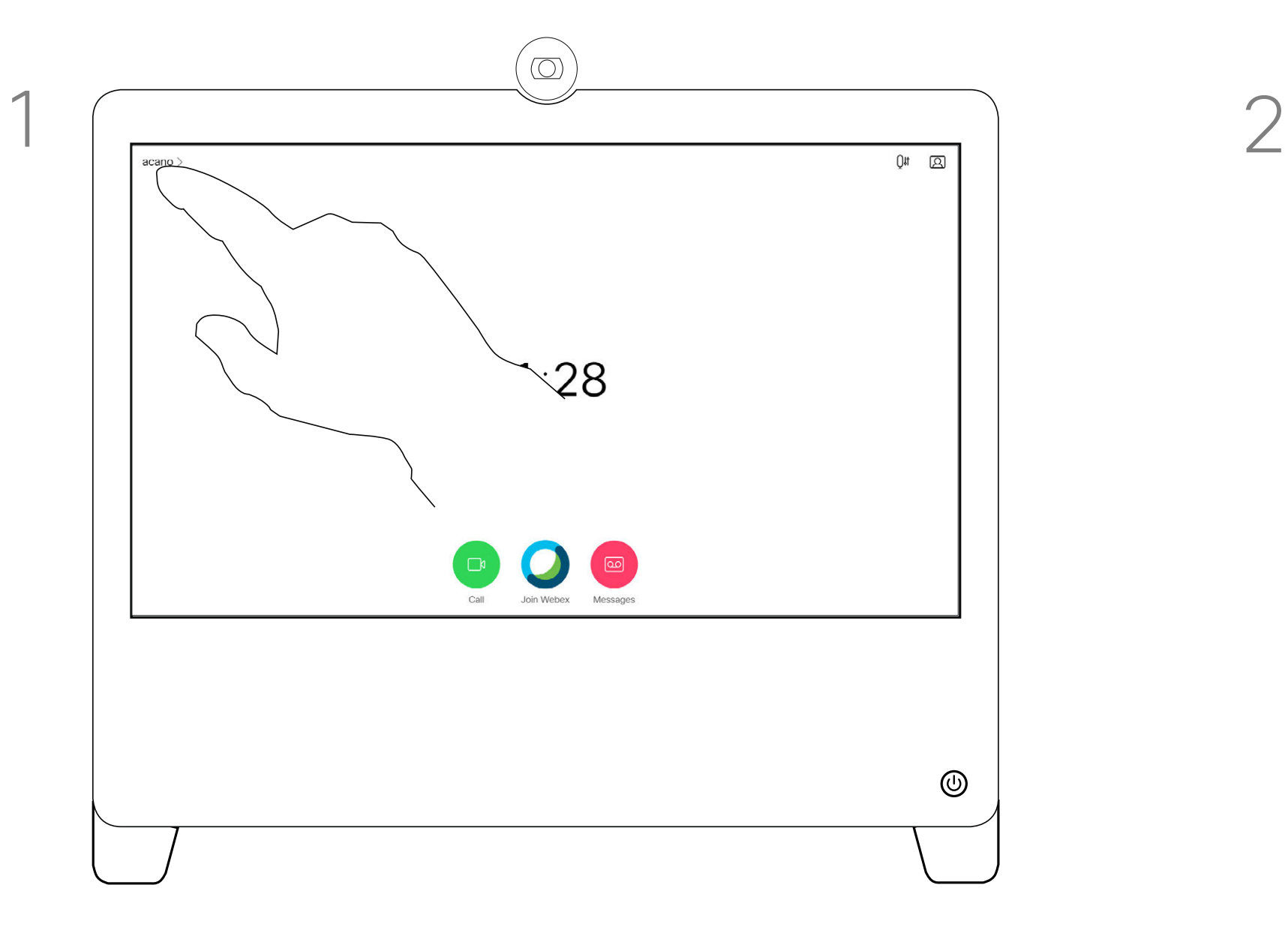

In a call you may get prompted to submit numbers to be able to reach an extension or otherwise gain entrance to something (for example enter a PIN-code).

To be able to enter this, you need to invoke the keypad on the touch screen.

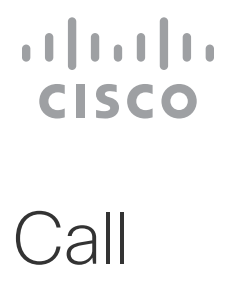

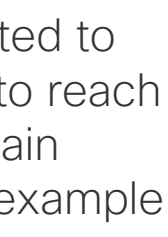

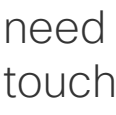

<span id="page-20-0"></span>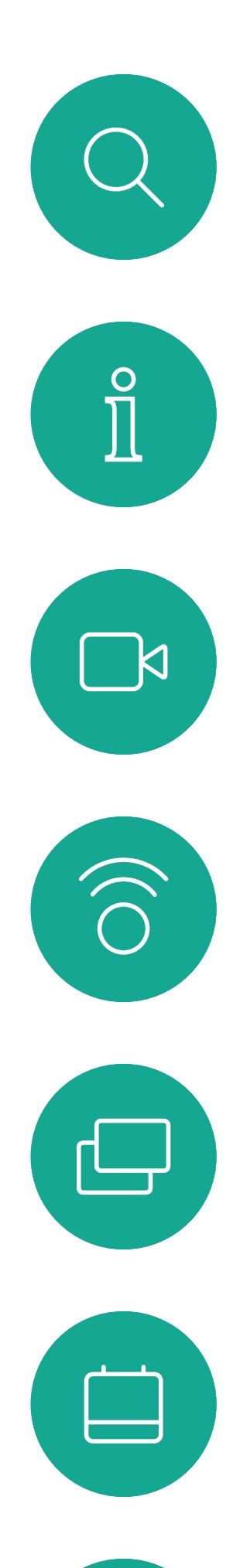

#### View Keypad While in a Call Video Calls

#### Using Keypad in a Call

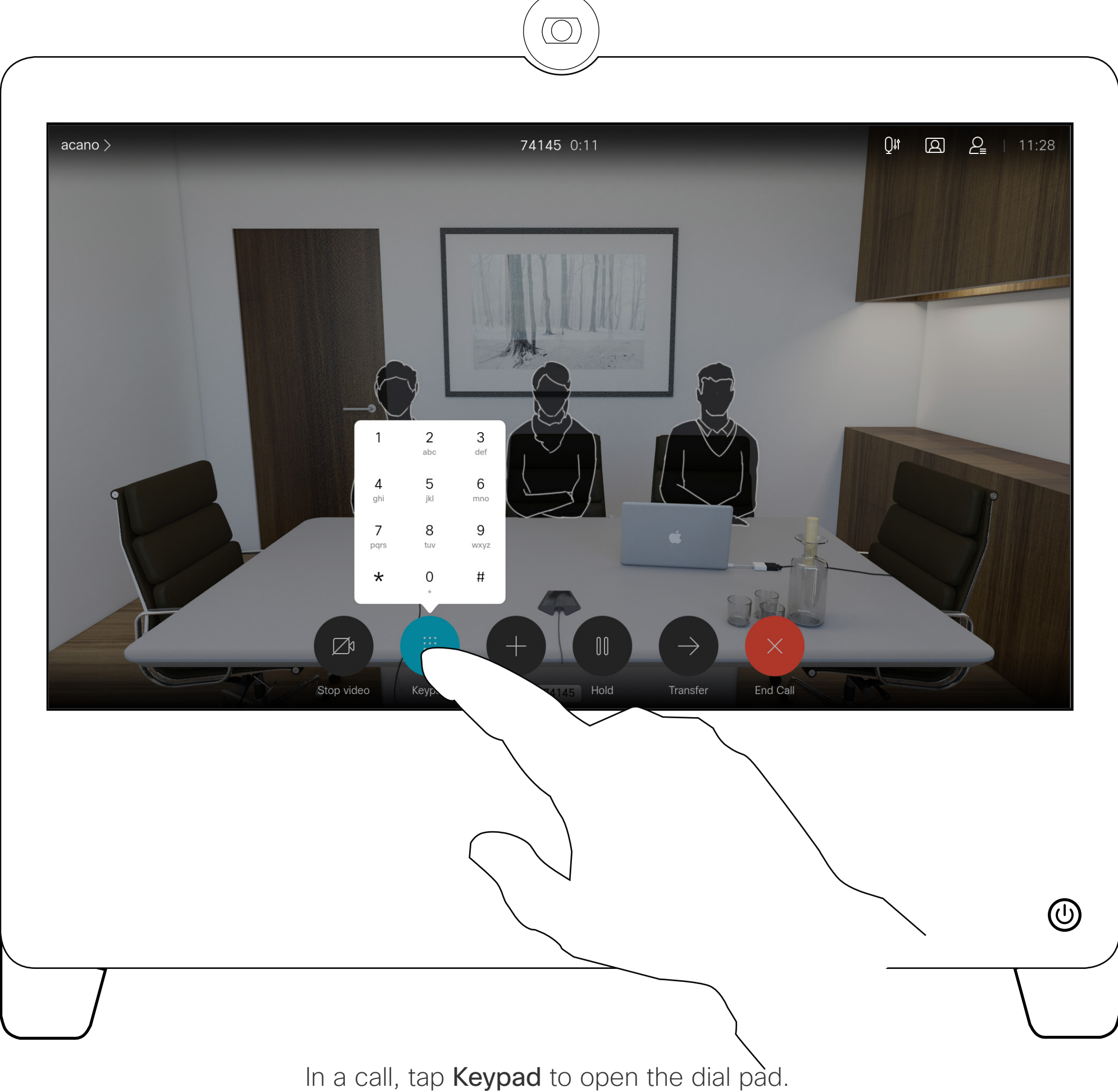

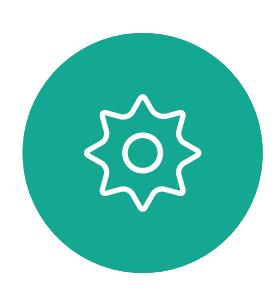

 $\begin{picture}(20,20) \put(0,0){\line(1,0){10}} \put(15,0){\line(1,0){10}} \put(15,0){\line(1,0){10}} \put(15,0){\line(1,0){10}} \put(15,0){\line(1,0){10}} \put(15,0){\line(1,0){10}} \put(15,0){\line(1,0){10}} \put(15,0){\line(1,0){10}} \put(15,0){\line(1,0){10}} \put(15,0){\line(1,0){10}} \put(15,0){\line(1,0){10}} \put(15,0){\line(1$ 

 $\beta$ 

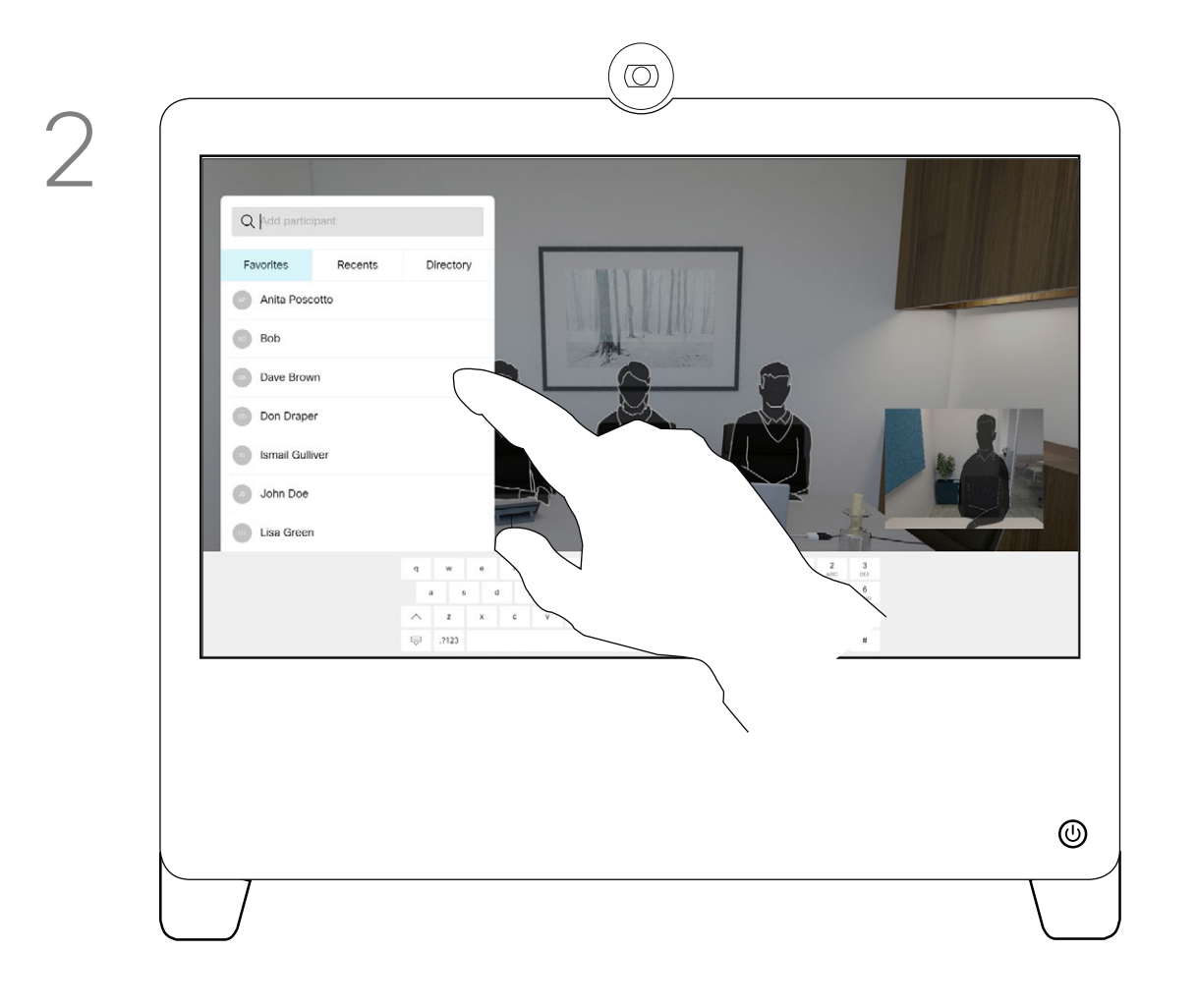

In a call tap **Add**. **Example 20 and 20 and 20 and 20 and 20 and 20 and 20 and 20 and 20 and 20 and 20 and 20 and 20 and 20 and 20 and 20 and 20 and 20 and 20 and 20 and 20 and 20 and 20 and 20 and 20 and 20 and 20 and 20** 

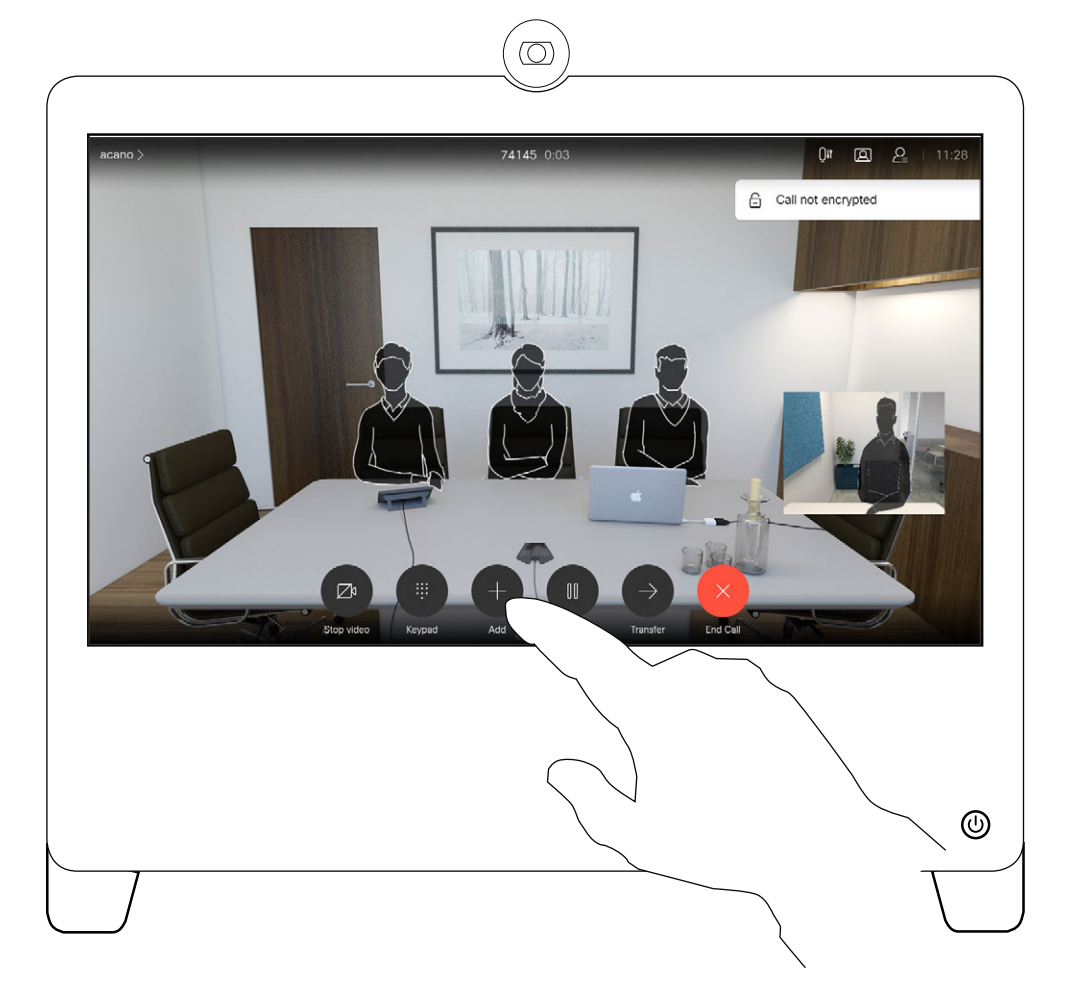

Place the call, in the usual way. You may alter the call settings before you place it.

<span id="page-21-0"></span> $\int_{0}^{2}$ 

 $\Box$ 

 $\widehat{O}$ 

 $\qquad \qquad \Box$ 

 $\Box$ 

 $\Delta$ 

The call is added to the existing one and you have established a conference.

You may repeat this procedure to the extent permitted by your video infrastructure.

Your video device network may be equipped with the capability to initiate a video conference with several participants.

#### About Video **Conferences**

The maximum number of participants supported by your video device depends on device configurations and the video infrastructure. If in doubt, contact your video support team.

If you want to initiate a video conference, you must call each participant one by one.

If you are the one who initiated the conference, you can terminate the entire conference. The other participants can only disconnect themselves from the conference.

#### **CISCO**

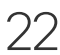

### Add Additional Participants to an Existing Call Video Calls

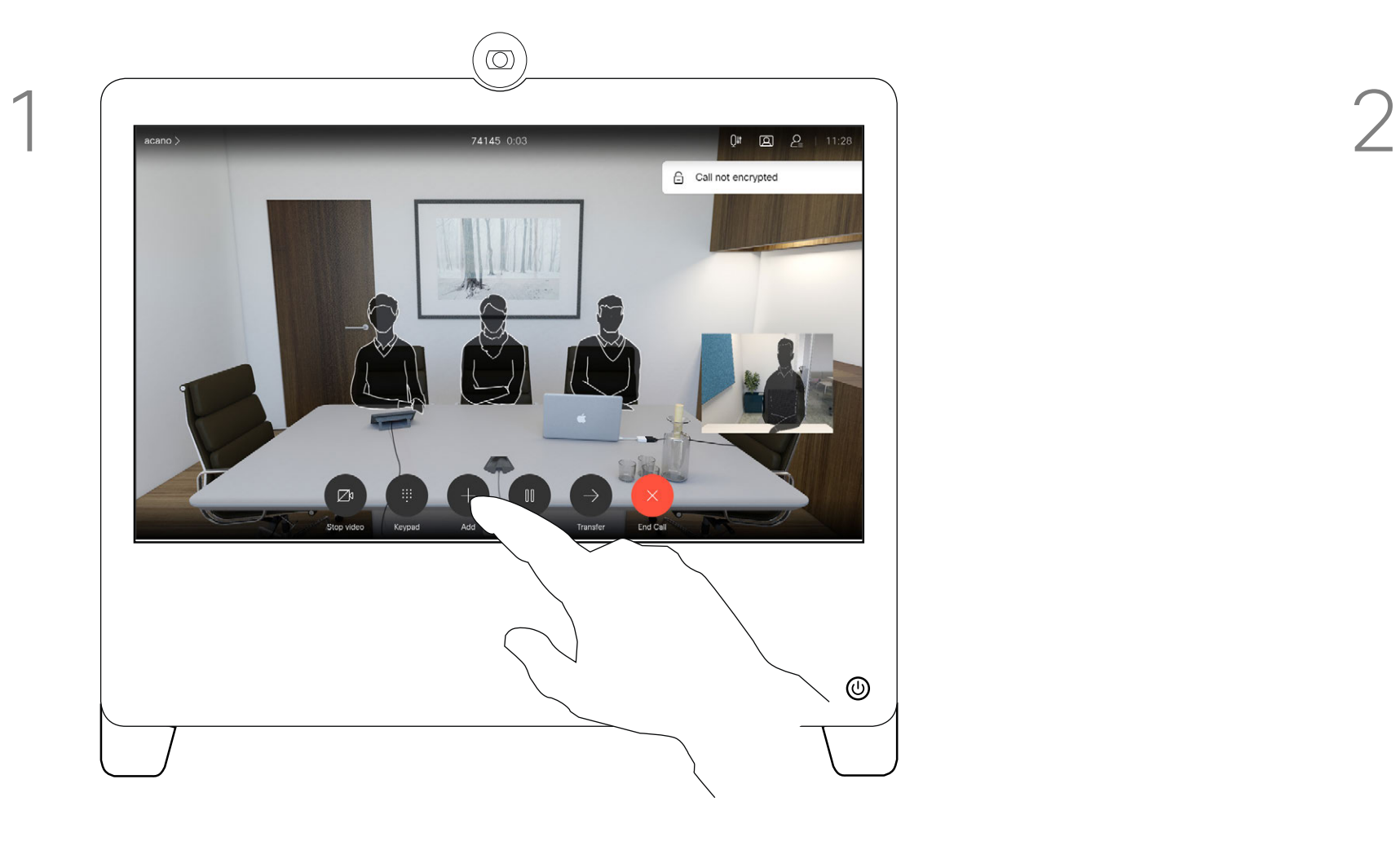

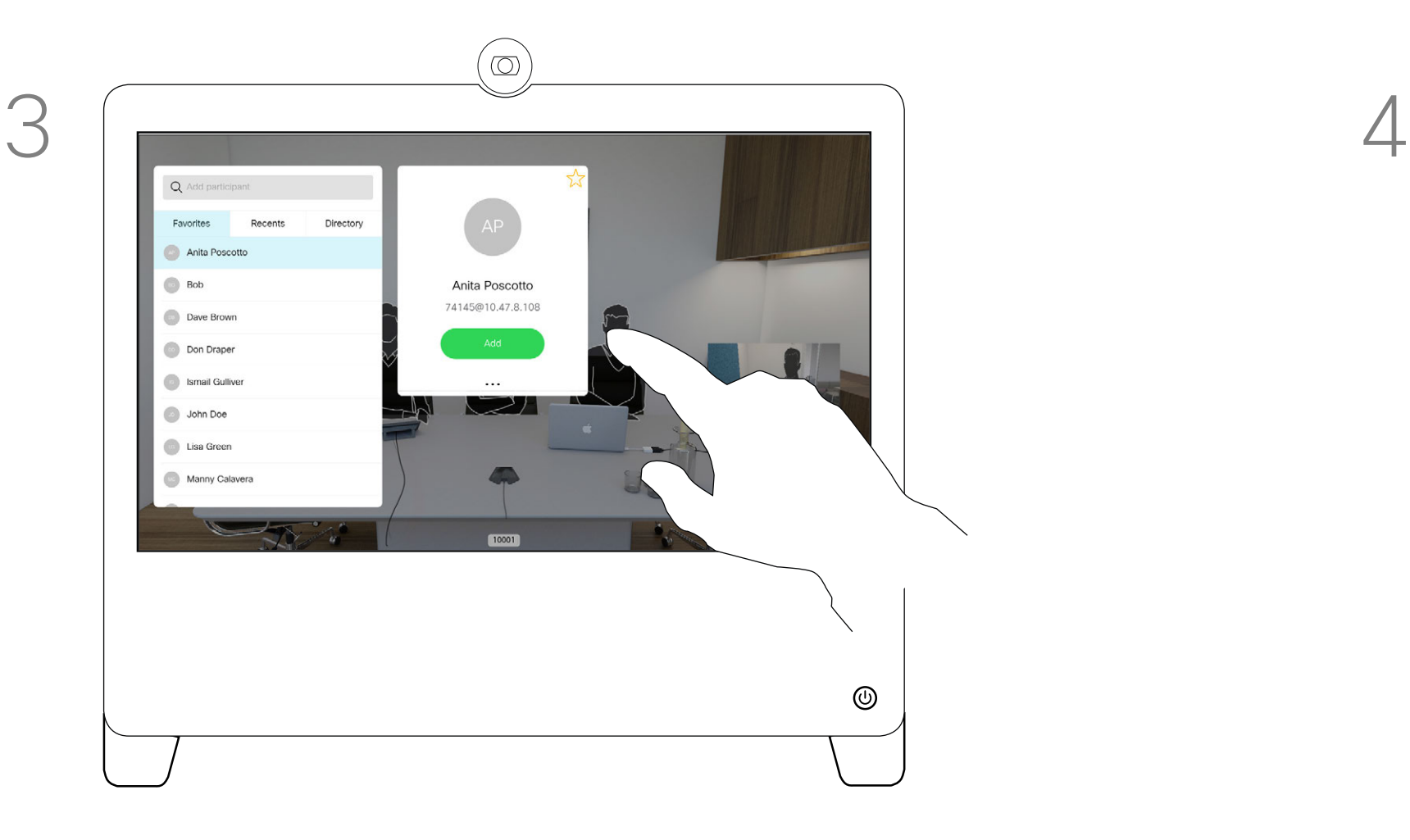

<span id="page-22-0"></span>

 $\sum_{i=1}^{n}$ 

 $\widehat{O}$ 

 $\Box$ 

 $\begin{tabular}{|c|c|} \hline \quad \quad & \quad \quad \\ \hline \quad \quad & \quad \quad \\ \hline \quad \quad & \quad \quad \\ \hline \quad \quad & \quad \quad \\ \hline \end{tabular}$ 

 $\beta$ 

 $\Xi$ 

 $\{0\}$ 

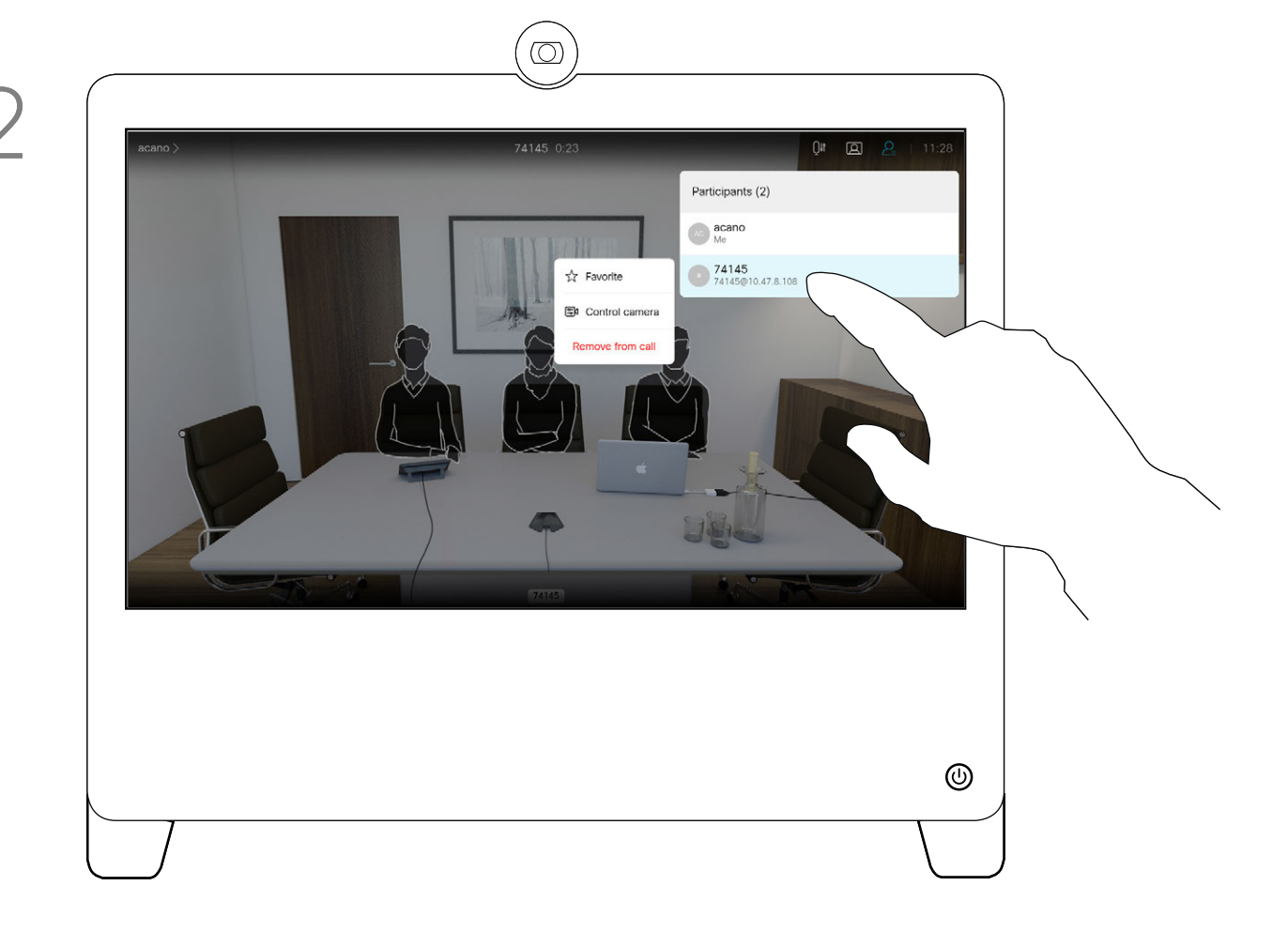

#### About Video **Conferences**

The ability to conduct a video conference from your DX70 or DX80 is an optional feature that may, or may not, be available for your device.

In a call, tap the **Participants** icon in the upper right corner, as shown, to invoke the list of participants.

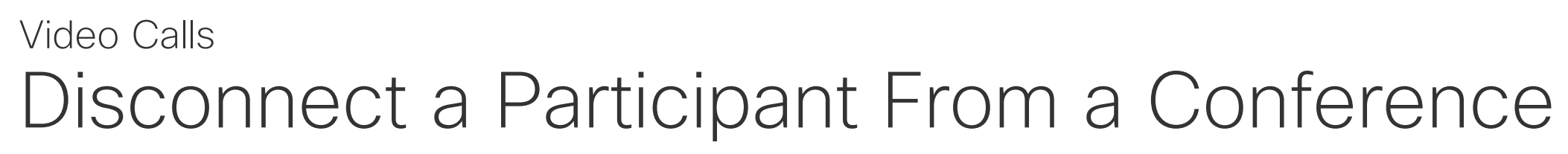

Tap Remove from call.

Tap the participant to be dropped from the conference.

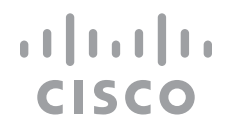

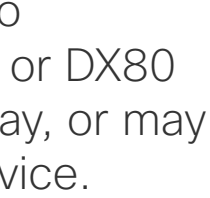

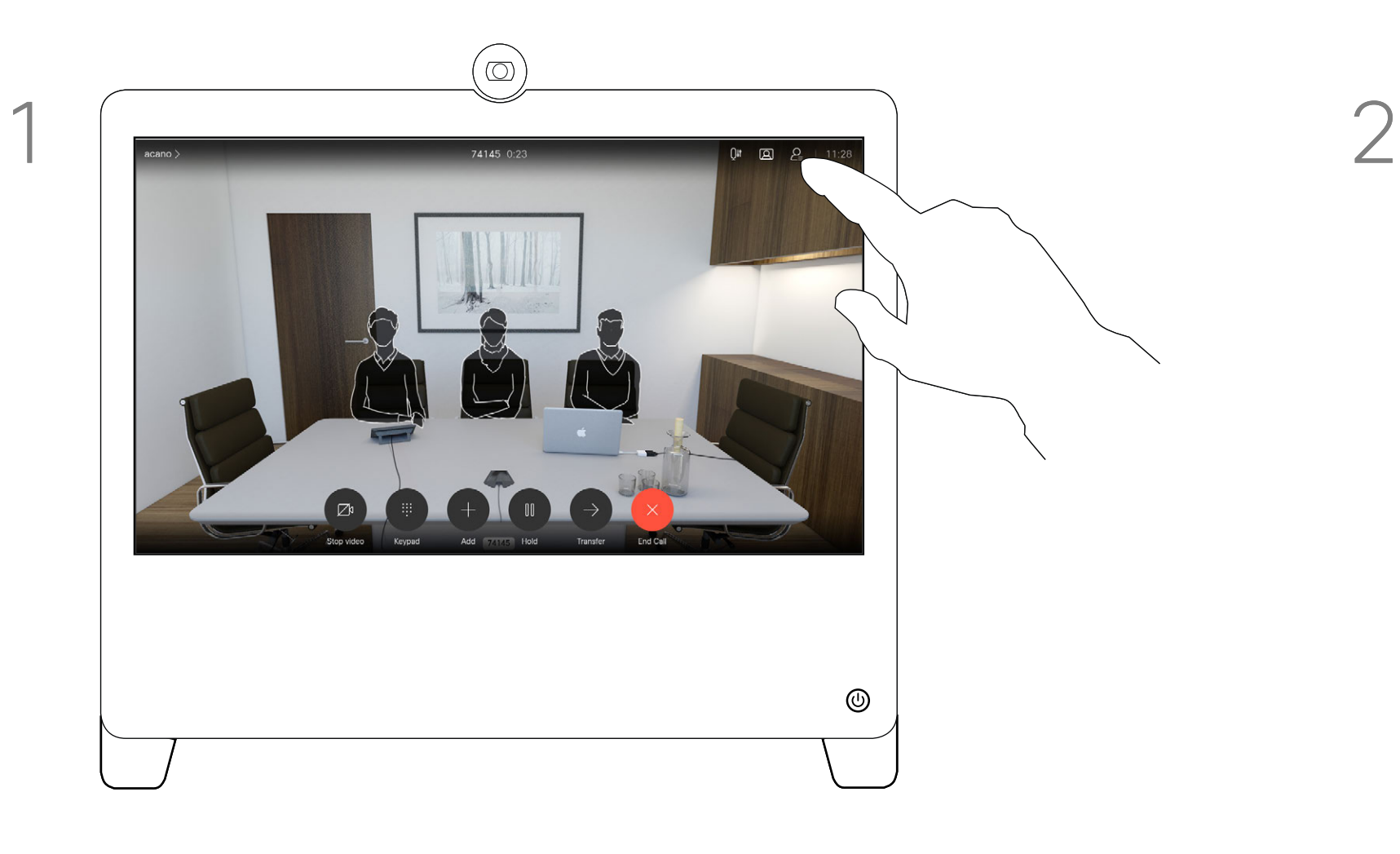

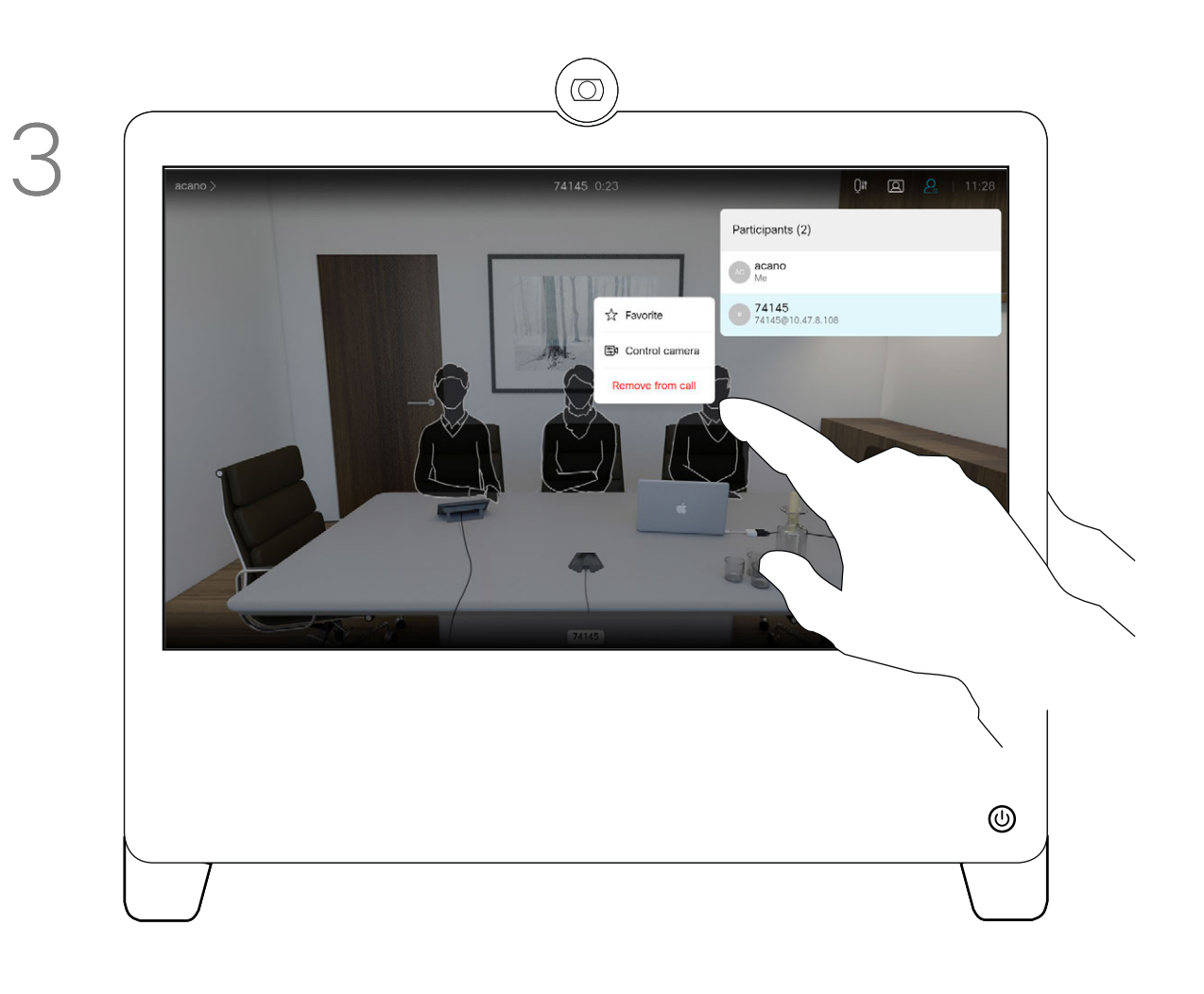

<span id="page-23-0"></span>

 $\sum_{i=1}^{n}$ 

 $\widehat{O}$ 

 $\Box$ 

 $\bigotimes$ 

 $\begin{picture}(20,20) \put(0,0){\line(1,0){10}} \put(15,0){\line(1,0){10}} \put(15,0){\line(1,0){10}} \put(15,0){\line(1,0){10}} \put(15,0){\line(1,0){10}} \put(15,0){\line(1,0){10}} \put(15,0){\line(1,0){10}} \put(15,0){\line(1,0){10}} \put(15,0){\line(1,0){10}} \put(15,0){\line(1,0){10}} \put(15,0){\line(1,0){10}} \put(15,0){\line(1$ 

 $\{0\}$ 

In a CMS meeting that is locked, you can let a participant join the meeting from the participant list.

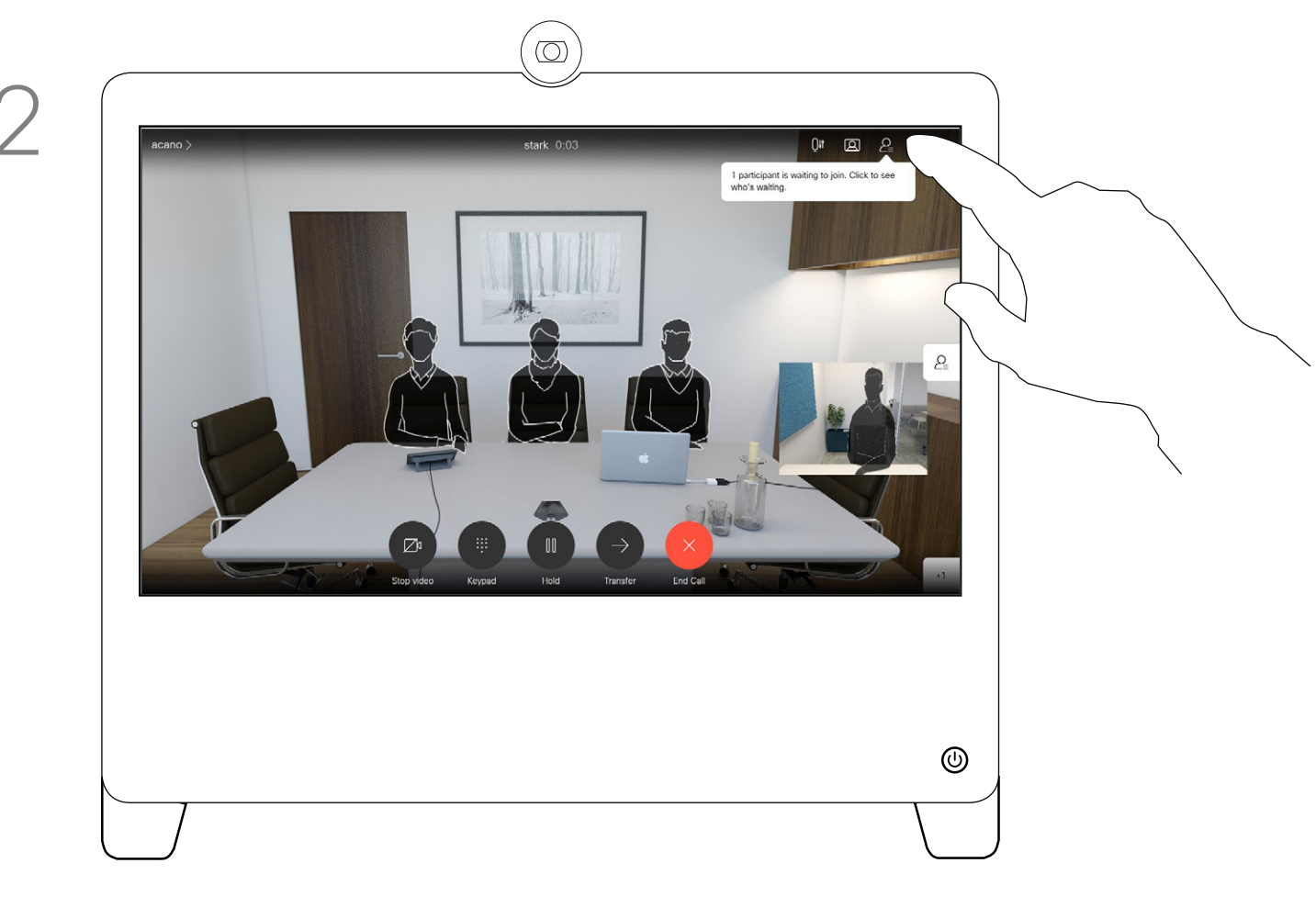

Tap the Participant list icon to open it.

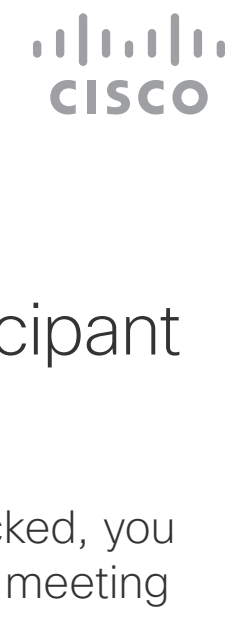

### Admit a Participant to a Meeting Video Calls

#### About Admit Participant

When someone is waiting in the lobby, you see an onscreen message.

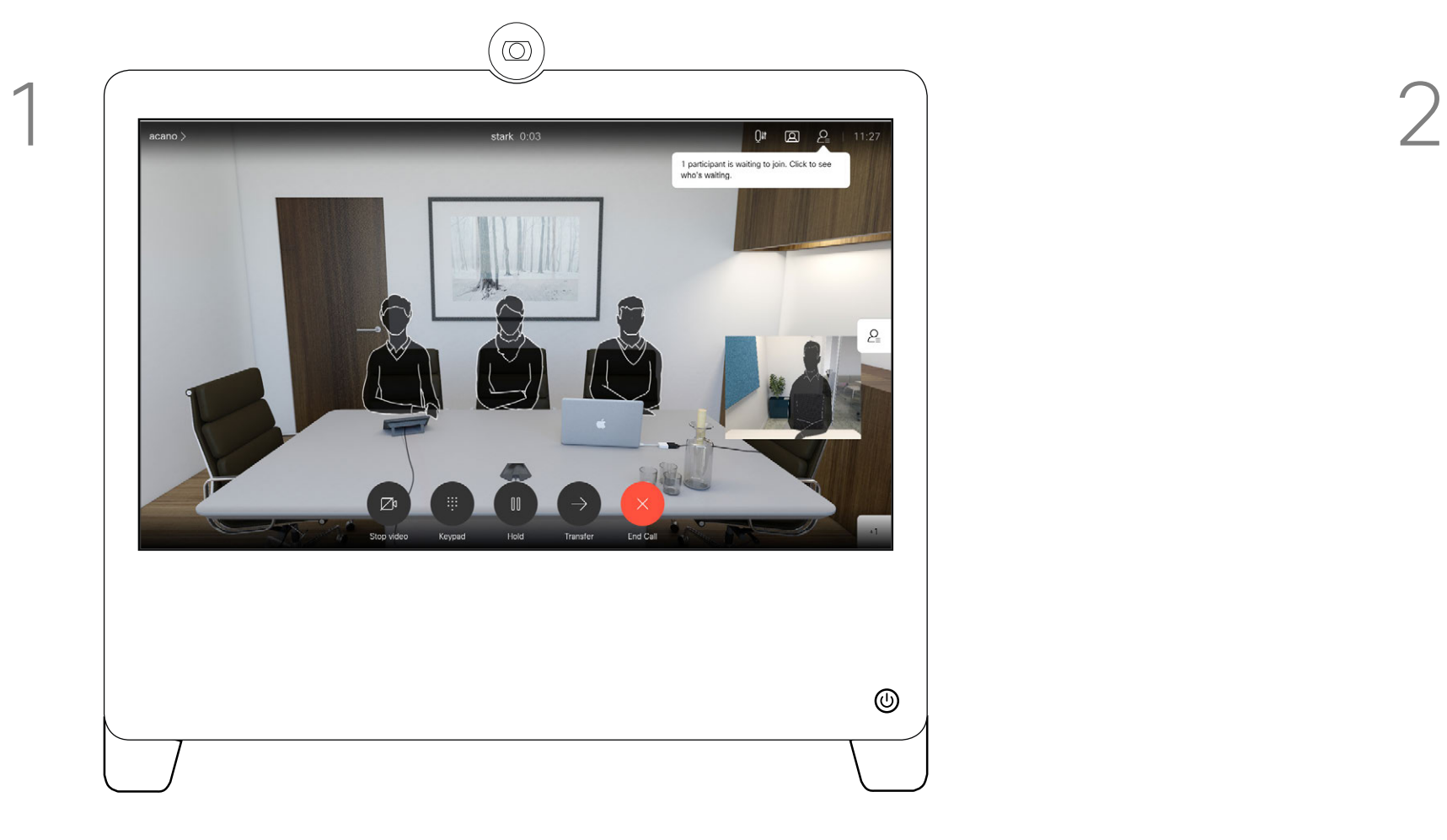

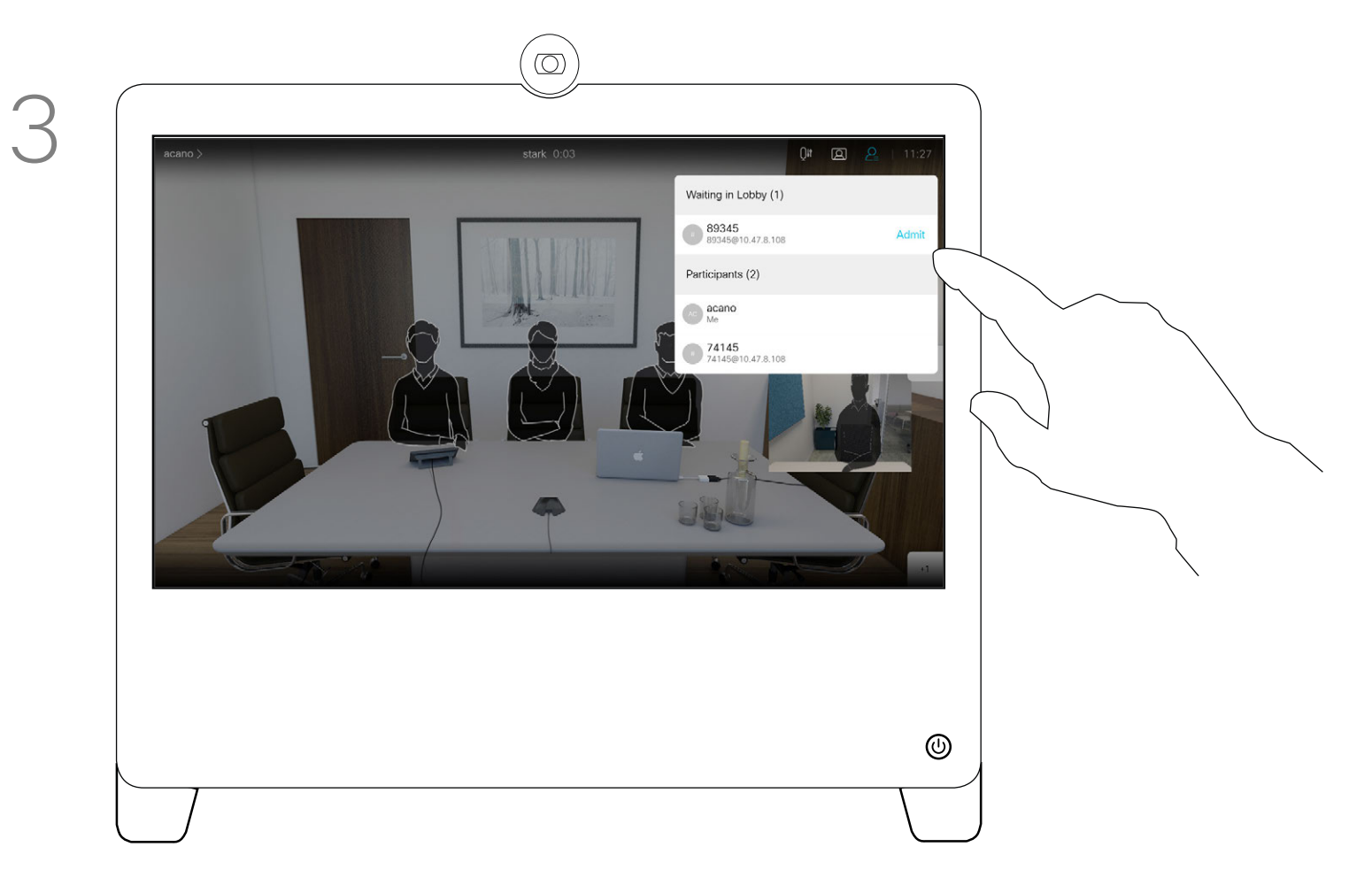

Tap Admit to let the participant in the meeting.

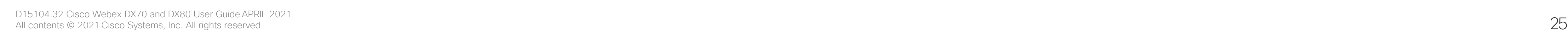

<span id="page-24-0"></span> $\int_{0}^{2}$ 

 $\Box$ 

 $\widehat{O}$ 

 $\bigoplus$ 

 $\Box$ 

 $\Delta$ 

 $\Xi$ 

 $\{0\}$ 

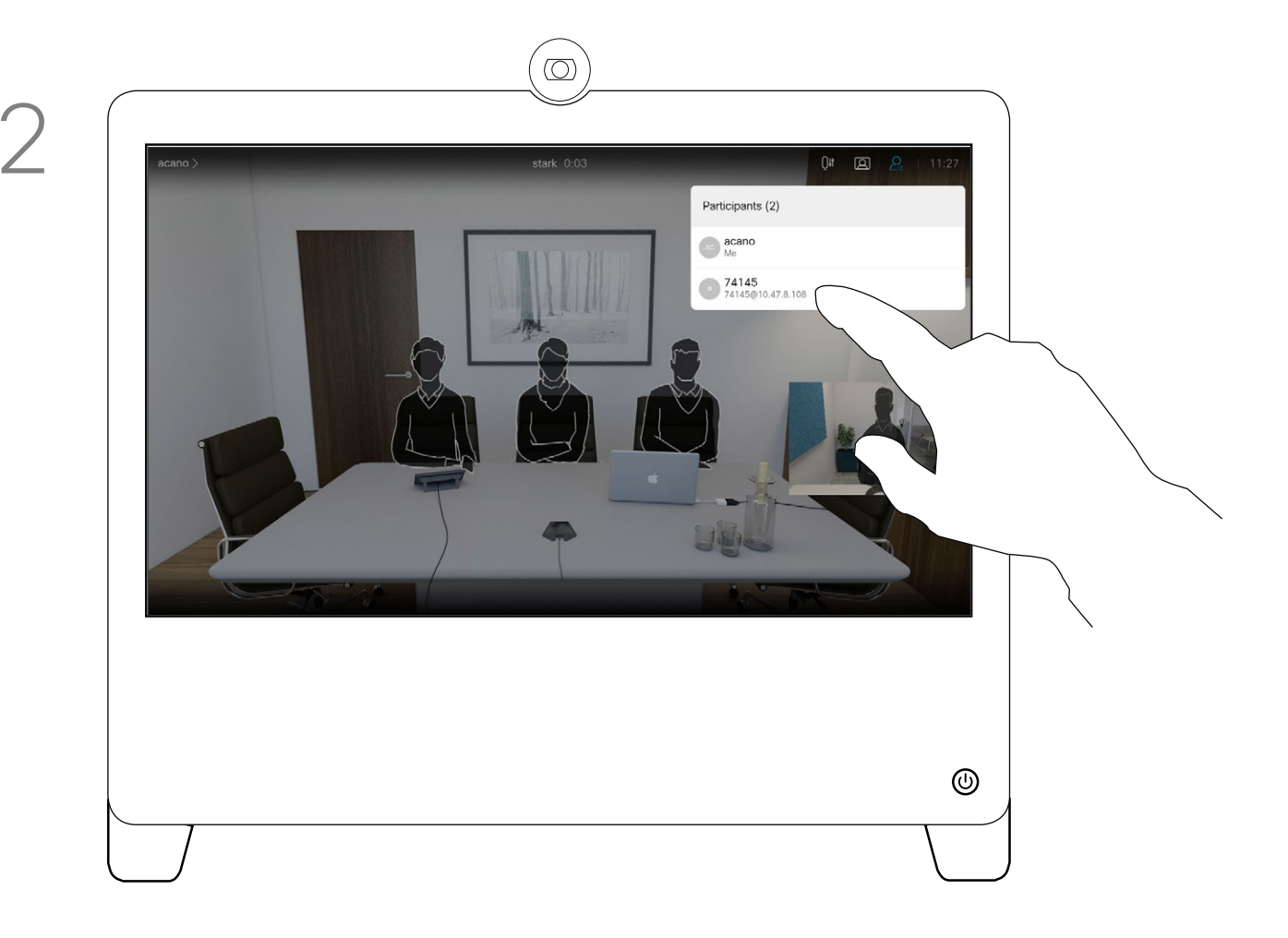

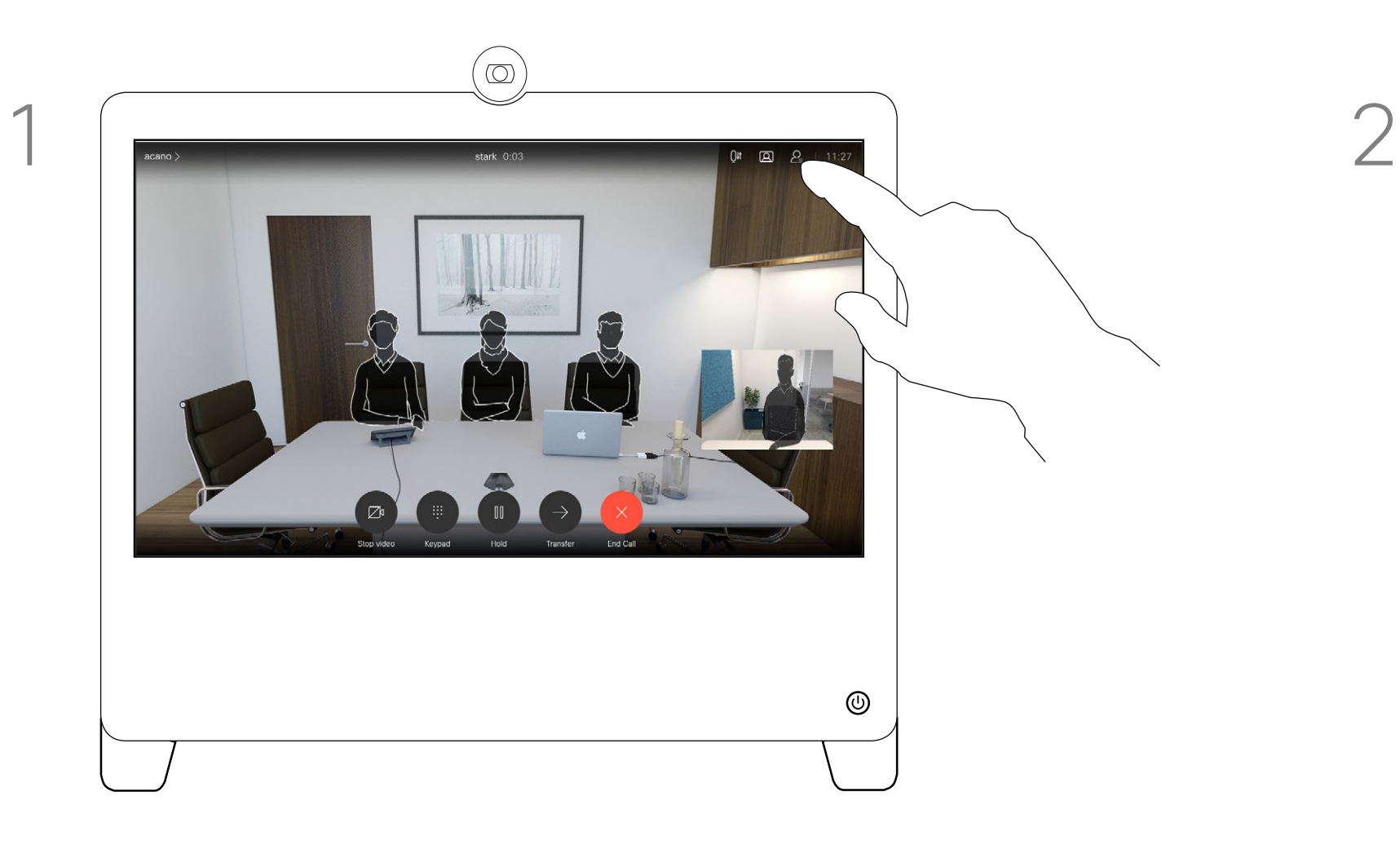

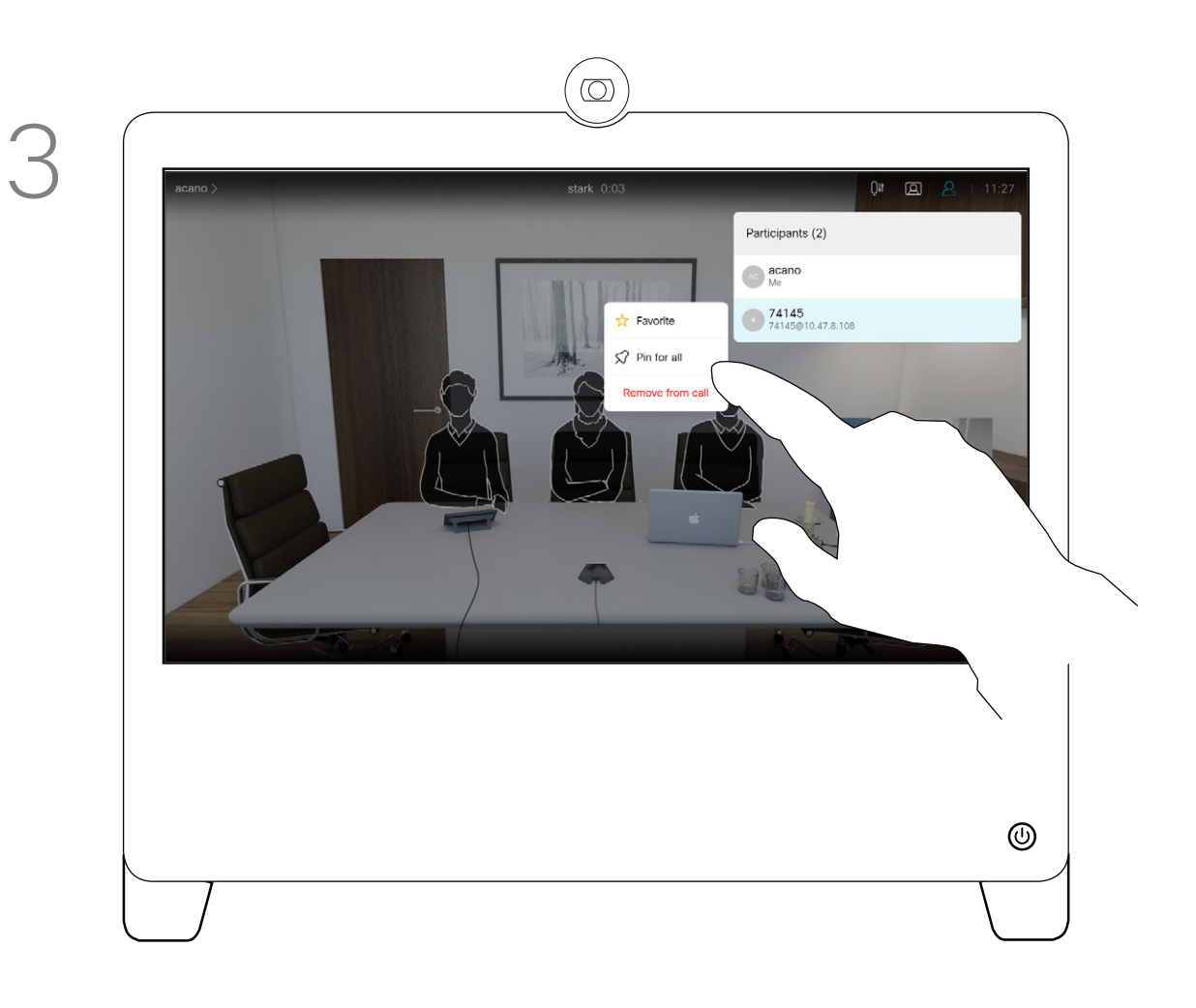

In a CMS meeting you can pin a meeting participant to show up as important for all the meeting participants. This way that participant or meeting room shows up on everyones screens even when they are not the active speaker.

When you pin a speaker, a notification that they have been pinned shows up on their screen. Similarly, when you unpin them, they see a notification that they have been unpinned. If you pin an audio-only participant, this will not affect the layout.

In a call, tap the **Participants** icon in the upper right corner, as shown, to invoke the list of participants.

By default only the host can pin for all, but the meeting organizer can change this in the meeting settings.

You can pin a speaker for the whole meeting only in CMS meetings.

**CISCO** 

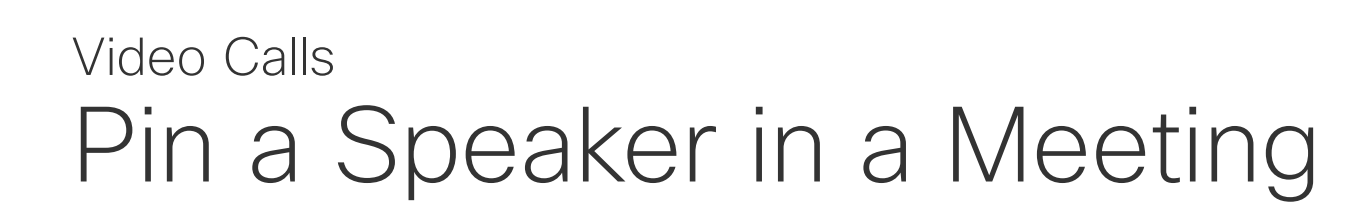

#### About Pin a Speaker

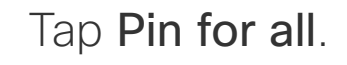

Tap the participant you want to pin.

Using Music mode allows the dynamic range of music go through in a call. This creates a better experience in settings where it's important to hear the nuances in music.

**CISCO** 

Music mode is useful for remote music lessons, testing musical instruments, and other situations where it's important to hear the full range of music. The device still uses its echo cancellation and environmental background noise reduction capabilities to avoid the need for external equipment, without detracting from the performance.

In a call, select Music mode from the call control menu.

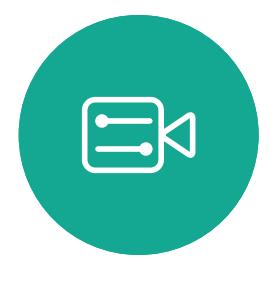

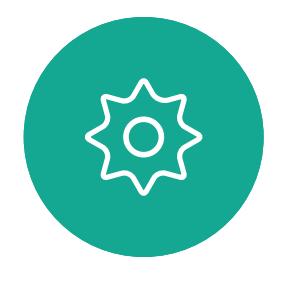

When Music mode isn't in use, the device filters out additional noises and reduces sound level variations. This caters for meeting settings and helps reduce distracting noise. The additional filtering also works well when you play recorded music through the device.

To use Music mode, you need to enable it on your device first. Select the device name in the upper left corner of the home screen and go to *Settings > Music mode* and toggle it on.

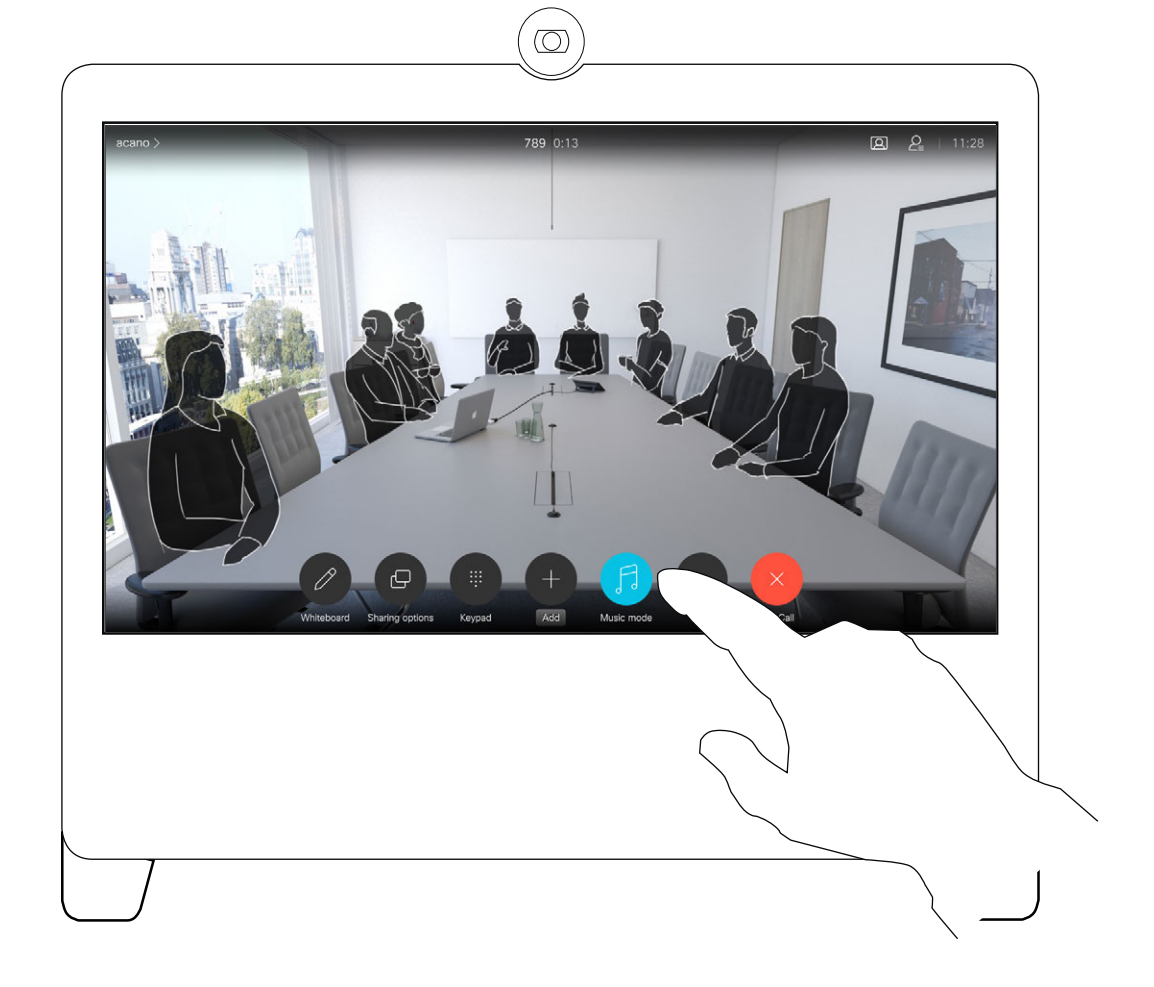

<span id="page-25-0"></span>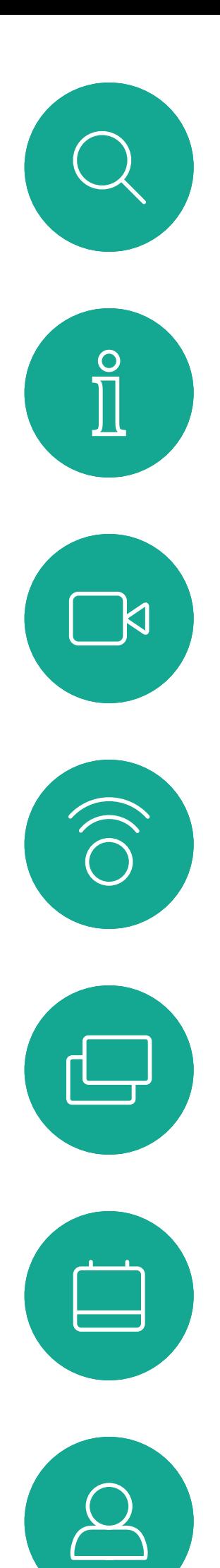

Use Music Mode Video Calls

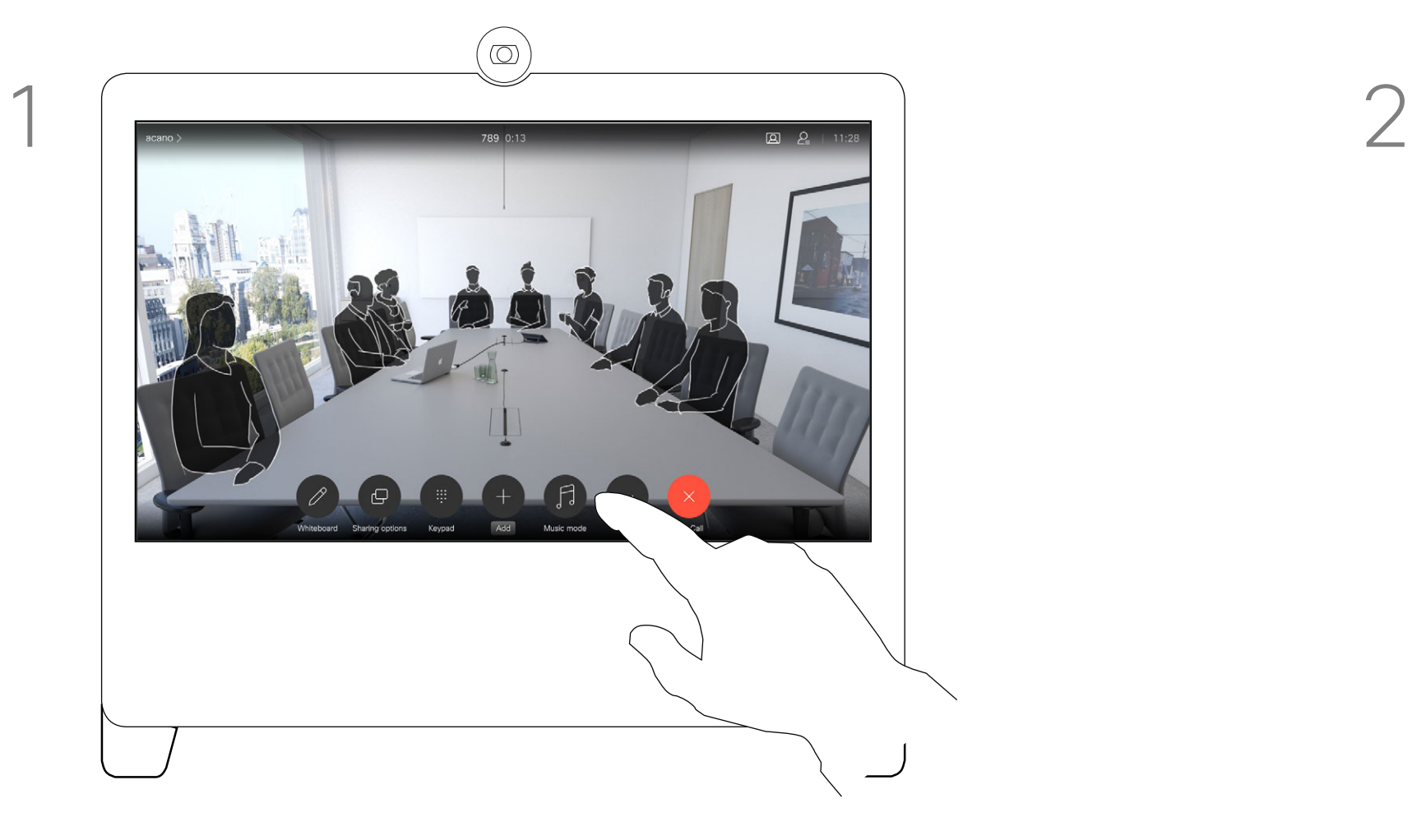

#### About Music Mode

To turn off Music mode, select the Music mode button again.

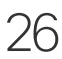

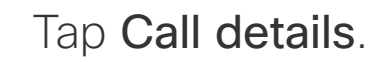

<span id="page-26-0"></span>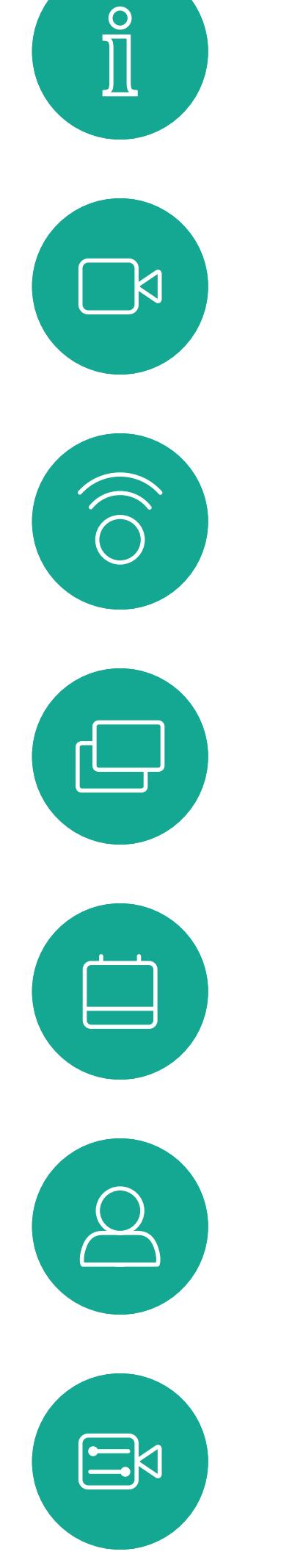

 $\{0\}$ 

Locate the entry to be edited before a call is placed. Tap that entry. This opens the *Call* menu.

Scroll down the list to see the call details.

If you need to troubleshoot a recent call, you can find the call details from the recent calls list.

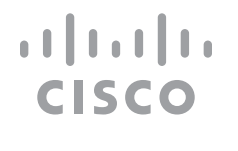

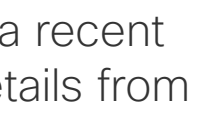

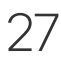

#### Find Call Details for Recent Calls Video Calls

#### About Call Details

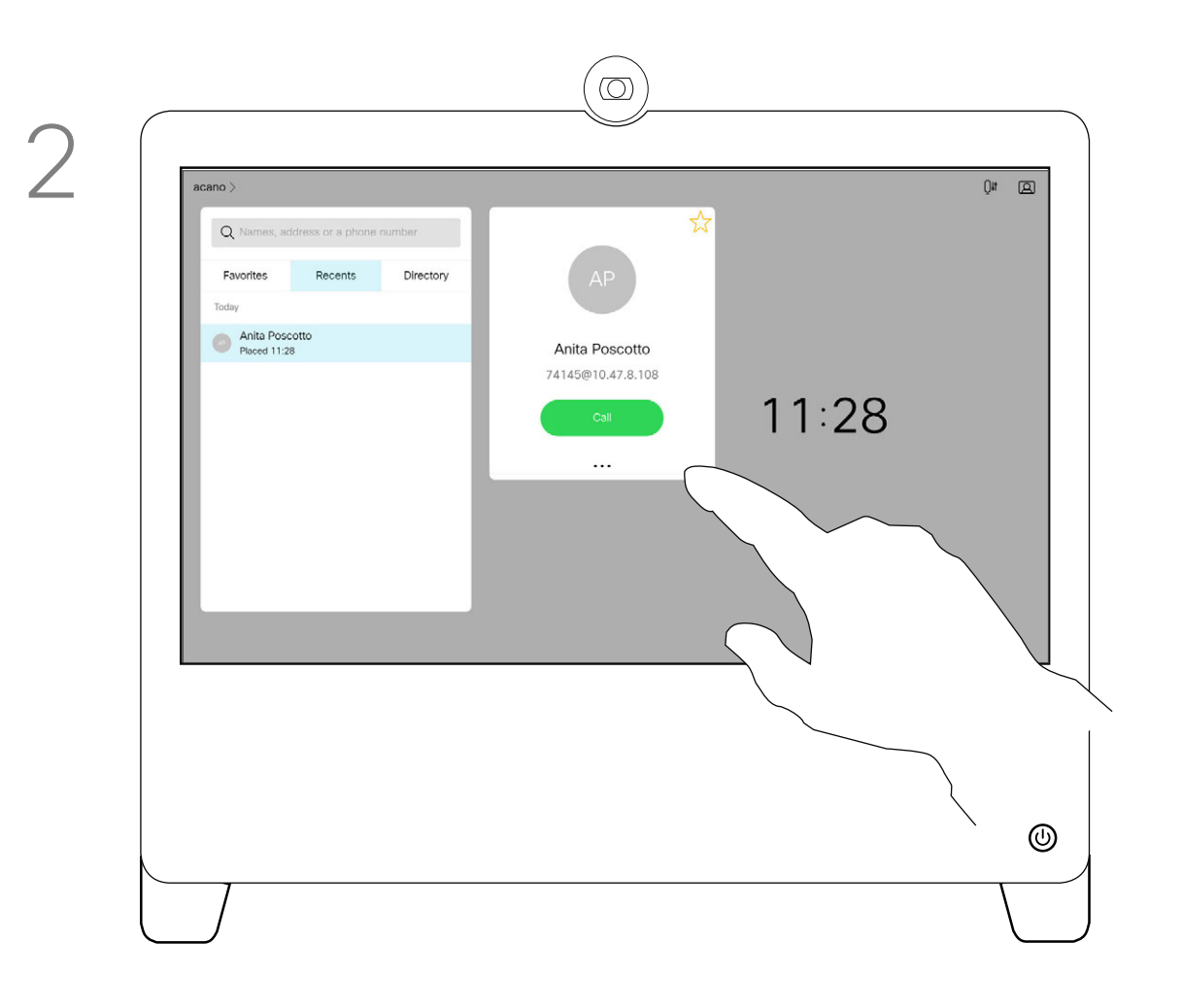

Tap the More (...) icon just below the green Call button.

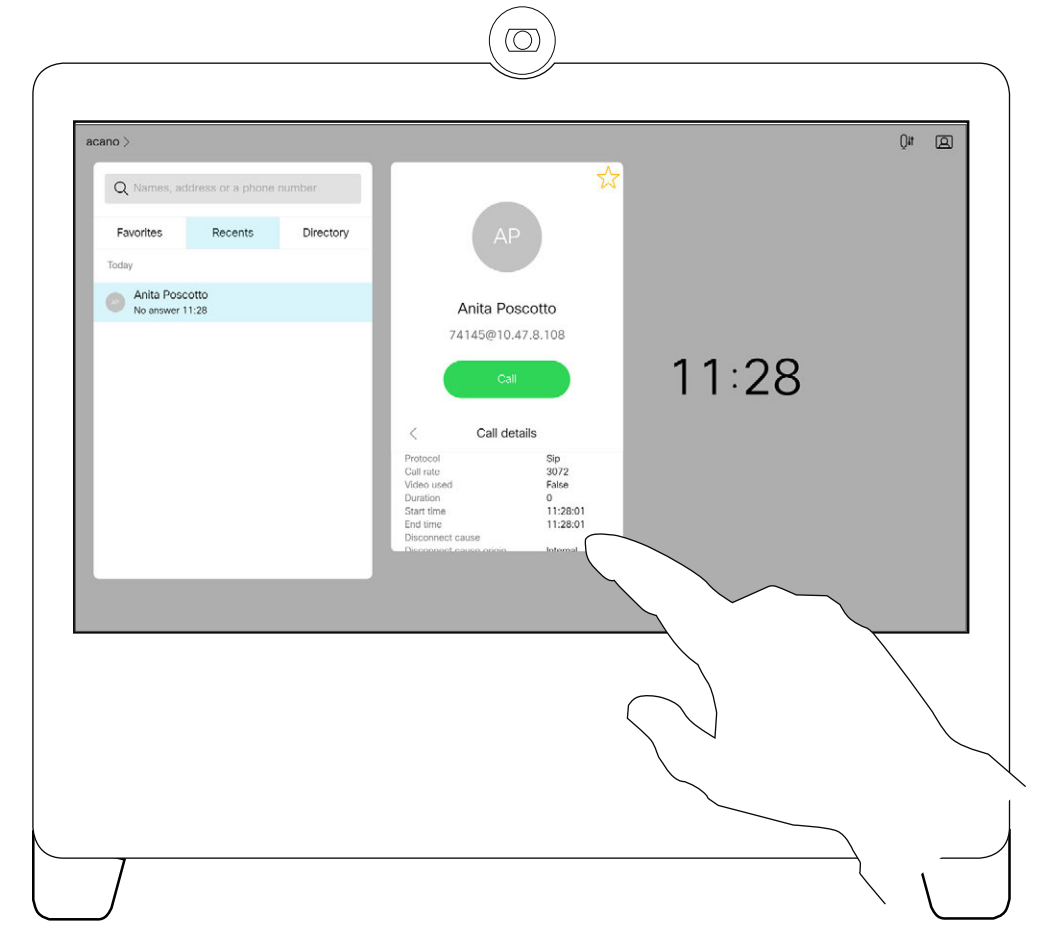

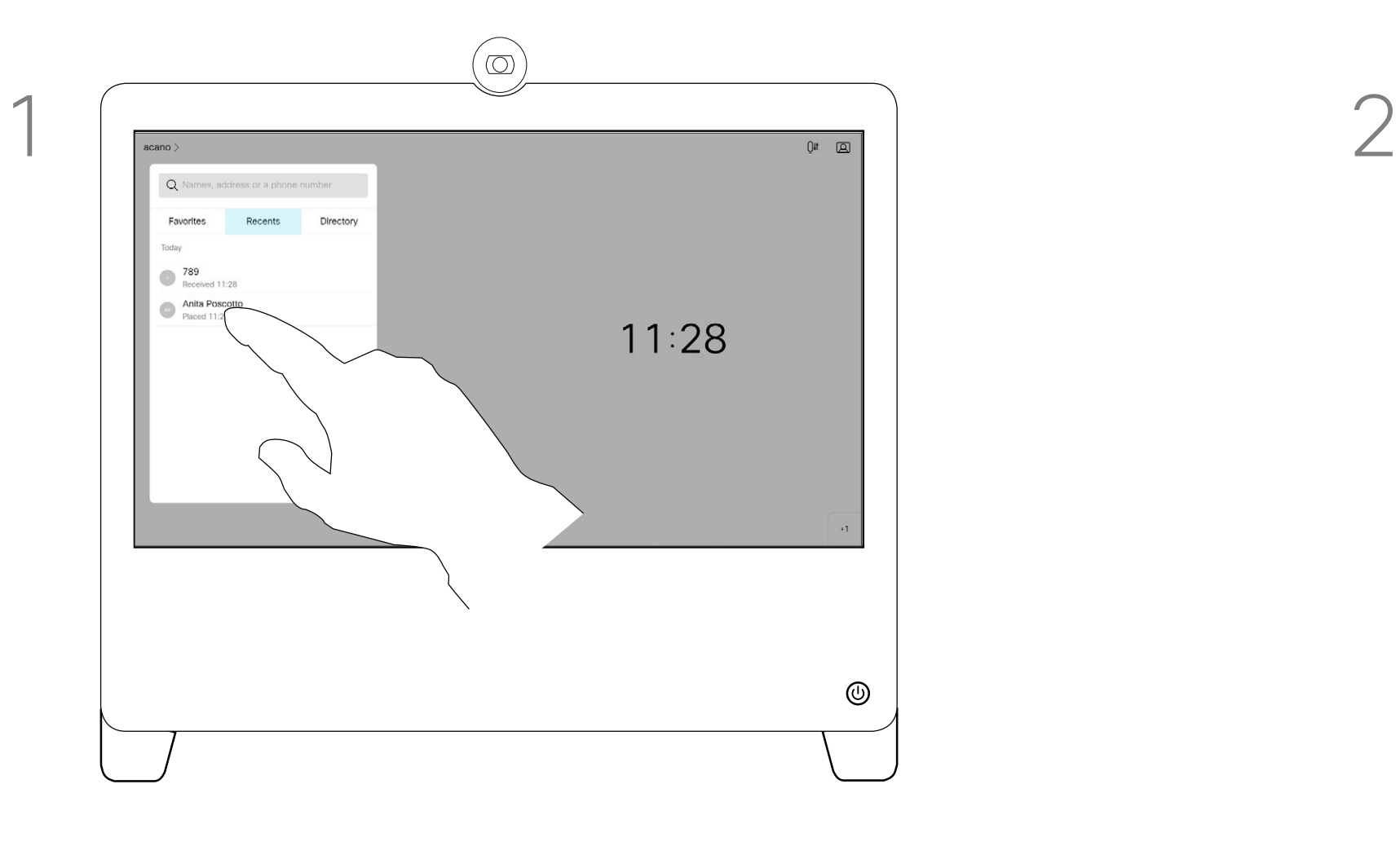

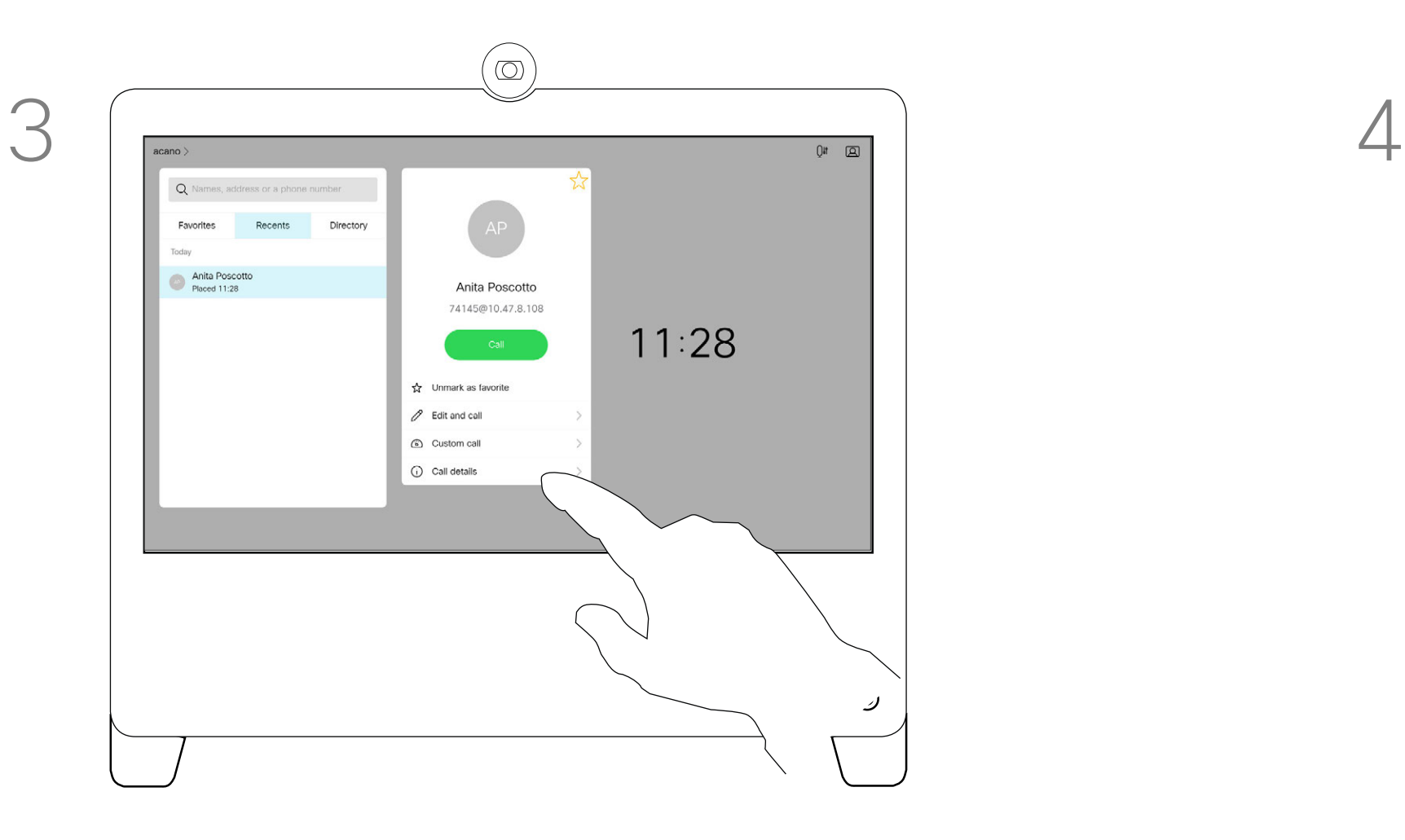

<span id="page-27-0"></span>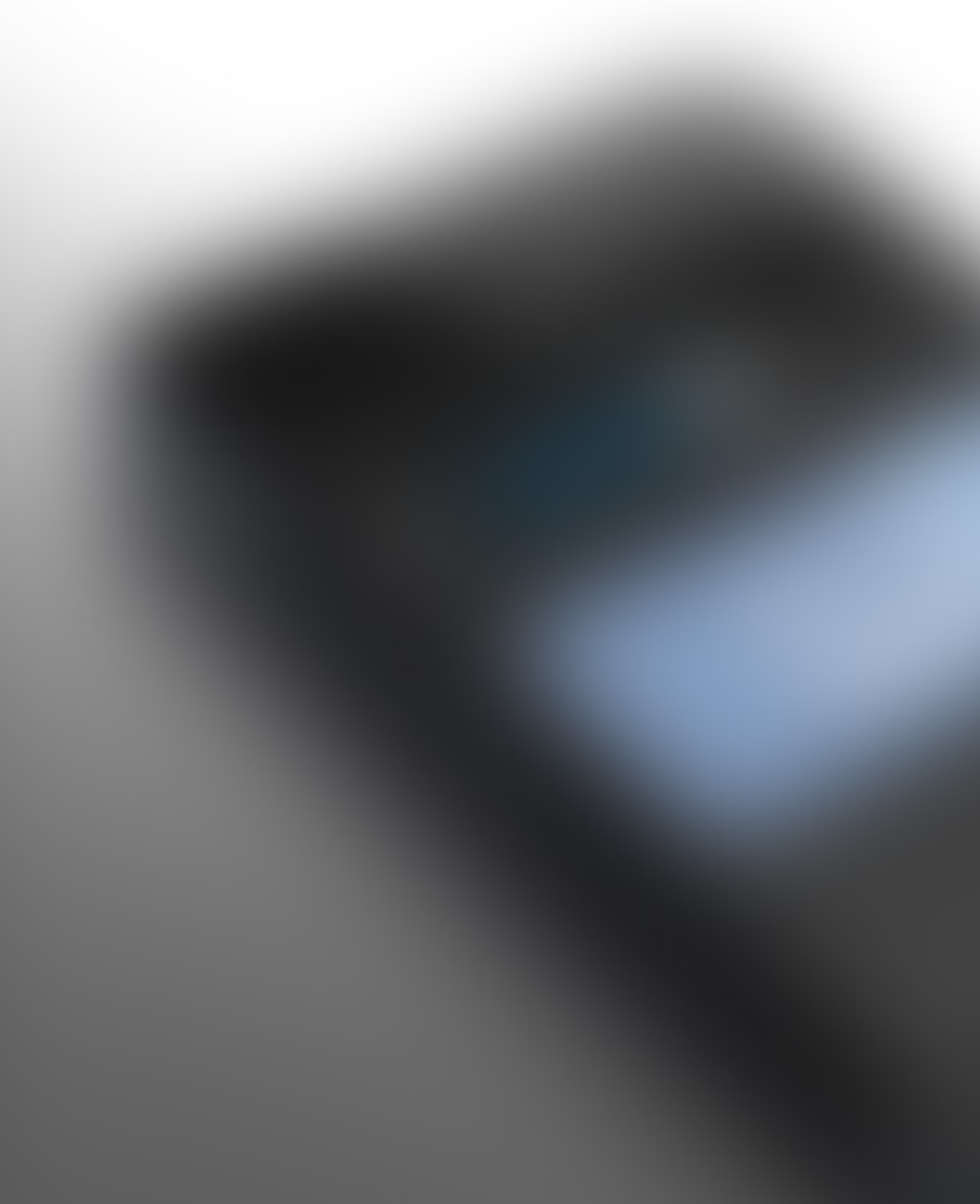

## Intelligent Proximity

 $\tilde{\mathbf{y}}$ 

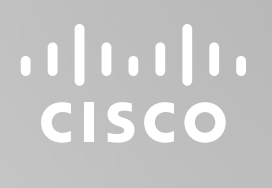

<span id="page-28-0"></span>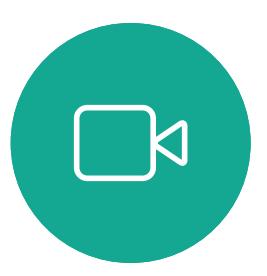

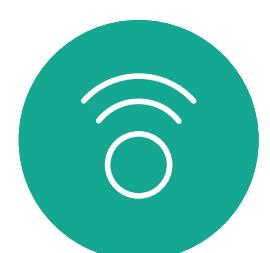

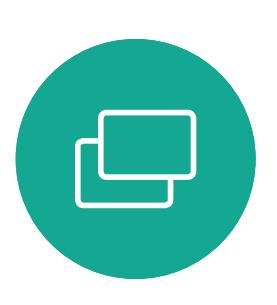

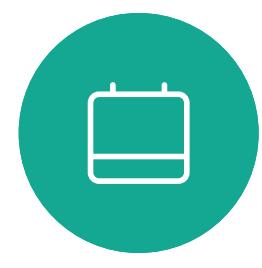

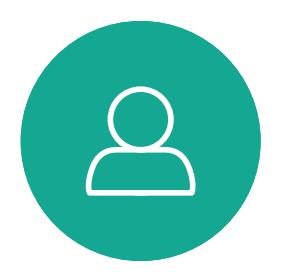

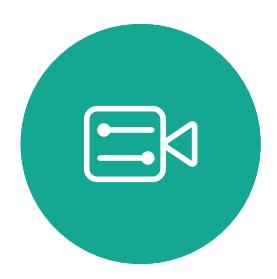

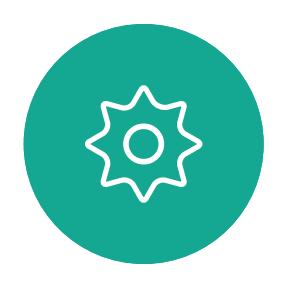

#### Intelligent Proximity Cisco Proximity Ultrasound Signal About Proximity

Cisco video devices emit ultrasound as part of the Proximity feature. Most people are exposed to ultrasound more or less daily in many environments, to cause hearing losses, neither permanently nor including industry, commercial applications and home appliances.

Even if airborne ultrasound may cause subjective effects for some individuals, it is very unlikely that any effects will occur for sound pressure levels below 75dB. Guidelines for ultrasound exposure limits vary heavily between countries, but 75dB is the lowest limit presently found for the frequency band around 20kHz, which is where the Cisco proximity signal is emitted.

A good reference for this information is Health Canada´s guidelines, [http://www.hc-sc.gc.ca/ewh](http://www.hc-sc.gc.ca/ewh-semt/pubs/radiation/safety-code_24-securite/index-eng.php#a2.2.2)[semt/pubs/radiation/safety-code\\_24-securite/](http://www.hc-sc.gc.ca/ewh-semt/pubs/radiation/safety-code_24-securite/index-eng.php#a2.2.2) [index-eng.php#a2.2.2.](http://www.hc-sc.gc.ca/ewh-semt/pubs/radiation/safety-code_24-securite/index-eng.php#a2.2.2)

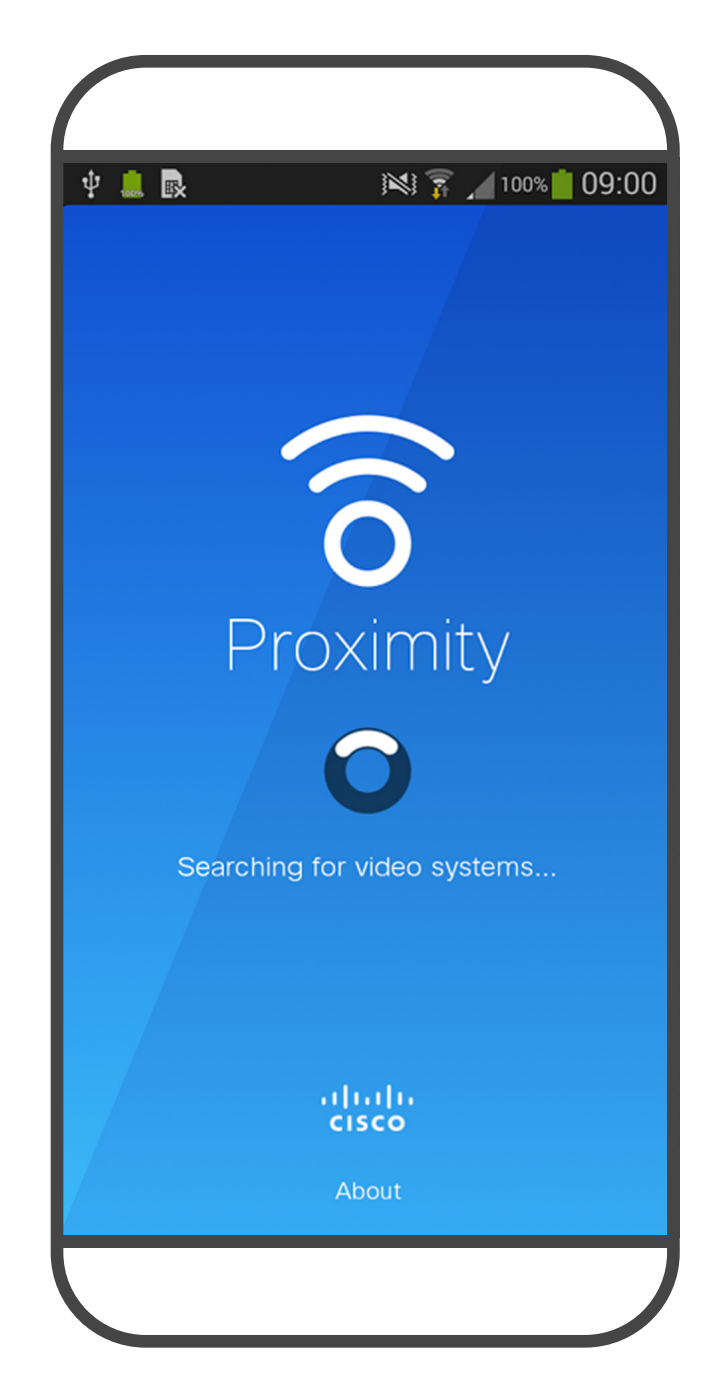

These guidelines state that sound pressure levels lower than 120dB have not been demonstrated

It is obvious that animals like dogs will hear the proximity signal, since their frequency range of hearing is so much wider.

In most practical cases the level at the ear of the user will be much lower than these max levels, due to loudspeaker directivity, distance attenuation, and high degree of high frequency absorption in typical rooms. The levels will range from what for audible sound would be typical background / ambient noise levels in meeting spaces up to so-called conversational levels of normal speech.

It is therefore deemed safe for humans to be continously subjected to the proximity signal. Most people will not be aware of the presence of the signal, and suffer no effects from it. A few individuals with especially acute high frequency hearing can, however, be able to hear it, this is most likely to happen directly in front of and close to the loudspeaker.

temporarily. For Cisco video devices for personal use the ultrasound sound pressure level is below 70dB at a distance of 20cm or more from the loudspeaker. However, the question of ultrasound effect on dogs is fair, since dog repeller devices using ultrasound do exist. These devices typically claim to use discomforting, but not harmful ultrasound. Cisco does not have insight into dog repeller design, but scanning the specifications of such devices typically reveals that the exposure levels typically are 100dB and upwards.

However, the effect of sound is also level dependent, and the level range of a dog´s hearing is not significantly different from that of a human. The hearing threshold of dogs at 20kHz can be as low as 0–10dB, similar to the threshold of a human ear in its most sensitive frequency range.

Cisco has not done testing or qualification of the possible effects the signal can have on dogs. Due to the limited levels it is believed that while the signal is clearly audible it is not bothersome to dogs.

A dog in an office or meeting room will be subject to ultrasound at levels comparable to normal background noise, or at most conversational levels. There has been no reports of animals being bothered by the signals in the years we have had

this feature in our products.

For solutions using Cisco video codecs with 3rd party loudspeaker systems Cisco is not able to control the ultrasound sound pressure level. In most cases the necessary loudspeaker sensitivity and frequency response will result in levels below the 75dB limit. However, if excessive external amplification is applied, or the loudspeaker system has an emphasized high-frequency response, levels in excess of the limit can be produced.

The Intelligent Proximity feature allows you to share content from a computer wirelessly on the video device. Smart phones and tablets are also able to view the shared content directly on their own screens.

You can even use your own smart phone, tablets, PC or MAC to control calls on the video device.

#### Observe the following:

You will need to download (free of charge) the Cisco Intelligent Proximity app from App Store or Google Play.

Windows or OS X users, go to <https://proximity.cisco.com/>.

Your video support team may have activated none of the features, all of them, or just a subset of them.

Intelligent Proximity makes use of ultrasound when connecting users (see more at left). Do not block the microphone of your computer, smart phone or tablet.

Intelligent Proximity has been designed not to work outside the meeting room when doors to the room are kept closed. You will need to be in close proximity of the video endpoint to use the feature.

When privacy dictates, always keep the meeting room entrance doors closed to avoid possible eavesdropping from adjacent rooms.

**CISCO** 

<span id="page-29-0"></span>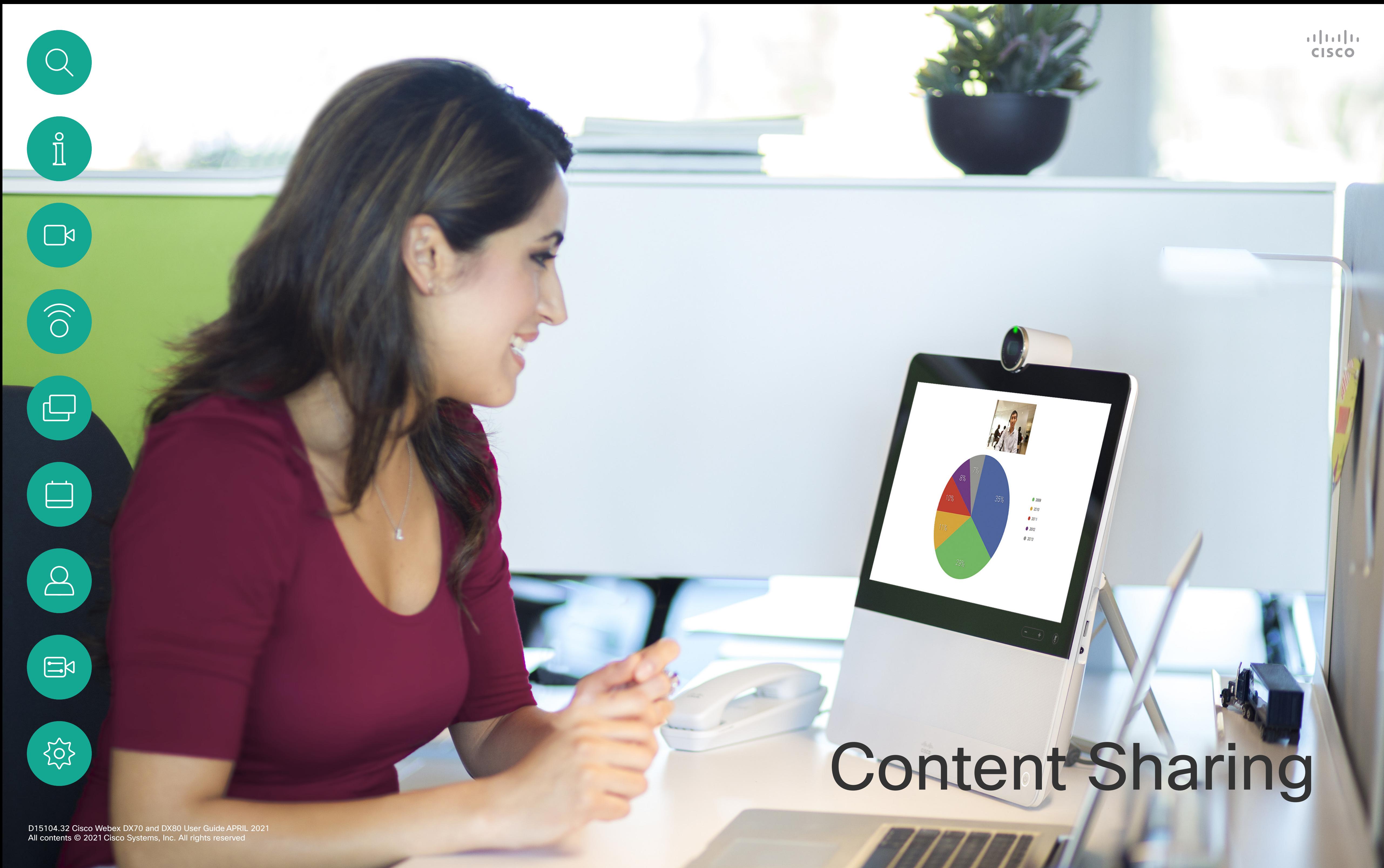

The content of your PC screen is shared with the other participants.

<span id="page-30-0"></span> $\int_{0}^{2}$ 

 $\Box$ 

 $\widehat{O}$ 

 $\Box$ 

 $\Box$ 

 $\Delta$ 

In a call, connect your source and make sure it is switched on. Tap Show PC to display the screen of your PC locally on your device. What you see on the screen when you do this, is not shown to the other participants.

> To stop sharing content, tap Stop sharing, as shown.

If you do not want to share your PC screen with the others tap Hide PC to return to the previous state. Otherwise, tap Share, as shown to proceed to sharing content.

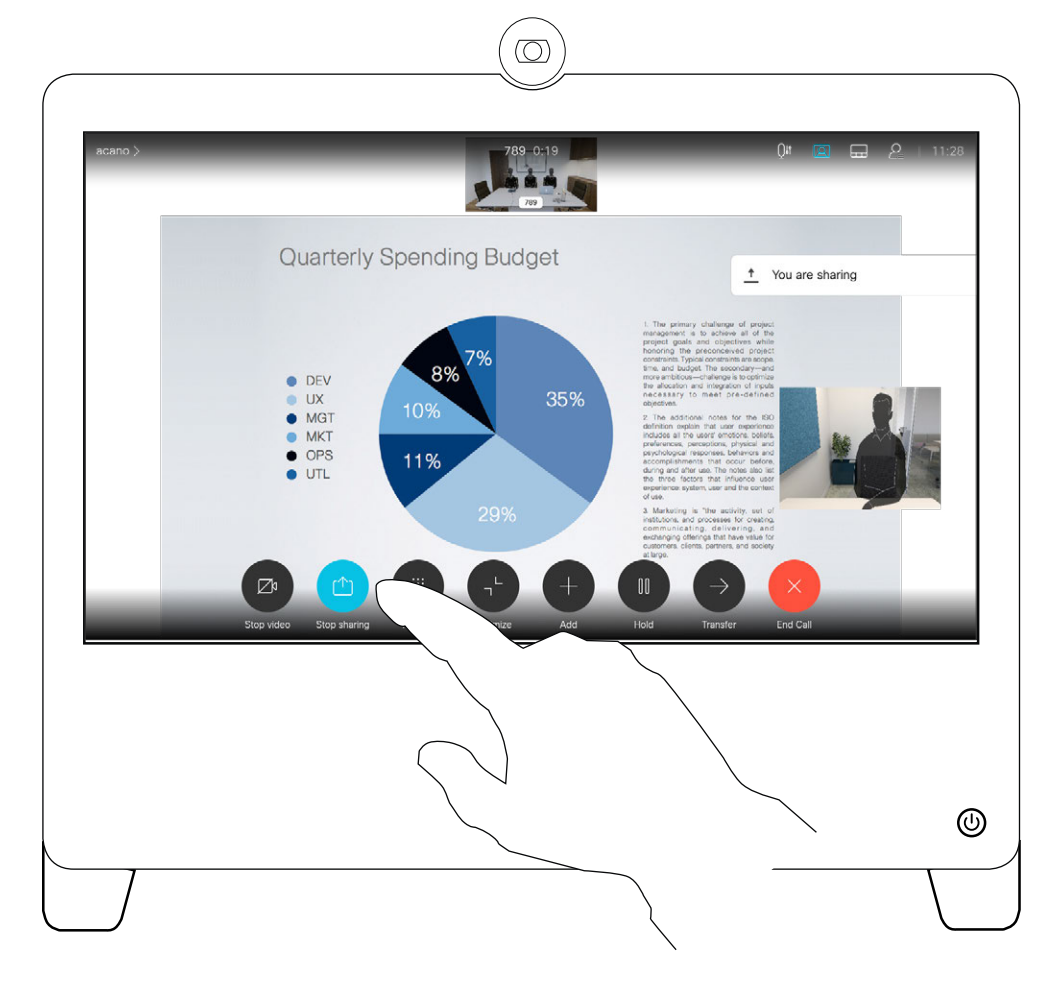

Tip Your device camera can work as a document camera. Just tilt it, as shown, to present a document or any other physical object that lies on your table in front of the device.

Your video device supports the ability to show presentations in a video call or video conference .

Note that you may change the layout of the screen during presentations, see the next page for more on this.

The camera senses what you do to it and automatically flips the image vertically. Thus, the image appears as expected to the far end.

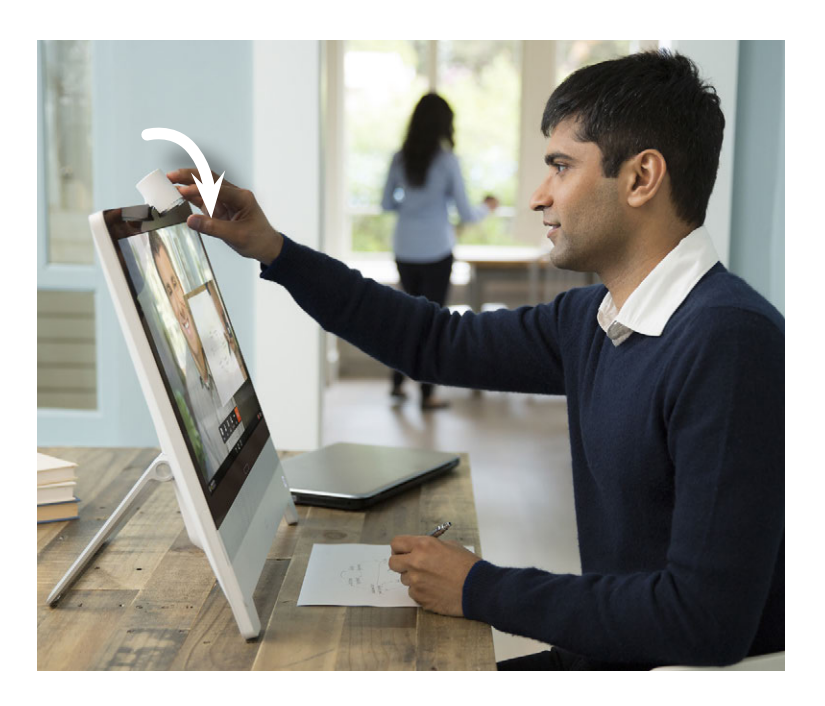

#### $\begin{tabular}{c} \bf{1} & \bf{1} & \bf{1} & \bf{1} & \bf{1} \\ \bf{1} & \bf{1} & \bf{1} & \bf{1} \\ \bf{1} & \bf{1} & \bf{1} & \bf{1} \\ \bf{1} & \bf{1} & \bf{1} & \bf{1} \\ \bf{1} & \bf{1} & \bf{1} & \bf{1} \\ \bf{1} & \bf{1} & \bf{1} & \bf{1} \\ \bf{1} & \bf{1} & \bf{1} & \bf{1} \\ \bf{1} & \bf{1} & \bf{1} & \bf{1} \\ \bf{1} & \bf{1} & \bf$ **CISCO**

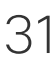

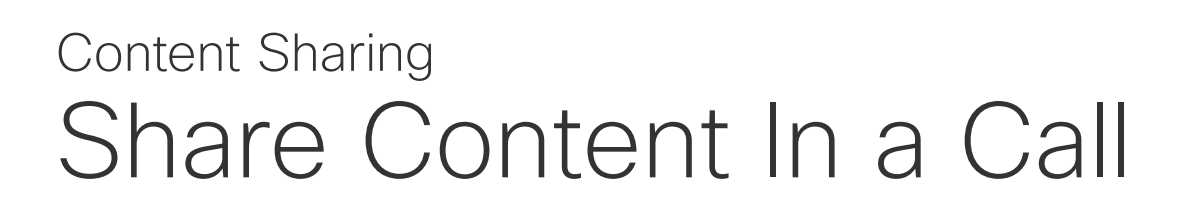

#### About Content Sharing

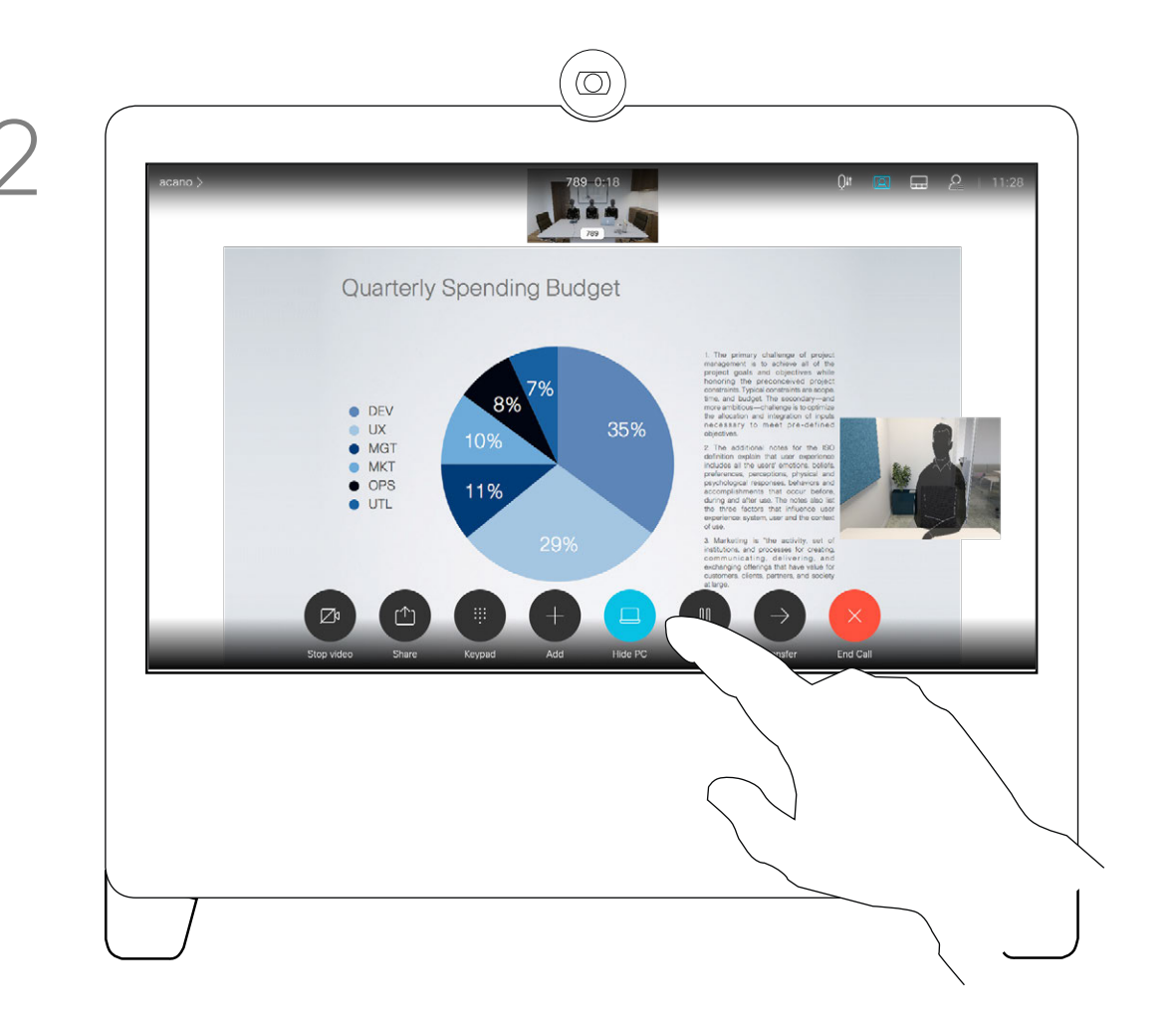

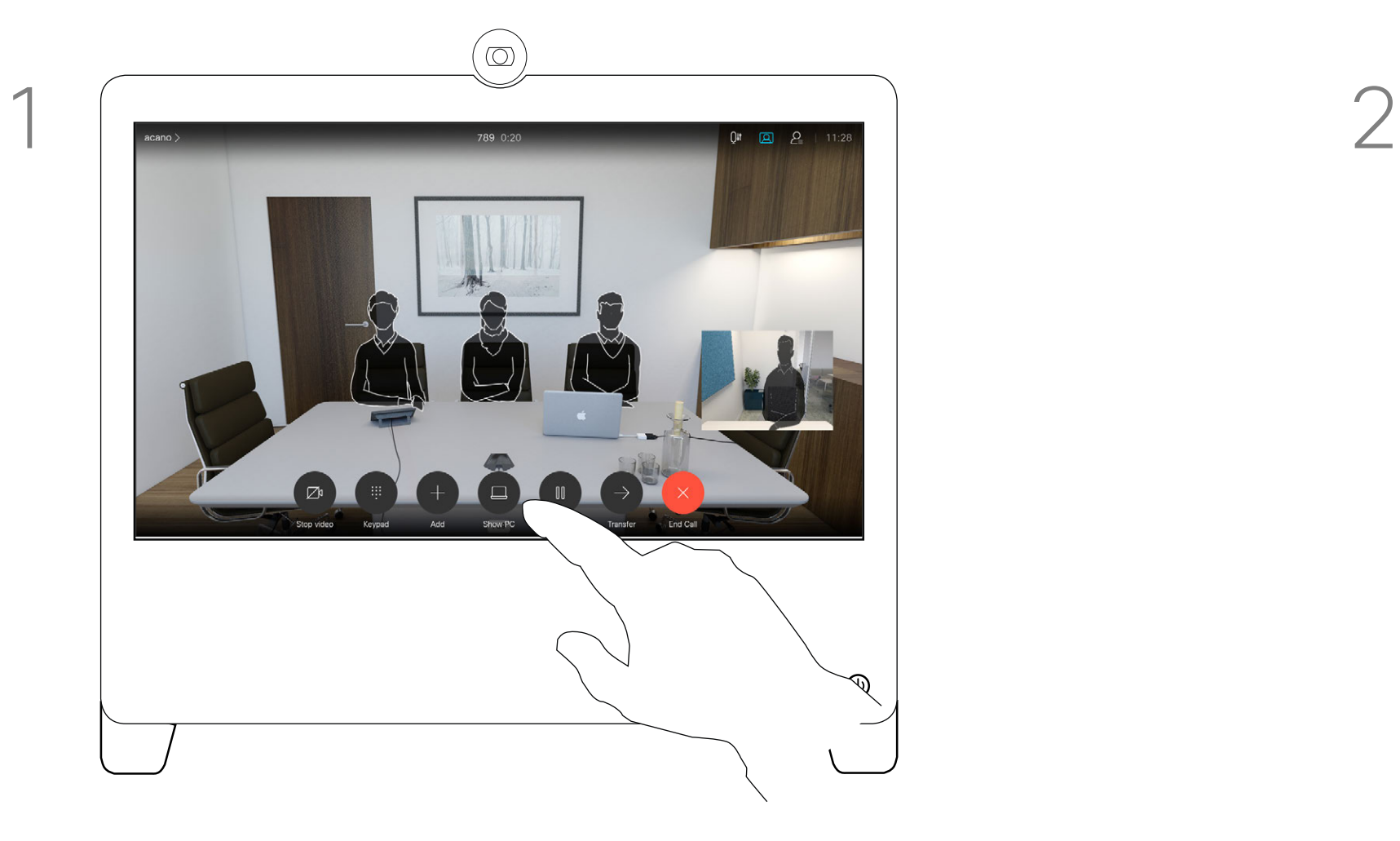

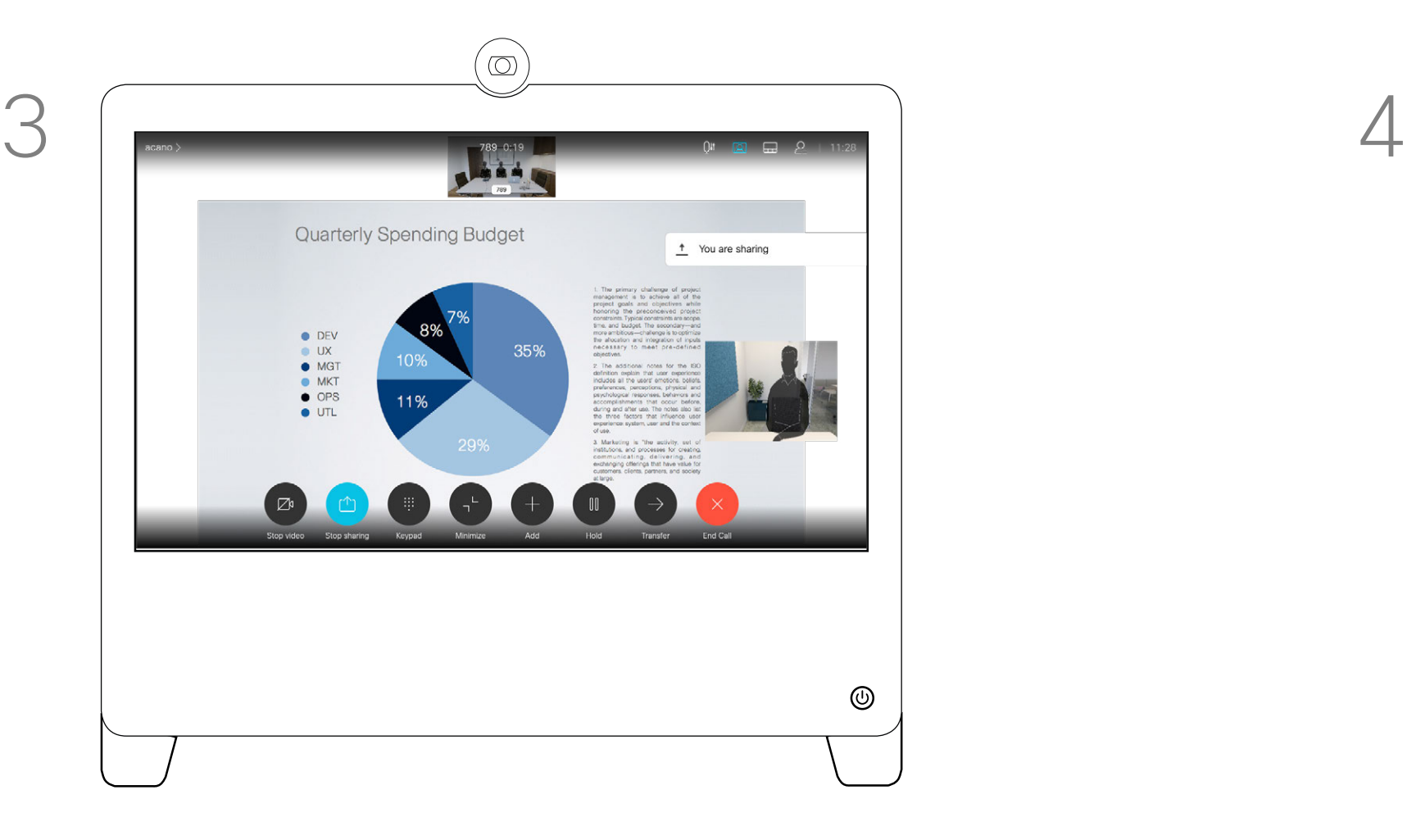

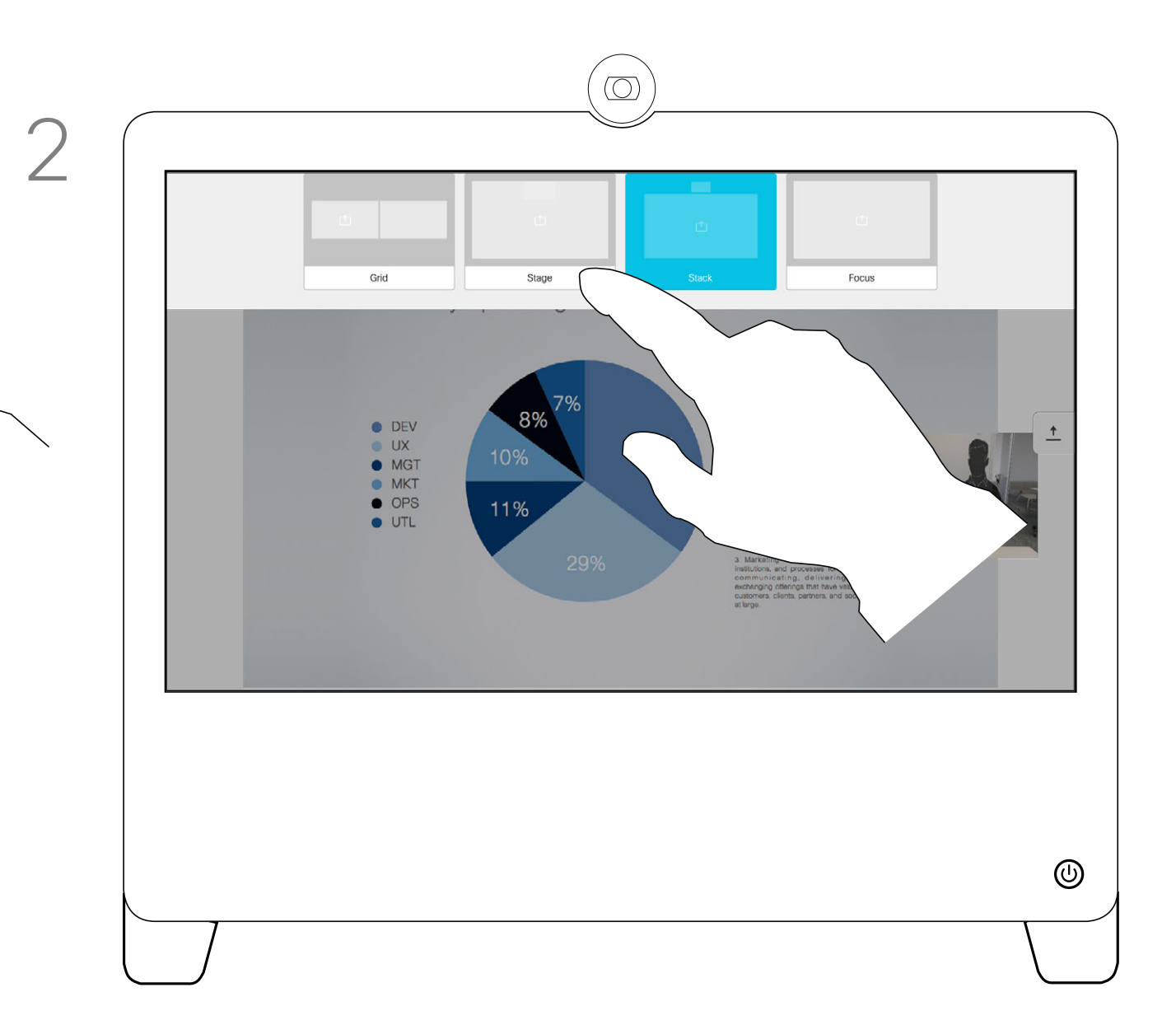

Tap the Layout to invoke the layout options, as shown.

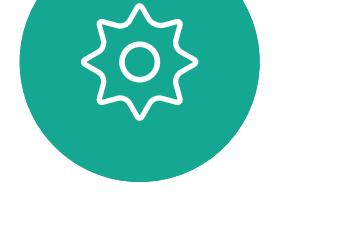

<span id="page-31-0"></span> $\int_{0}^{0}$ 

 $\sum_{i=1}^{n}$ 

 $\widehat{O}$ 

 $\Box$ 

 $\sum_{i=1}^{n}$ 

 $\Xi$ 

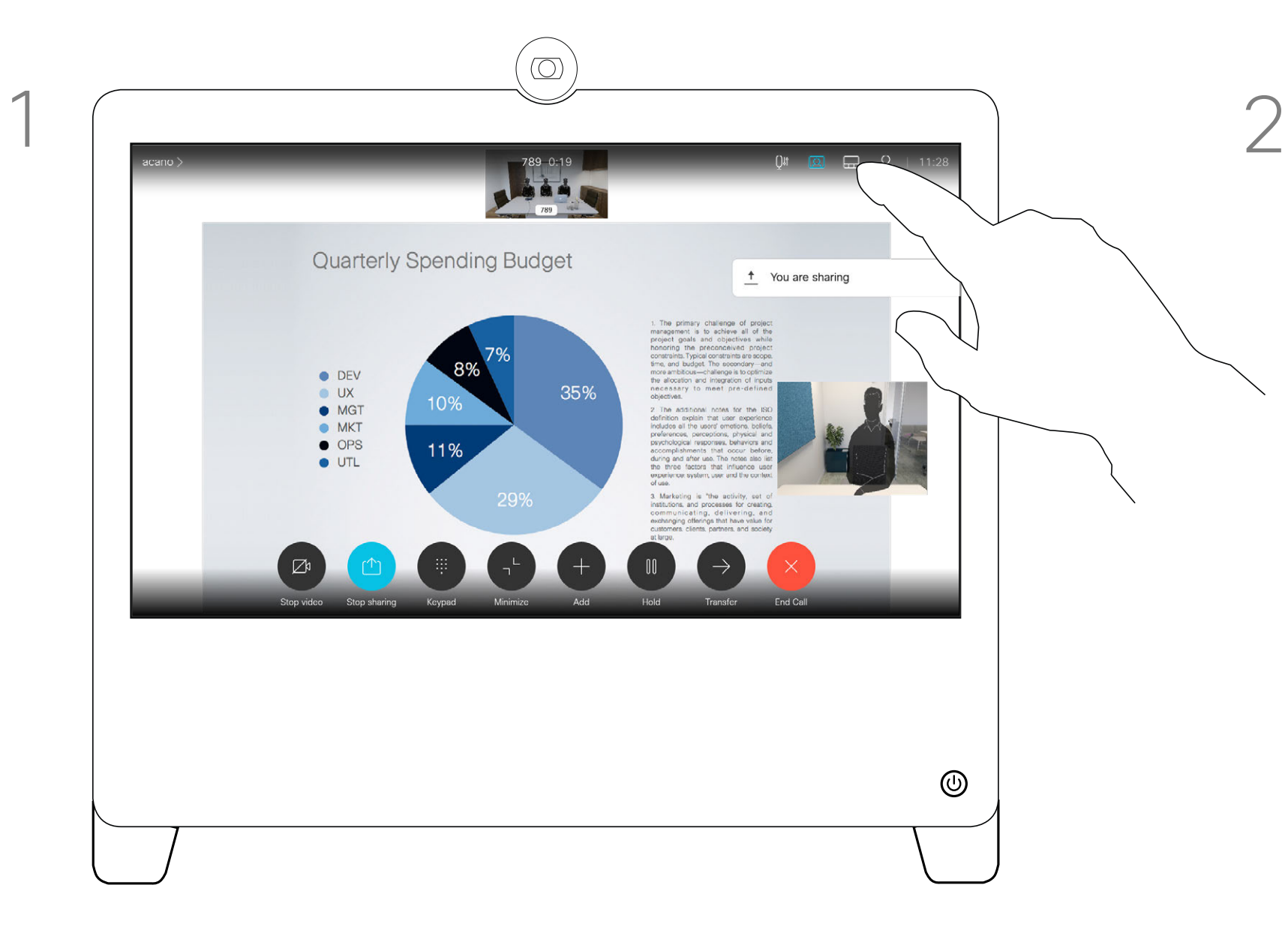

Select your preferred layout by tapping it.

You may change the layout of the screen during presentations. Typical options are with or without showing the presenter and showing the presenter as either a PiP (Picture in Picture) or PoP (Picture outside Picture).

The layout options available on your device may differ from those shown here, but the layouts shown are always those you may choose between.

 $\begin{array}{c|c|c|c|c|c} \hline \rule{0pt}{2.5ex} & & & & & \\ \hline \rule{0pt}{2.5ex} & & & & & \\ \hline \rule{0pt}{2.5ex} & & & & & \\ \hline \rule{0pt}{2.5ex} & & & & & \\ \hline \rule{0pt}{2.5ex} & & & & & \\ \hline \rule{0pt}{2.5ex} & & & & & \\ \hline \rule{0pt}{2.5ex} & & & & & \\ \hline \rule{0pt}{2.5ex} & & & & & \\ \hline \rule{0pt}{2.5ex} & & & & & \\ \hline \rule{0pt}{2.5ex} & & & & & \\ \hline$ CISCO

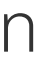

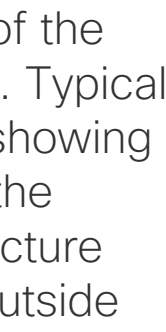

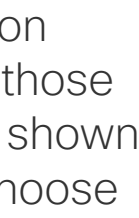

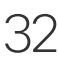

### Change Presentation Layout In a Call Content Sharing

#### About Presentation Layout

All contents © 2021 Cisco Systems, Inc. All rights reserved All contents © 2021 Cisco Systems, Inc. All rights reserved D15104.32 Cisco Webex DX70 and DX80 User Guide APRIL 2021

## alala<br>CISCO

<span id="page-32-0"></span>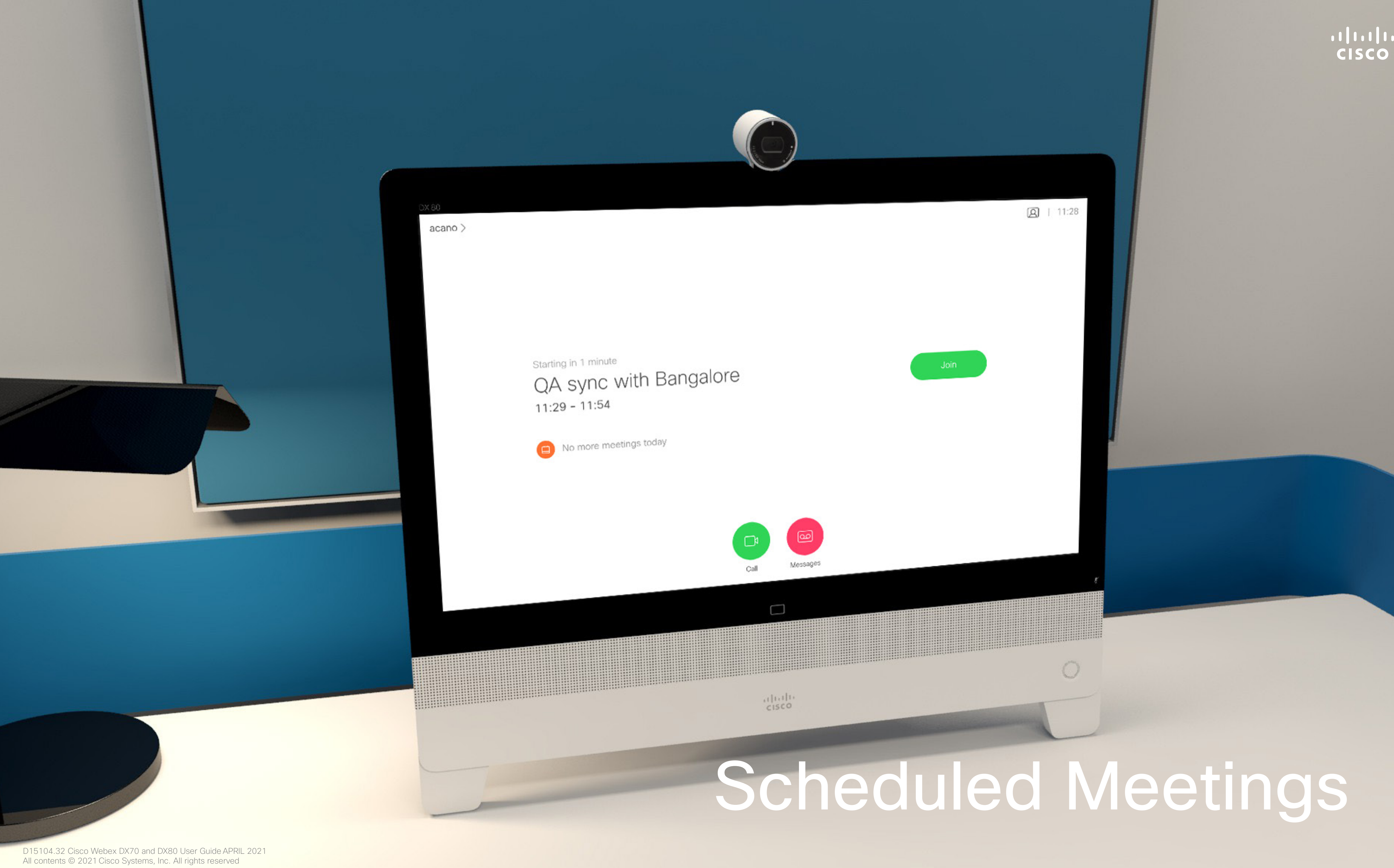

Your video device may be connected to a management system capable of scheduling video meetings. Scheduled meetings appear as shown at left.

Tap Join to participate in the meeting.

Should the meeting have started already, you may still join.

When a scheduled meeting appears on the device screen, the device wakes up from stand-by.

 $\begin{array}{c|c|c|c|c|c} \hline \rule{0pt}{2.5ex} & & & & & \\ \hline \rule{0pt}{2.5ex} & & & & & \\ \hline \rule{0pt}{2.5ex} & & & & & \\ \hline \rule{0pt}{2.5ex} & & & & & \\ \hline \rule{0pt}{2.5ex} & & & & & \\ \hline \rule{0pt}{2.5ex} & & & & & \\ \hline \rule{0pt}{2.5ex} & & & & & \\ \hline \rule{0pt}{2.5ex} & & & & & \\ \hline \rule{0pt}{2.5ex} & & & & & \\ \hline \rule{0pt}{2.5ex} & & & & & \\ \hline$ CISCO

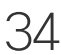

<span id="page-33-0"></span>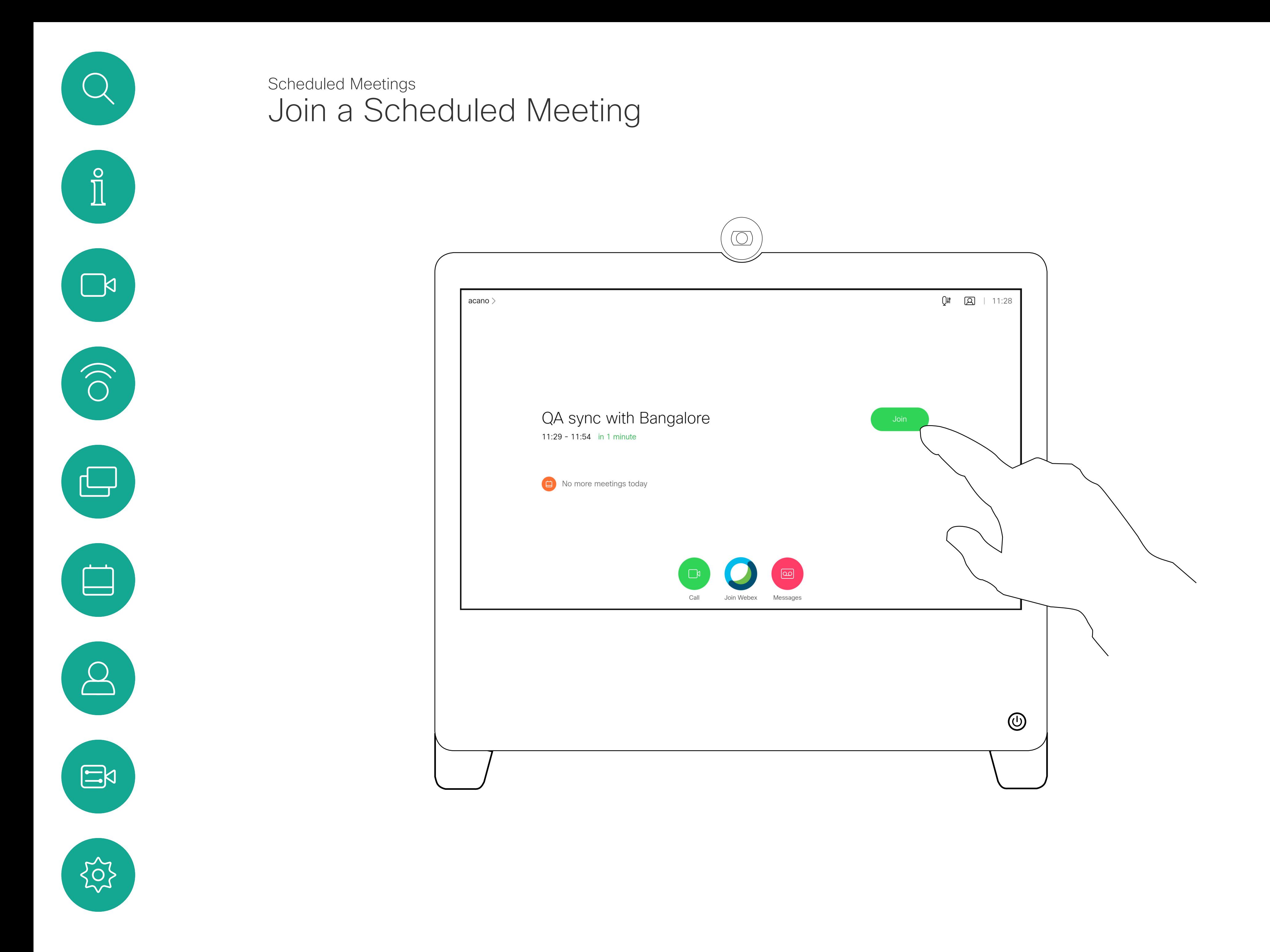

#### Joining a Meeting

 $\begin{array}{c|c|c|c} \hline \cdots \end{array}$  <br> CISCO

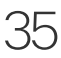

<span id="page-34-0"></span>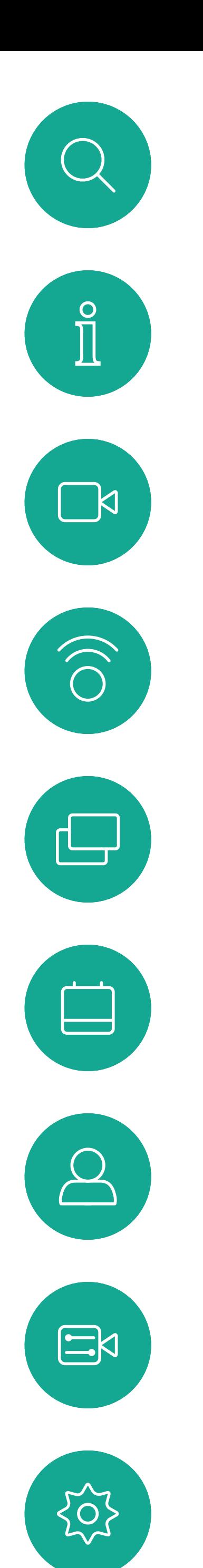

### Join a Webex Meeting Scheduled Meetings

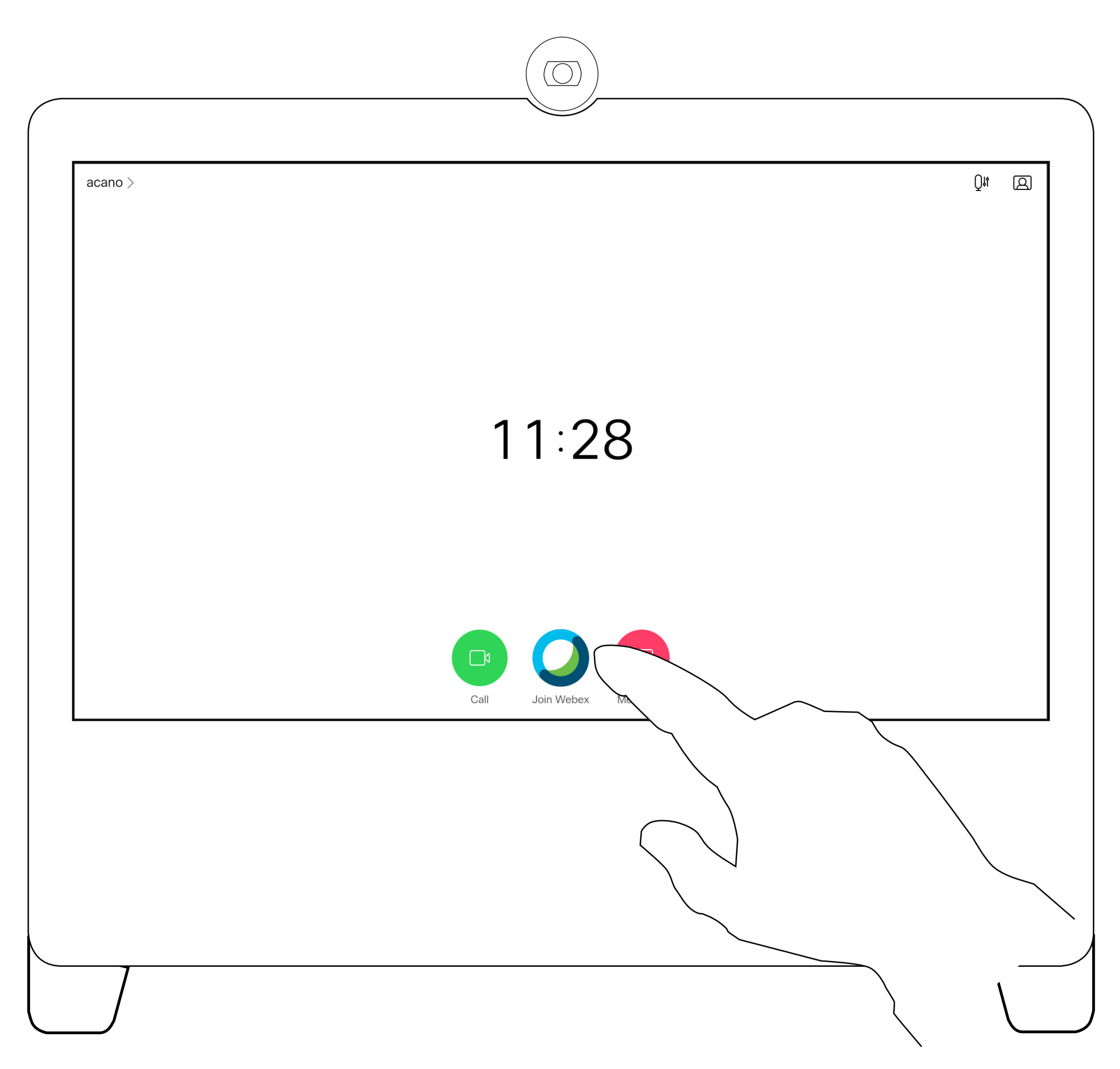

Tap Join Webex. You are be prompted to key in the meeting number you received in your invite. Tap Join to join the meeting.

All contents © 2021 Cisco Systems, Inc. All rights reserved All contents © 2021 Cisco Systems, Inc. All rights reserved D15104.32 Cisco Webex DX70 and DX80 User Guide APRIL 2021

## alulu<br>CISCO

<span id="page-35-0"></span>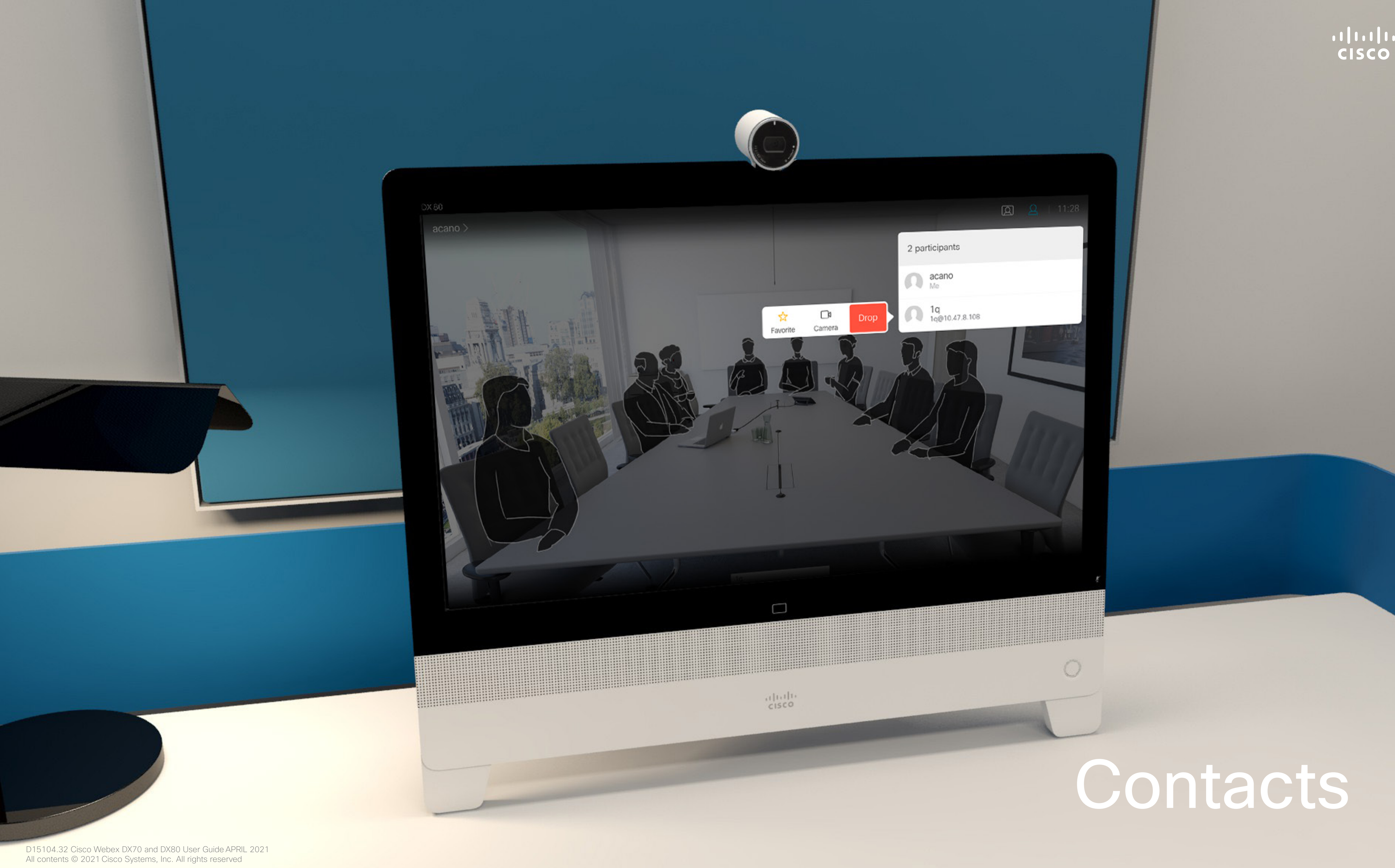

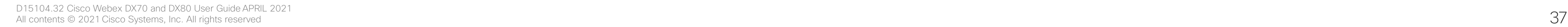

Your lists of Contacts consist of three parts:

Favorites. hese contacts have been added by you. These entries are typically those you call frequently or otherwise need to access in a swift and convenient manner from time to time.

Directory is typically a corporate directory installed on your device by your video support team.

Recents is a list of calls you have placed, received, or missed earlier.

Note that removing entries from *Recents* can only be done from the web interface.

## $\begin{array}{c|c|c|c|c|c} \hline \rule{0pt}{2.5ex} & & & & & \\ \hline \rule{0pt}{2.5ex} & & & & & \\ \hline \rule{0pt}{2.5ex} & & & & & \\ \hline \rule{0pt}{2.5ex} & & & & & \\ \hline \rule{0pt}{2.5ex} & & & & & \\ \hline \rule{0pt}{2.5ex} & & & & & \\ \hline \rule{0pt}{2.5ex} & & & & & \\ \hline \rule{0pt}{2.5ex} & & & & & \\ \hline \rule{0pt}{2.5ex} & & & & & \\ \hline \rule{0pt}{2.5ex} & & & & & \\ \hline$ CISCO

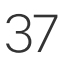

<span id="page-36-0"></span>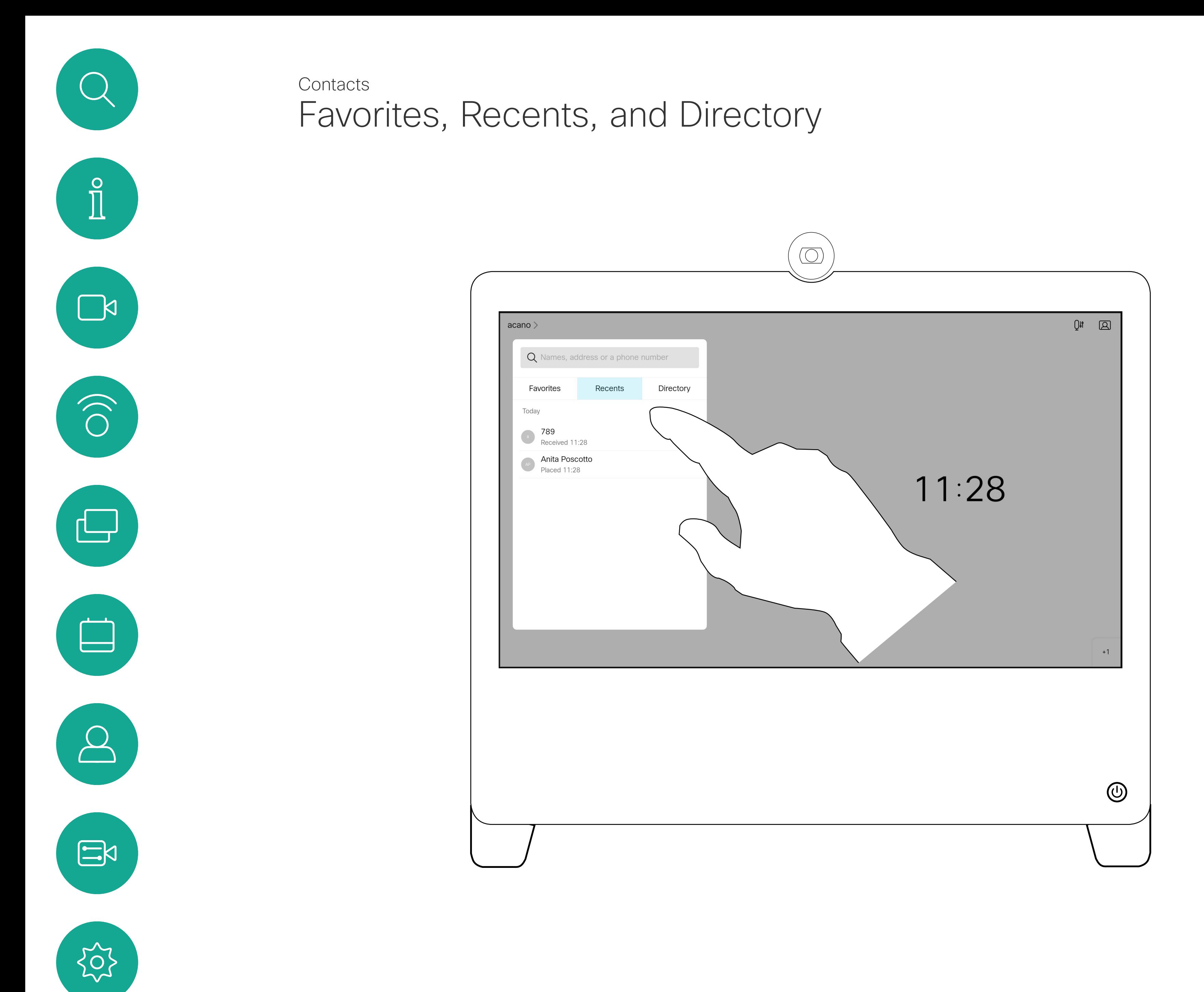

#### About the Contacts Lists

<span id="page-37-0"></span> $\int_{0}^{0}$ 

 $\sum_{i=1}^{n}$ 

 $\widehat{O}$ 

 $\Box$ 

 $\Box$ 

 $\sum_{i=1}^{n}$ 

 $\Xi$ 

 $\left\{\begin{matrix} 0 \\ 2 \end{matrix}\right\}$ 

In a call, tap the **Participants** icon in the upper right corner, as shown, to invoke the list of participants.

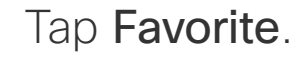

Tap the participant to be turned into a Favorite. A small menu allowing you to drop that participant (terminate that participation) or to

add the participant to the list of favorites.

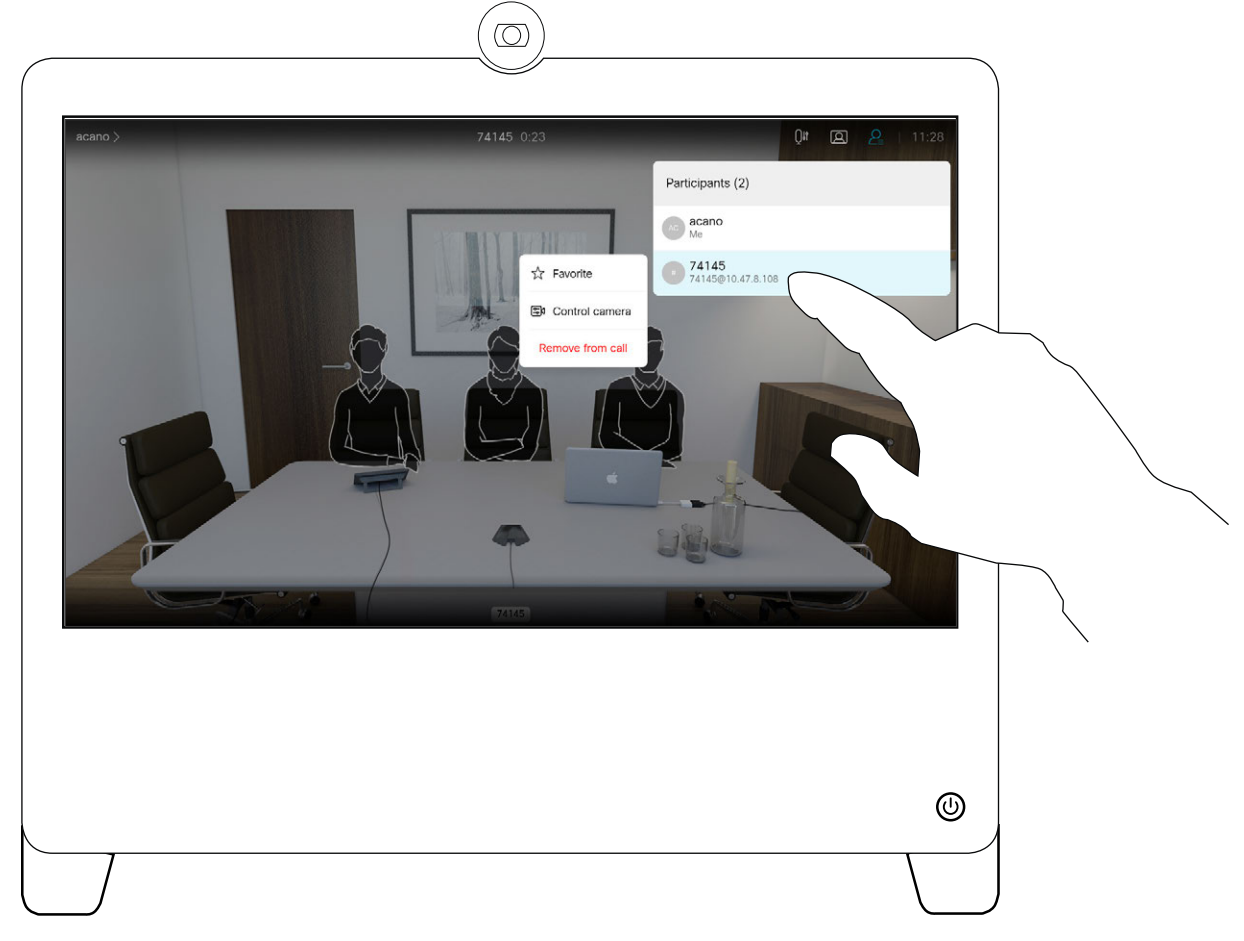

 $\begin{array}{c|c|c|c|c|c} \hline \rule{0pt}{2ex} & & & & & & \\ \hline \rule{0pt}{2ex} & & & & & & \\ \hline \rule{0pt}{2ex} & & & & & & \\ \hline \rule{0pt}{2ex} & & & & & & \\ \hline \rule{0pt}{2ex} & & & & & & \\ \hline \rule{0pt}{2ex} & & & & & & \\ \hline \rule{0pt}{2ex} & & & & & & \\ \hline \rule{0pt}{2ex} & & & & & & \\ \hline \rule{0pt}{2ex} & & & & & & \\ \hline \rule{0pt}{2ex} & & & & & & \\ \hline \rule{0pt}{2ex} &$ CISCO

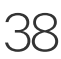

The *Favorites* is your own shortlist of contacts you frequently call or otherwise want to have easy access to.

*Favorites* may be populated from the *Recents* or *Directory* lists as well as from manual entries.

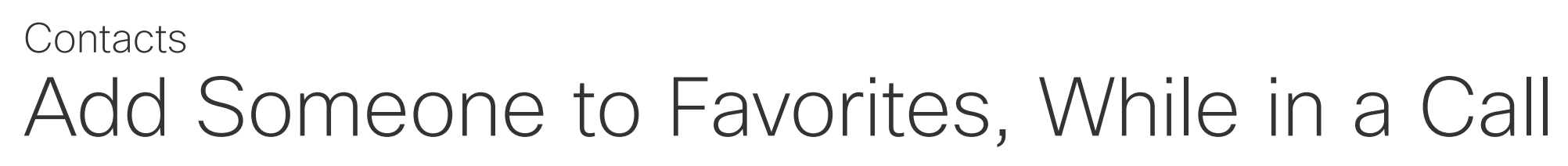

#### About Favorites

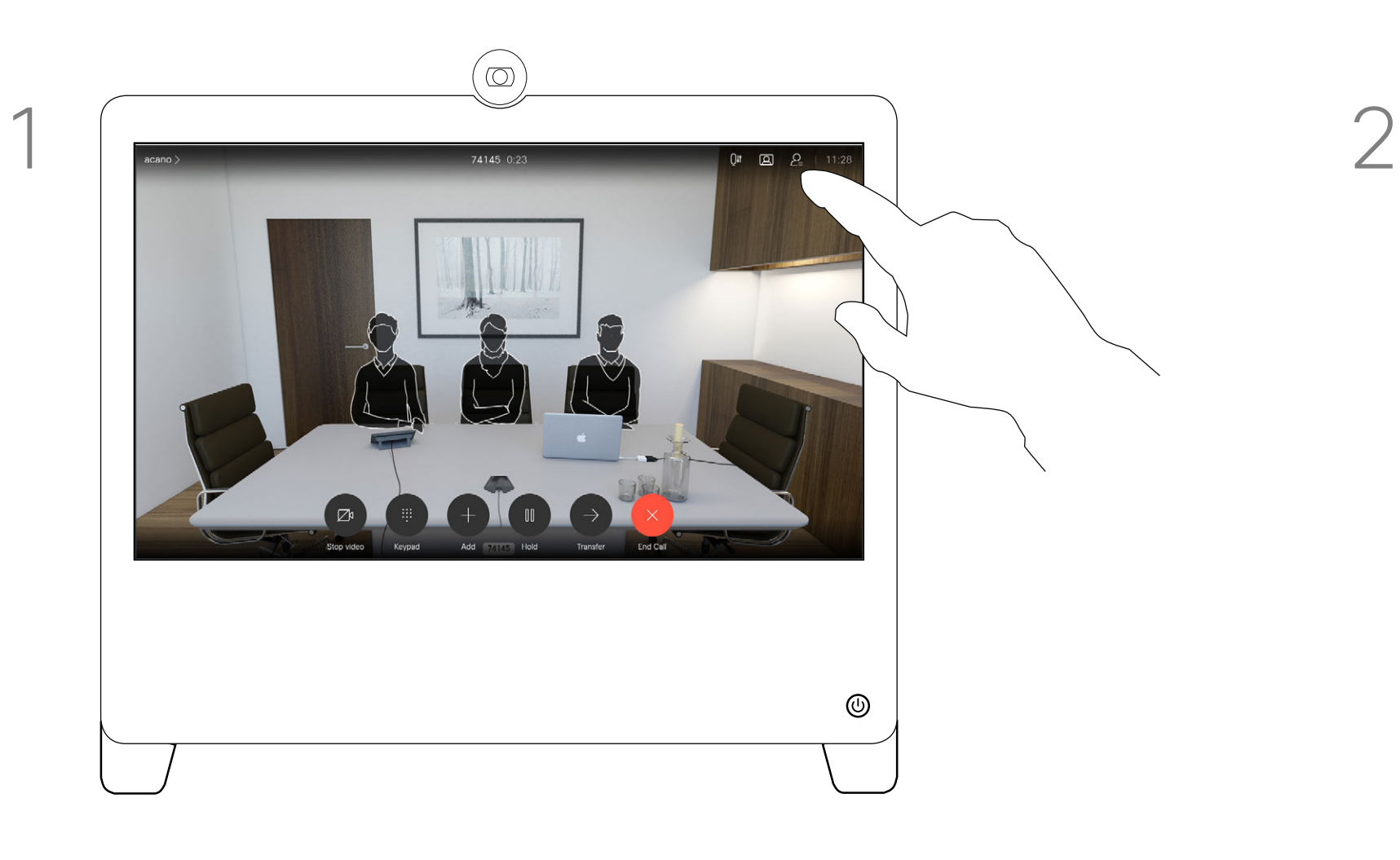

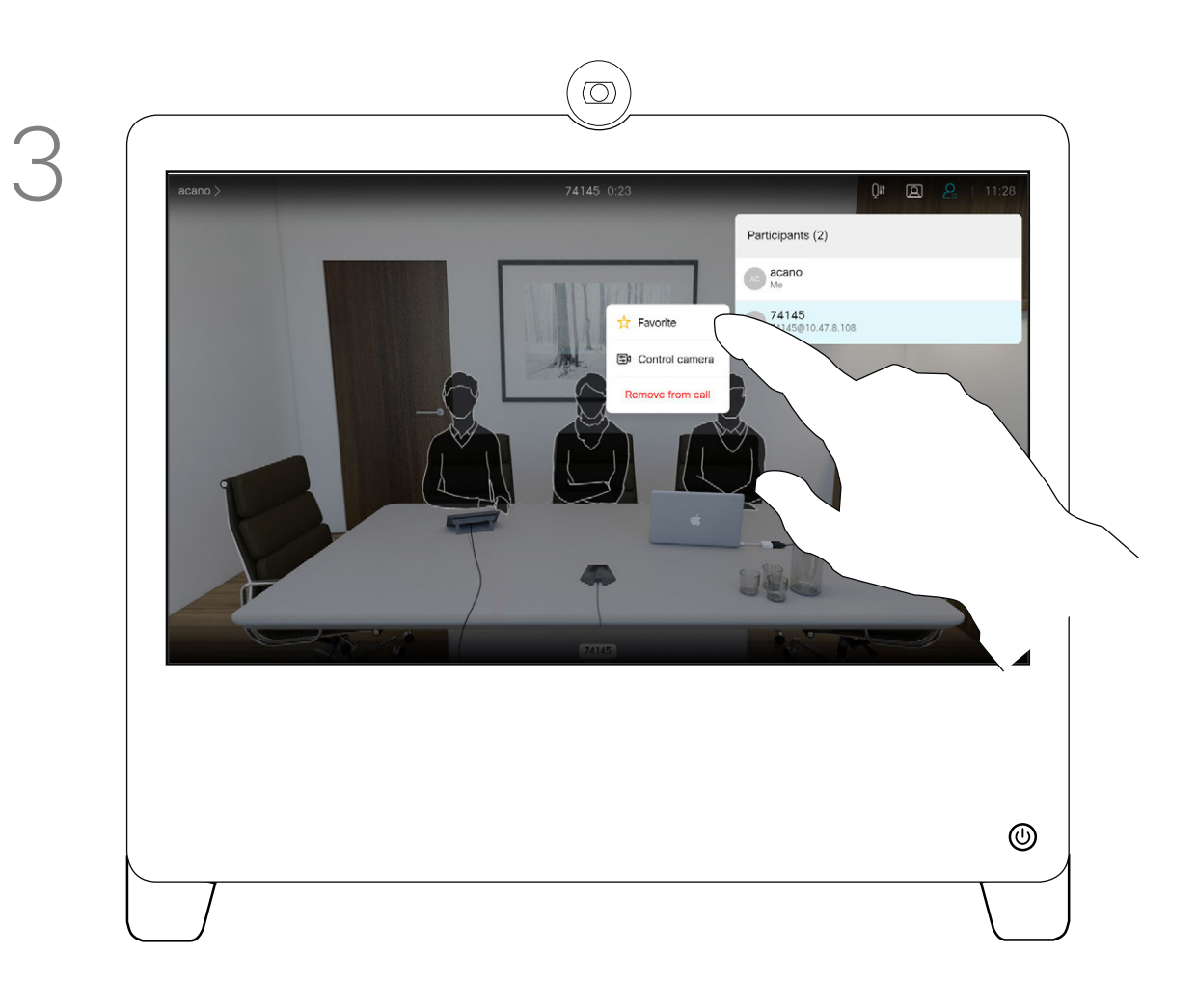

Tap Mark as Favorite. The entry has now become a Favorite. Tap anywhere outside the menu to exit.

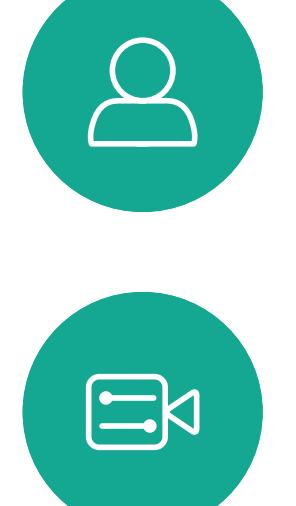

<span id="page-38-0"></span> $\int_{0}^{0}$ 

 $\Box$ 

 $\widehat{\bigcirc}$ 

 $\qquad \qquad \Box$ 

 $\Box$ 

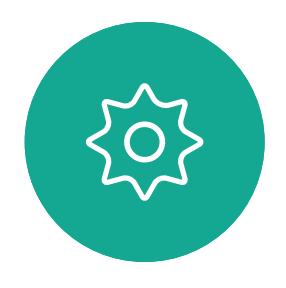

While not in a call, tap **Call** (not shown) to open the *Contacts* list, as shown. Tap Recents or Directory and search for the entry to become a Favorite.

Tap the participant you want to add to the Favorites list. This opens the above screen. Tap the More (...) icon below the green Call button.

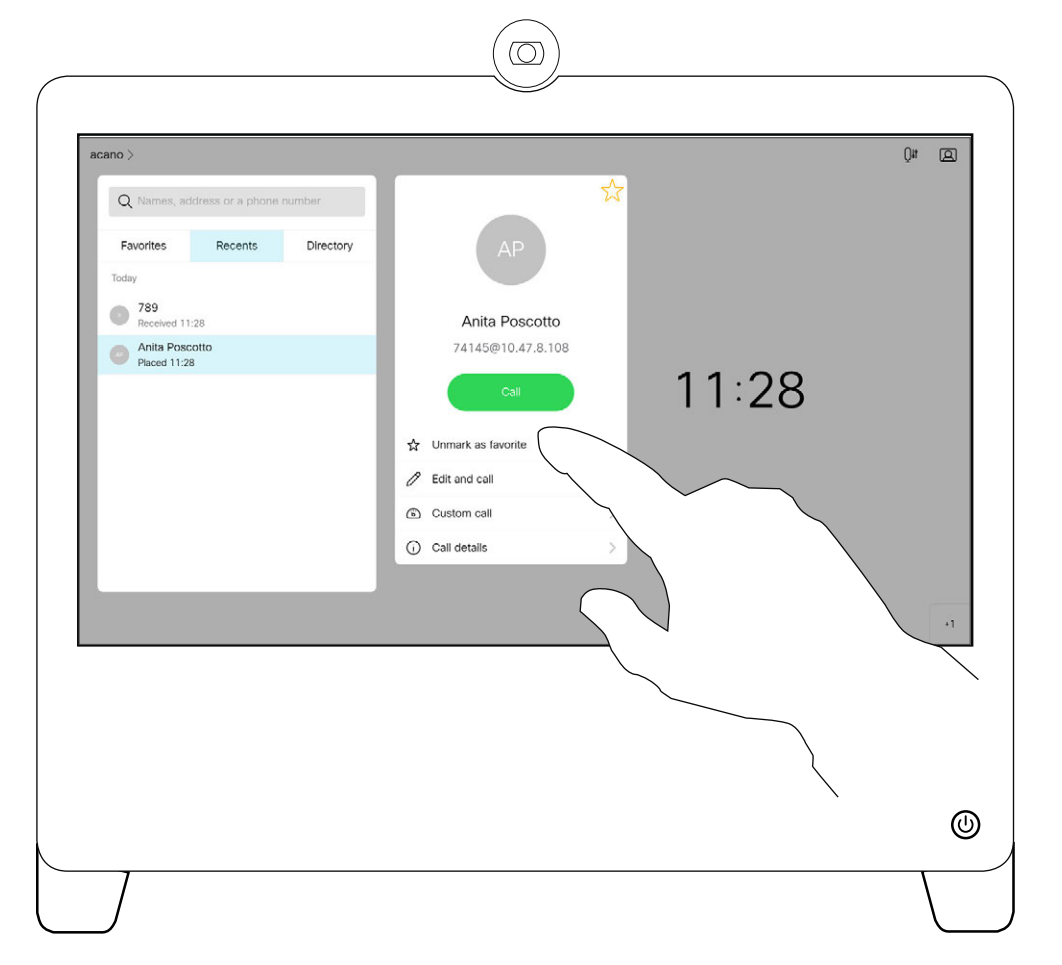

A Favorite is denoted by a golden star, as indicated. To remove an entry from the Favorites list, go to Favorites in the *Contact* lists and repeat the procedure.

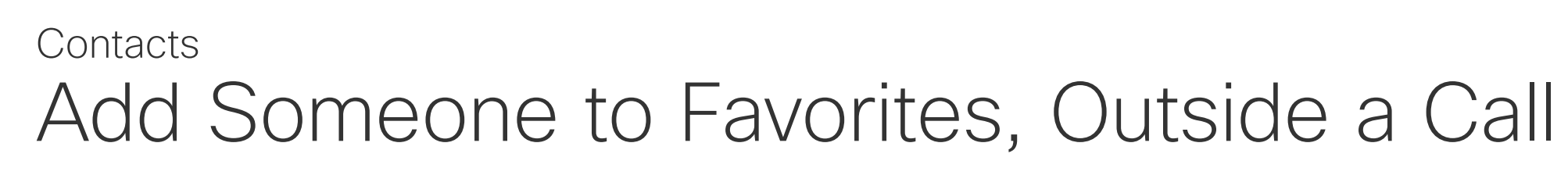

The *Favorites* is your own shortlist of contacts you frequently call or otherwise want to have easy access to.

Favorites can be populated from the *Recents* or *Directory* lists as well as from manual entries.

To add a manual entry to the list of Favorites, type the name or address in the *Search or Dial* field as explained in ["Place a Call Using Name, Number, or](#page-11-1)  [Address" on page 12.](#page-11-1)

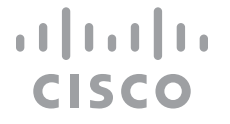

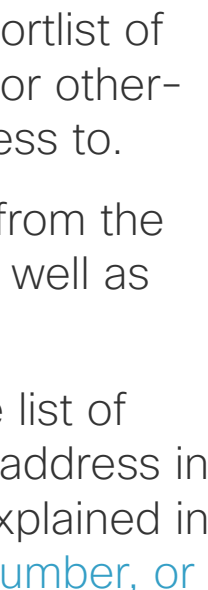

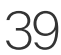

#### About this feature

 $\circledcirc$  $Qit$   $\Box$  $AP$ Anita Poscotto 74145@10.47.8.108 Anita Poscott<br>Placed 11:28  $11:28$  $\cdots$  $\circledcirc$ 

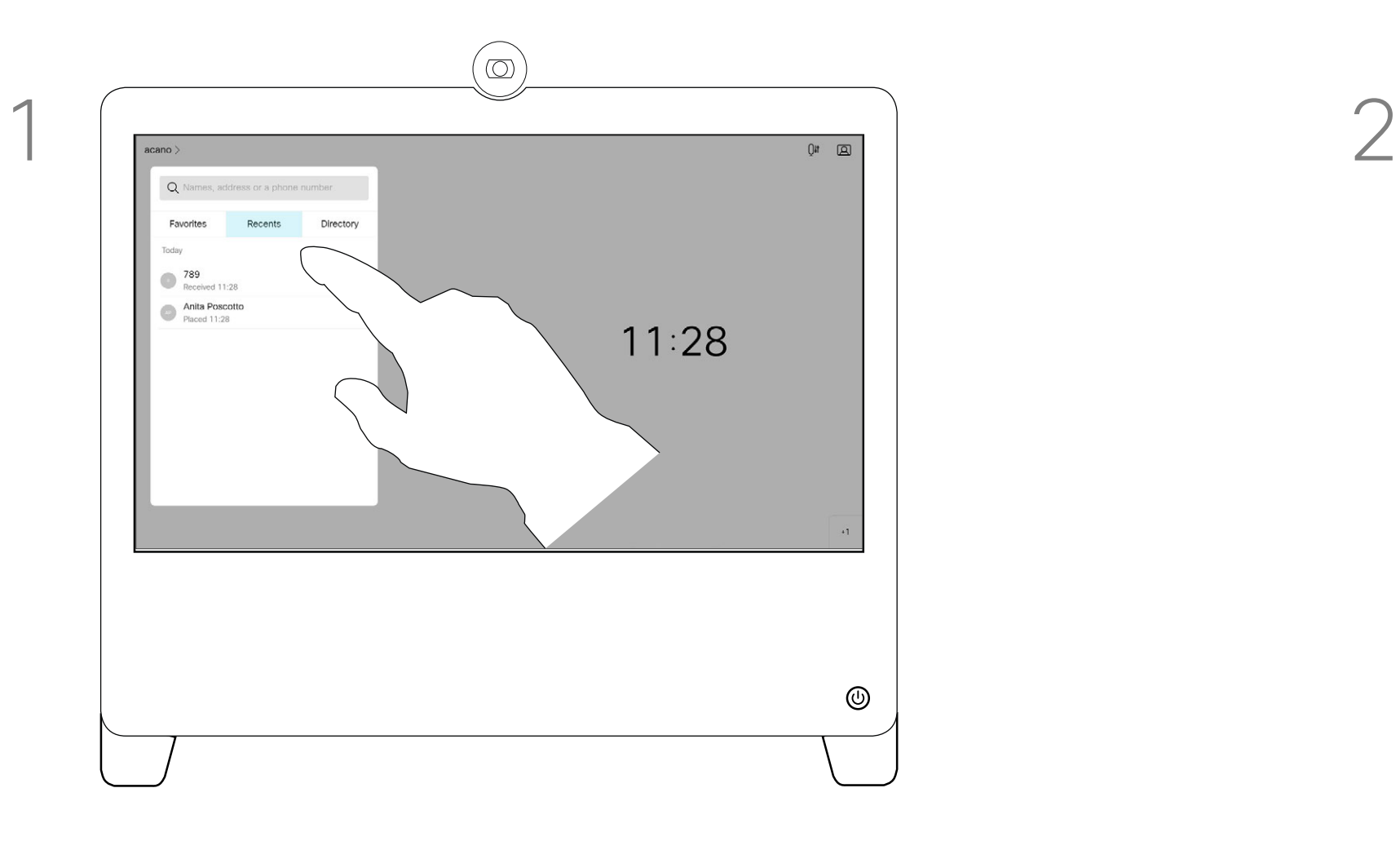

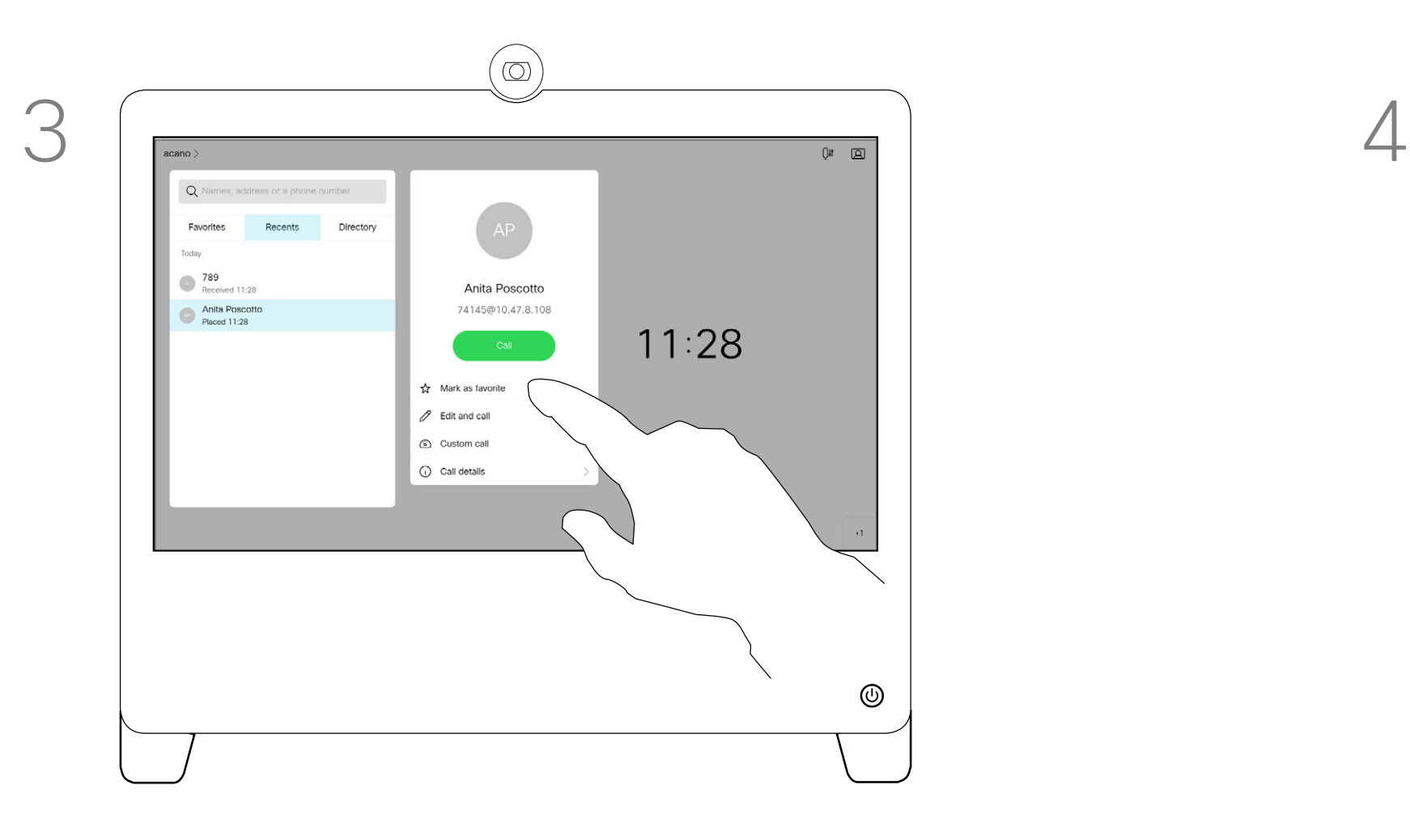

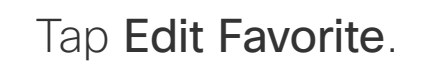

Tap Call (not shown) to invoke the Contacts list, as shown. Then tap Favorites to gain access to the list of Favorites.

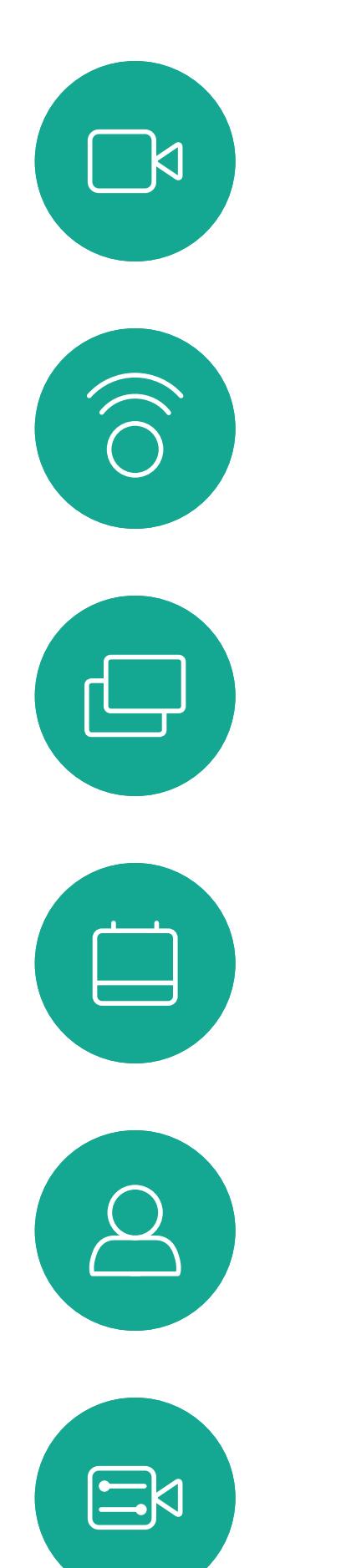

<span id="page-39-0"></span> $\int_{0}^{1}$ 

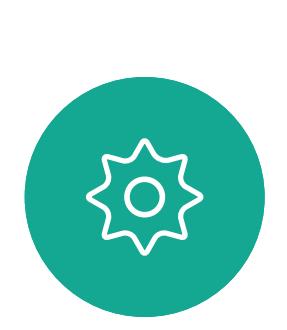

Edit the Favorite entry and tap Save to exit putting changes into effect. Otherwise tap Cancel.

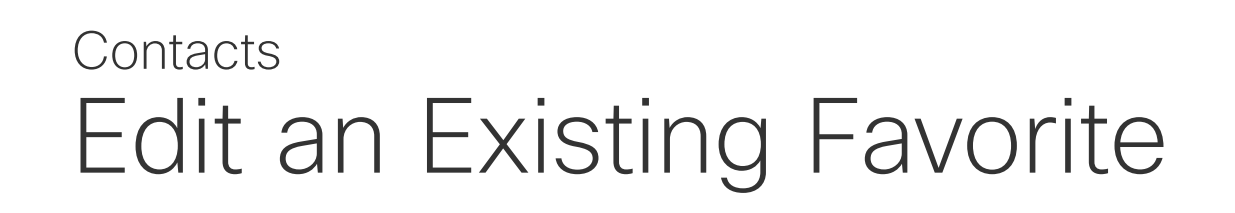

This feature allows you to update a Favorite at all times.

## $\begin{array}{c|c|c|c} \hline \textbf{.} & \textbf{.} & \textbf{.} \\ \hline \textbf{.} & \textbf{.} & \textbf{.} \\ \hline \textbf{.} & \textbf{.} & \textbf{.} \end{array}$

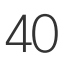

#### About this feature

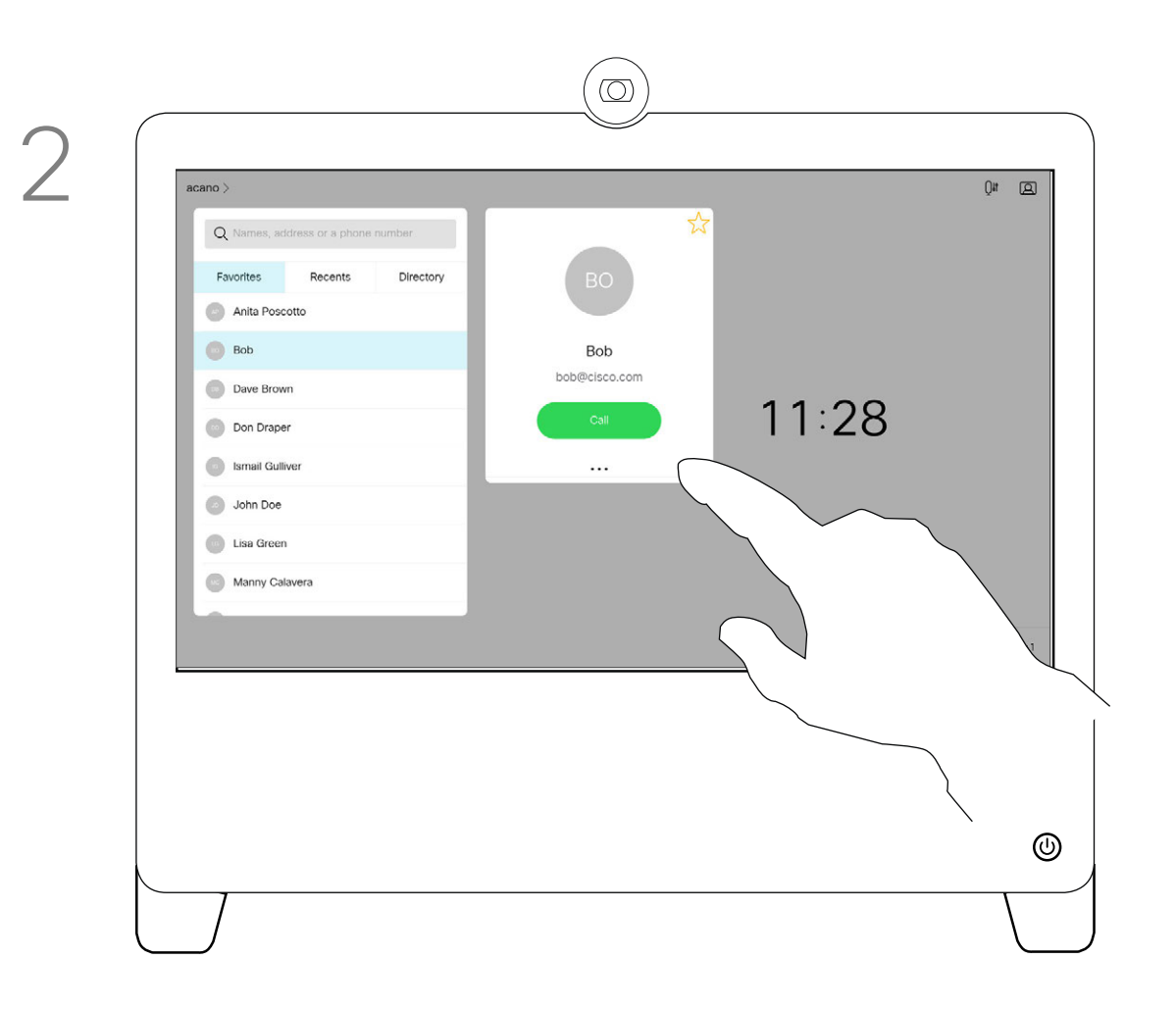

Tap the Favorite to be edited. Then tap More  $(\ldots).$ 

 $\circledcirc$  $\begin{bmatrix} 0 & \text{in} \end{bmatrix}$ BO Favorites Recents Anita Poscotto Edit name and video address Bob Dave Brown  $11:28$ Don Draper  $\circ$ Cancel **Strait Gulliver** John Doe Lisa Green  $\mathfrak{q}=\left\lceil \begin{array}{c|c|c|c|c|c|c|c} \mathfrak{q} & \mathfrak{p} & \mathfrak{p} & \mathfrak{p} & \mathfrak{p} & \mathfrak{p} & \mathfrak{p} & \mathfrak{p} \end{array} \right\rceil \quad \mathfrak{q}=\left\lceil \begin{array}{c|c|c|c|c|c} \mathfrak{q} & \mathfrak{p} & \mathfrak{p} & \mathfrak{p} & \mathfrak{p} \end{array} \right\rceil \quad \text{or} \quad \left\lceil \begin{array}{c|c|c|c|c} \mathfrak{p}$ ⑩

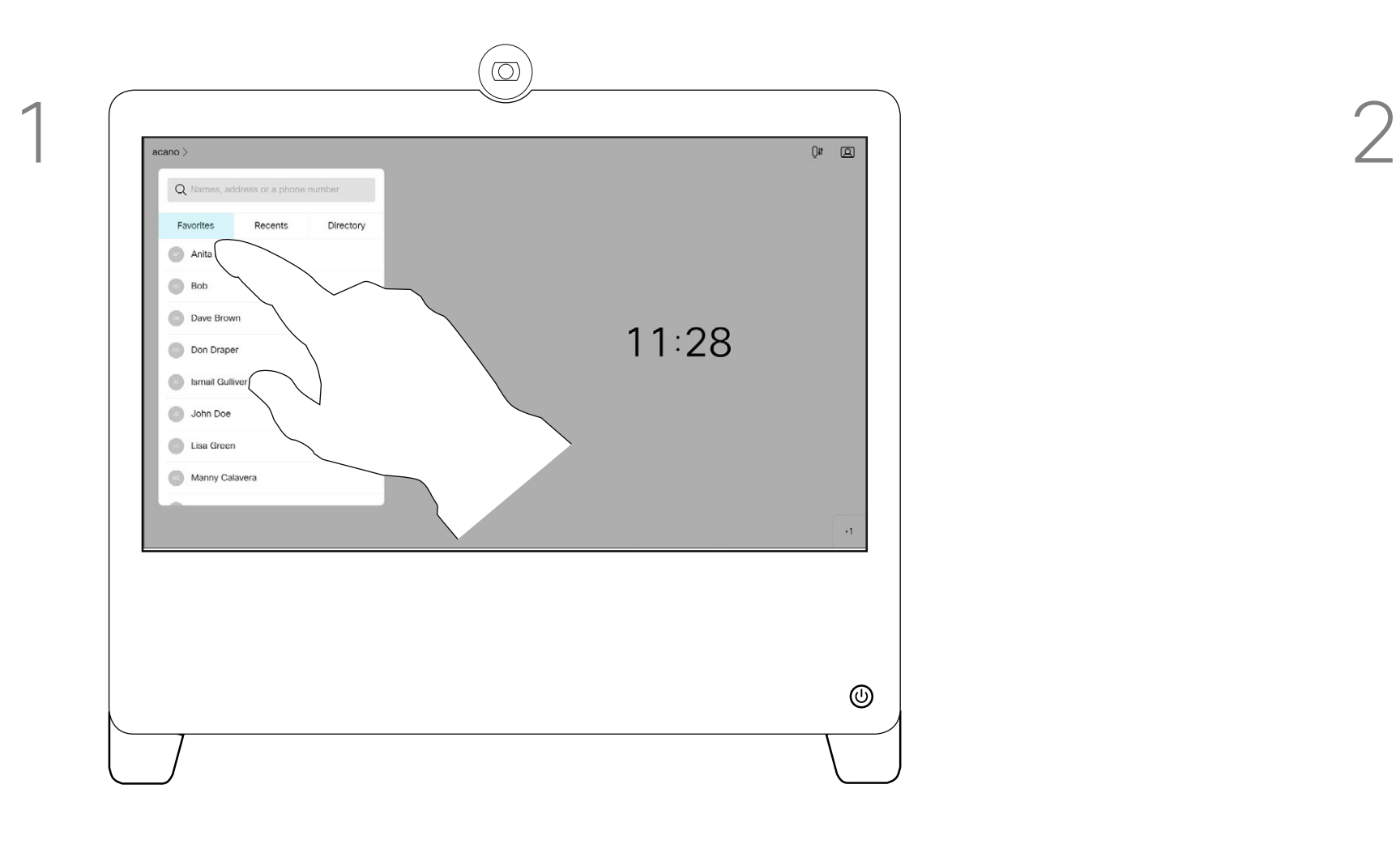

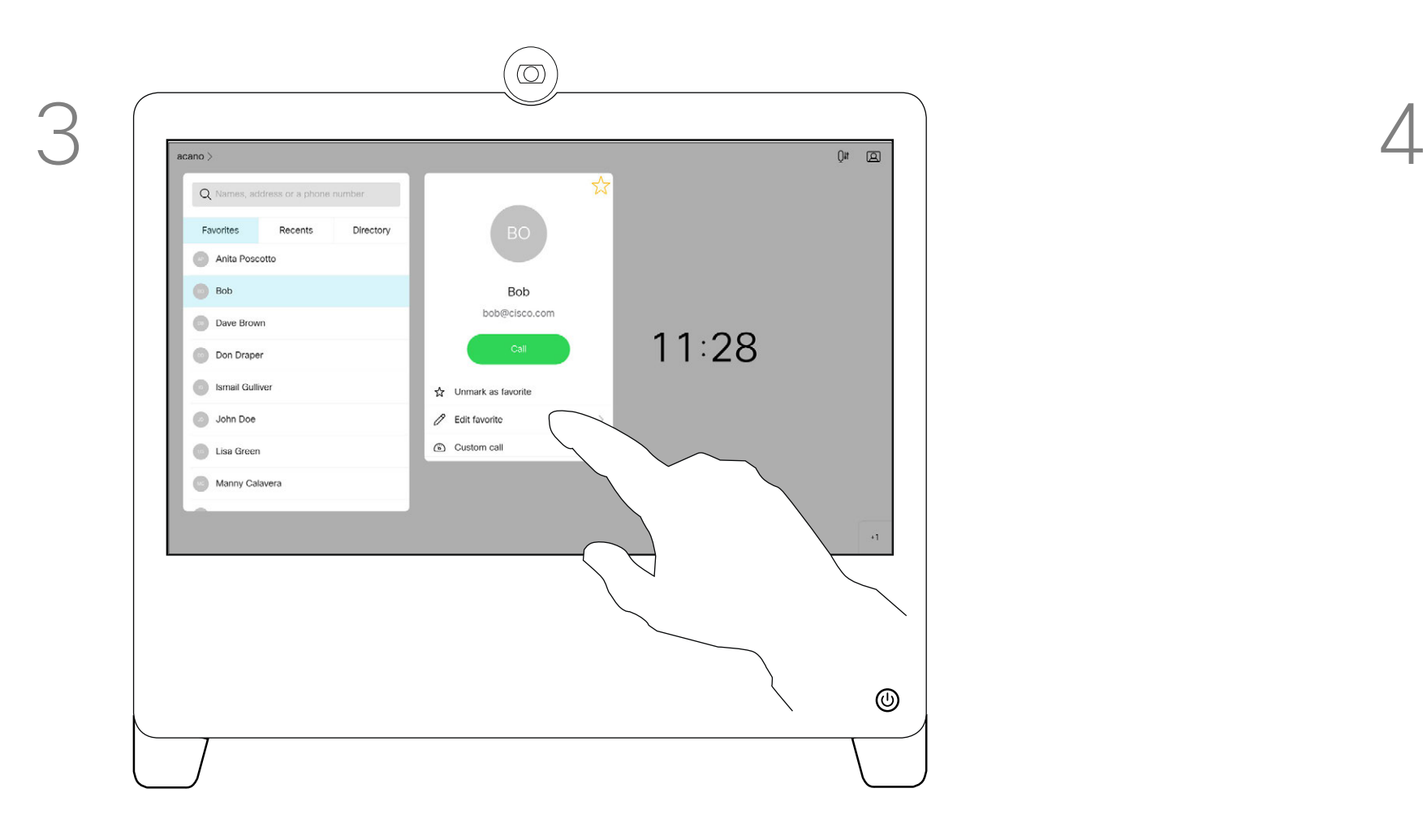

![](_page_40_Picture_0.jpeg)

<span id="page-40-0"></span> $\alpha$ 

 $\sqrt{2}$ 

 $\widehat{O}$ 

 $\bigoplus$ 

 $\Box$ 

 $\Delta$ 

 $\begin{picture}(20,20) \put(0,0){\line(1,0){10}} \put(15,0){\line(1,0){10}} \put(15,0){\line(1,0){10}} \put(15,0){\line(1,0){10}} \put(15,0){\line(1,0){10}} \put(15,0){\line(1,0){10}} \put(15,0){\line(1,0){10}} \put(15,0){\line(1,0){10}} \put(15,0){\line(1,0){10}} \put(15,0){\line(1,0){10}} \put(15,0){\line(1,0){10}} \put(15,0){\line(1$ 

 $\{0\}$ 

D15104.32 Cisco Webex DX70 and DX80 User Guide APRIL 2021 All contents © 2021 Cisco Systems, Inc. All rights reserve D15104.32 Cisco Webex DX70 and DX80 User Guide APRIL 2021 All contents © 2021 Cisco Systems, Inc. All rights reserved

量量

ACO

## Camera Control

## alada<br>Cisco

<span id="page-41-0"></span>![](_page_41_Picture_0.jpeg)

### Turn Selfview On and Off Camera Control

![](_page_41_Picture_2.jpeg)

![](_page_41_Picture_3.jpeg)

 $\begin{picture}(20,20) \put(0,0){\line(1,0){10}} \put(15,0){\line(1,0){10}} \put(15,0){\line(1,0){10}} \put(15,0){\line(1,0){10}} \put(15,0){\line(1,0){10}} \put(15,0){\line(1,0){10}} \put(15,0){\line(1,0){10}} \put(15,0){\line(1,0){10}} \put(15,0){\line(1,0){10}} \put(15,0){\line(1,0){10}} \put(15,0){\line(1,0){10}} \put(15,0){\line(1$ 

Selfview shows what others see from your video device. You can use it to confirm that they see what you want them to see.

The selfview appears as a PiP (Picture-in-Picture).

From time to time you may want to have the selfview activated during the meeting. This could, for example, be to ensure that you remain seen on the screen.

Tap as shown at left to activate or deactivate the Selfview.

It may happen that the current position of the selfview blocks important parts of the image on your screen. You may therefore want to move it (see the next page for more).

 $\begin{aligned} &\text{tr}\left[\begin{array}{c} \text{tr}\left(\begin{array}{c} 1 \\ 1 \end{array}\right) \end{array}\right] \begin{aligned} &\text{tr}\left[\begin{array}{c} 1 \\ 1 \end{array}\right] \end{aligned}$ CISCO

![](_page_41_Picture_13.jpeg)

#### Why Selfview?

Tap and hold the selfview image. Tap and hold the selfview image. selfview image. Keep holding the image.

Drag the image to a new position, shown here is the upper left corner.

Release the image by lifting your finger from the screen. The selfview image has now assumed its new position.

![](_page_42_Figure_19.jpeg)

![](_page_42_Picture_22.jpeg)

<span id="page-42-0"></span>![](_page_42_Picture_0.jpeg)

![](_page_42_Picture_1.jpeg)

![](_page_42_Picture_2.jpeg)

### Move the Selfview PiP Camera Control

Selfview shows what others see from your video device. You can use it to confirm that they see what you want them to see.

The selfview appears as a PiP (Picture-in-Picture).

From time to time you may want to have the selfview activated during the meeting. This could, for example, be to ensure that you remain seen on the screen.

It may happen that the current position of the selfview blocks important parts of the image on your screen. You may therefore want to move it.

![](_page_42_Picture_17.jpeg)

#### Why Move the Selfview?

![](_page_42_Picture_10.jpeg)

![](_page_42_Picture_4.jpeg)

![](_page_42_Picture_6.jpeg)

![](_page_43_Figure_16.jpeg)

<span id="page-43-0"></span> $\int_{0}^{0}$ 

 $\sum_{i=1}^{n}$ 

 $\widehat{O}$ 

 $\Box$ 

 $\Box$ 

 $\sum_{i=1}^{n}$ 

 $\sum_{i=1}^{n}$ 

 $\{0\}$ 

Use the Pan, Tilt, and Zoom controls as required.

Tap somewhere outside the controls when you are done.

## Far-End Camera Control Camera Control

If the far-end device has activated camera tracking (which takes place when the camera tracks and shows who is speaking) you can't use farend camera control..

![](_page_43_Figure_15.jpeg)

You may be in a video call, in which one or more of the other video devices have a remotely controllable camera.

You can then control those cameras from your own video device. This is referred to as Far-End Camera Control (FECC).

#### About Camera Control

![](_page_43_Picture_7.jpeg)

Tap the **Participant** icon. Tap the praticipant, whose camera you want to control, then tap **Control view**.

![](_page_43_Picture_10.jpeg)

![](_page_43_Picture_1.jpeg)

![](_page_43_Picture_3.jpeg)

<span id="page-44-1"></span><span id="page-44-0"></span>![](_page_44_Picture_0.jpeg)

This menu is accessed by tapping the little icon in the upper left corner followed by tapping Settings.

![](_page_45_Picture_146.jpeg)

![](_page_45_Figure_16.jpeg)

![](_page_45_Figure_17.jpeg)

![](_page_45_Picture_18.jpeg)

From the Settings menu you can check device information and change sevelral settings. Which settings are available may have been restricted by your administrator.

<span id="page-45-0"></span>![](_page_45_Picture_0.jpeg)

![](_page_45_Picture_1.jpeg)

#### Access Settings

- Provides video address information, IP and MAC address, SIP Proxy, and the current software version.
- Activate and deactivate Bluetooth.
- Select ringtone and set the volume of the ringtone.
- Choose a call service.
- Select between Wired and Wireless (Wi-Fi) connection.
- Restart the device.
- Perform a Factory Reset to return to Factory default settings. By doing this, you lose your current registration. You cannot undo a factory reset.

![](_page_45_Picture_10.jpeg)

 $\Delta$ 

![](_page_45_Picture_11.jpeg)

![](_page_46_Picture_0.jpeg)

![](_page_46_Picture_1.jpeg)

![](_page_46_Picture_2.jpeg)

## adada<br>CISCO

Cisco and the Cisco logo are trademarks or registered trademarks of Cisco and/or its affiliates in the U.S. and other countries. To view a list of Cisco trademarks, go to this URL: www.cisco.com/go/trademarks. Third-party their respective owners. The use of the word partner does not imply a partnership relationship between Cisco and any other company. (1110R)

Americas Headquarters Cisco Systems, Inc. San Jose, CA

**Singapore** 

Cisco has more than 200 offices worldwide. Addresses, phone numbers, and fax numbers are listed on the Cisco Website at www.cisco.com/go/offices.

Asia Pacific Headquarters Cisco Systems (USA) Pte. Ltd. Europe Headquarters Cisco Systems International BV Amsterdam, The Netherlands